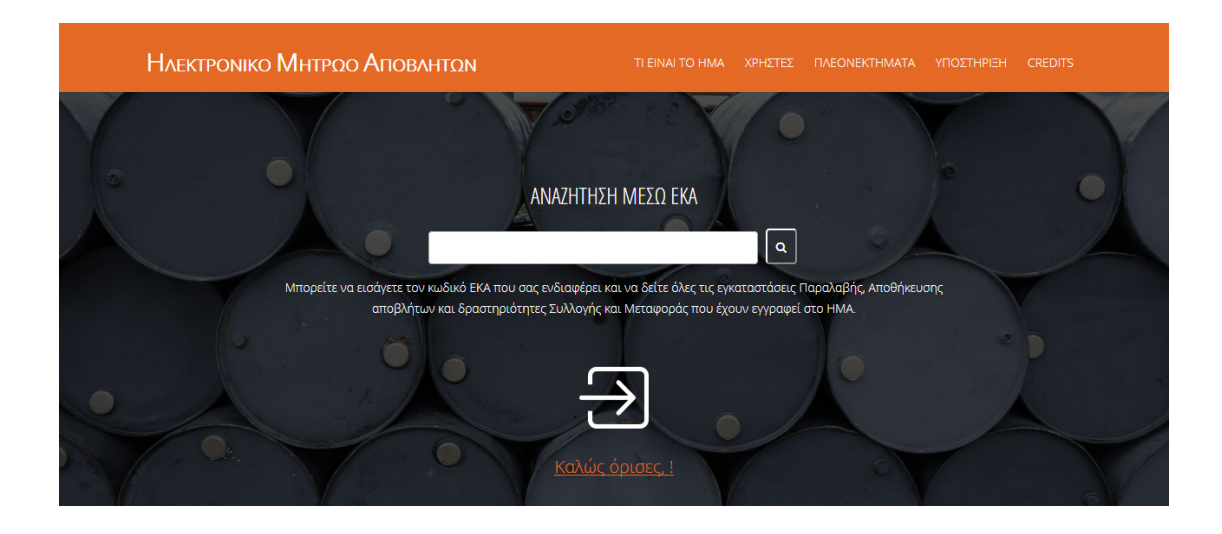

# Ο∆ΗΓΙΕΣ ΧΡΗΣΗΣ ΗΛΕΚΤΡΟΝΙΚΟΥ ΜΗΤΡΩΟΥ ΑΠΟΒΛΗΤΩΝ

Ιούνιος 2017

### *<u>ΠΕΡΙΕΧΟΜΕΝΑ</u>*

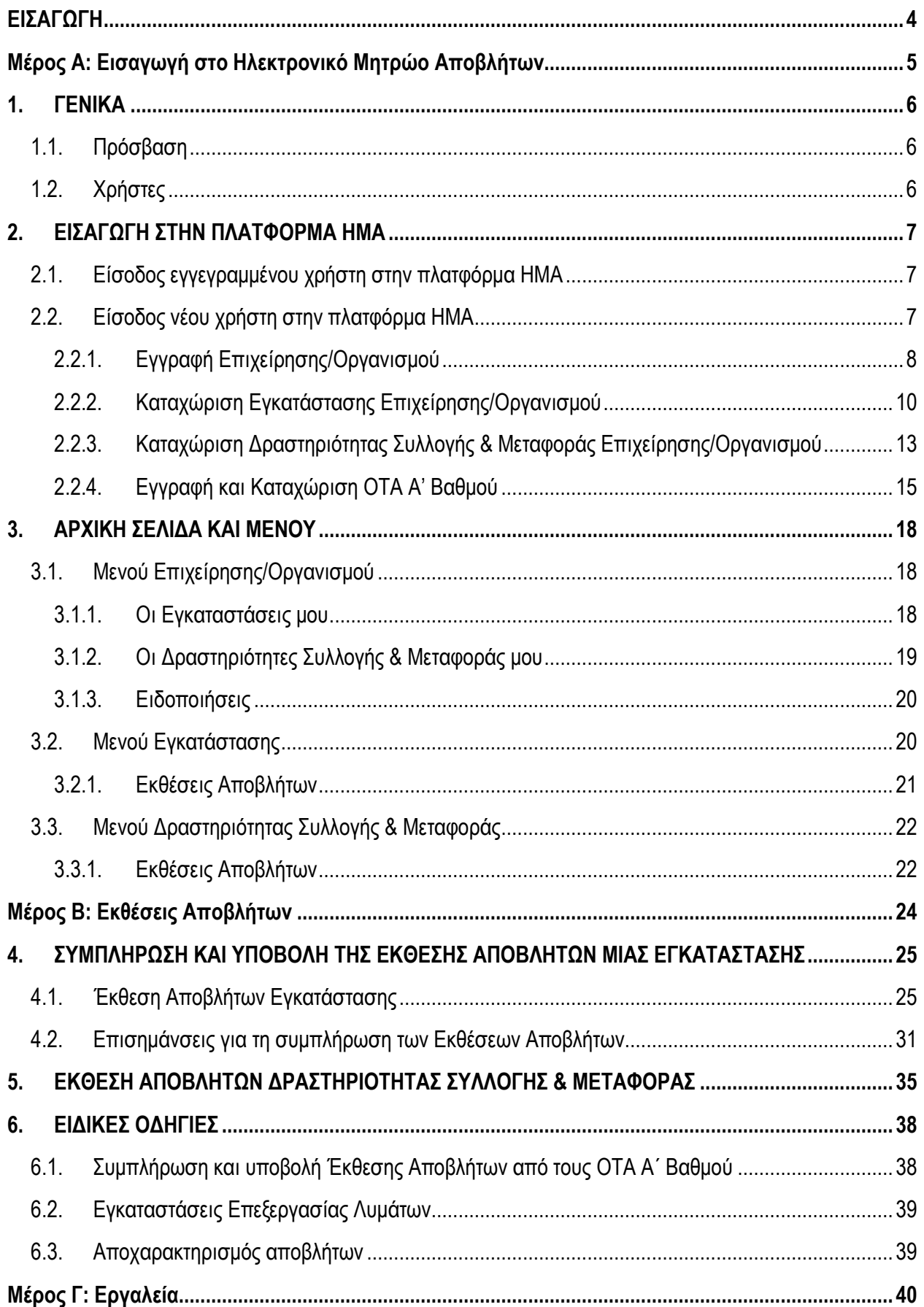

#### Ο∆ΗΓΙΕΣ ΧΡΗΣΗΣ ΗΛΕΚΤΡΟΝΙΚΟΥ ΜΗΤΡΩΟΥ ΑΠΟΒΛΗΤΩΝ

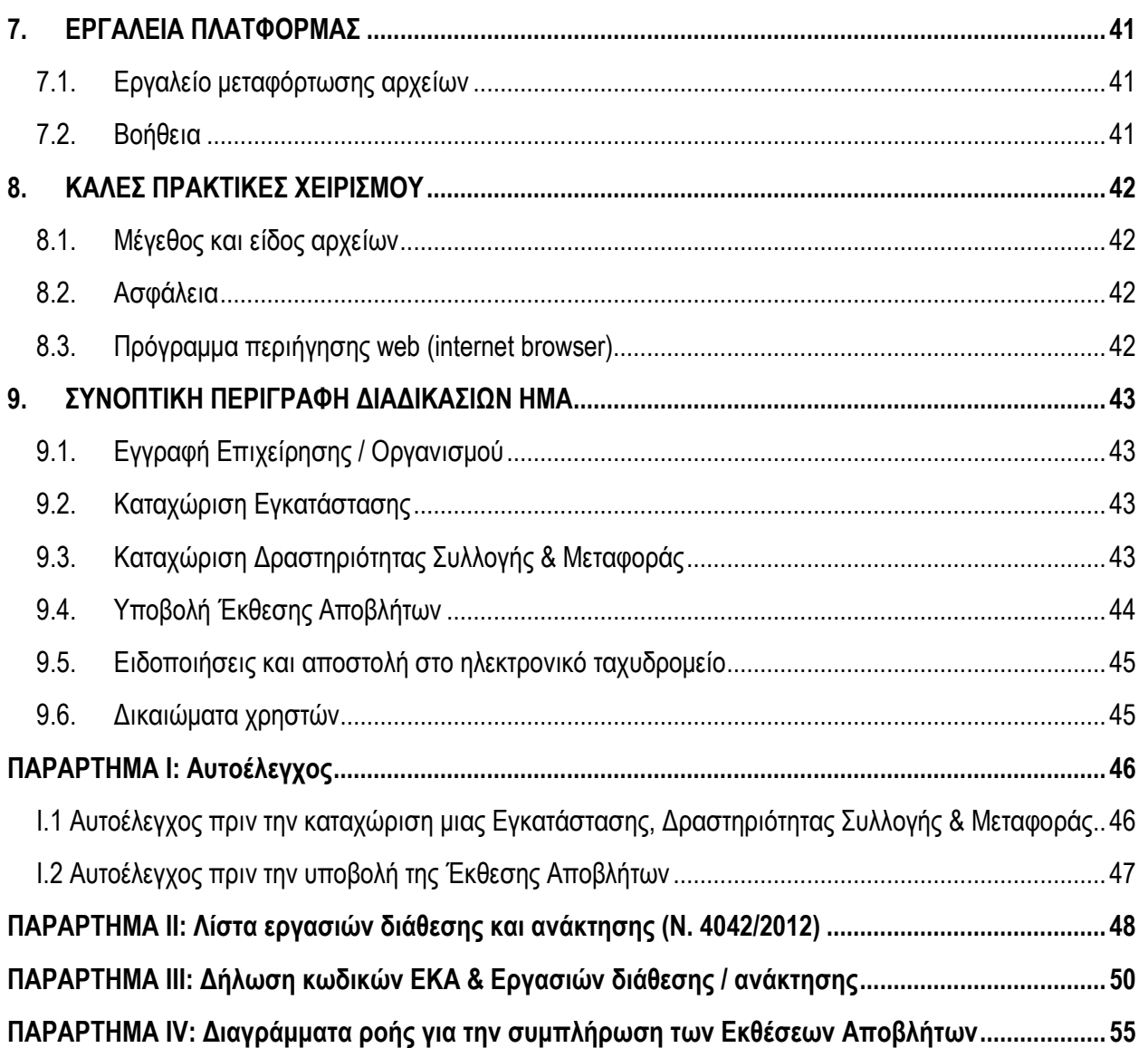

### ΠΕΡΙΕΧΟΜΕΝΑ ΕΙΚΟΝΩΝ

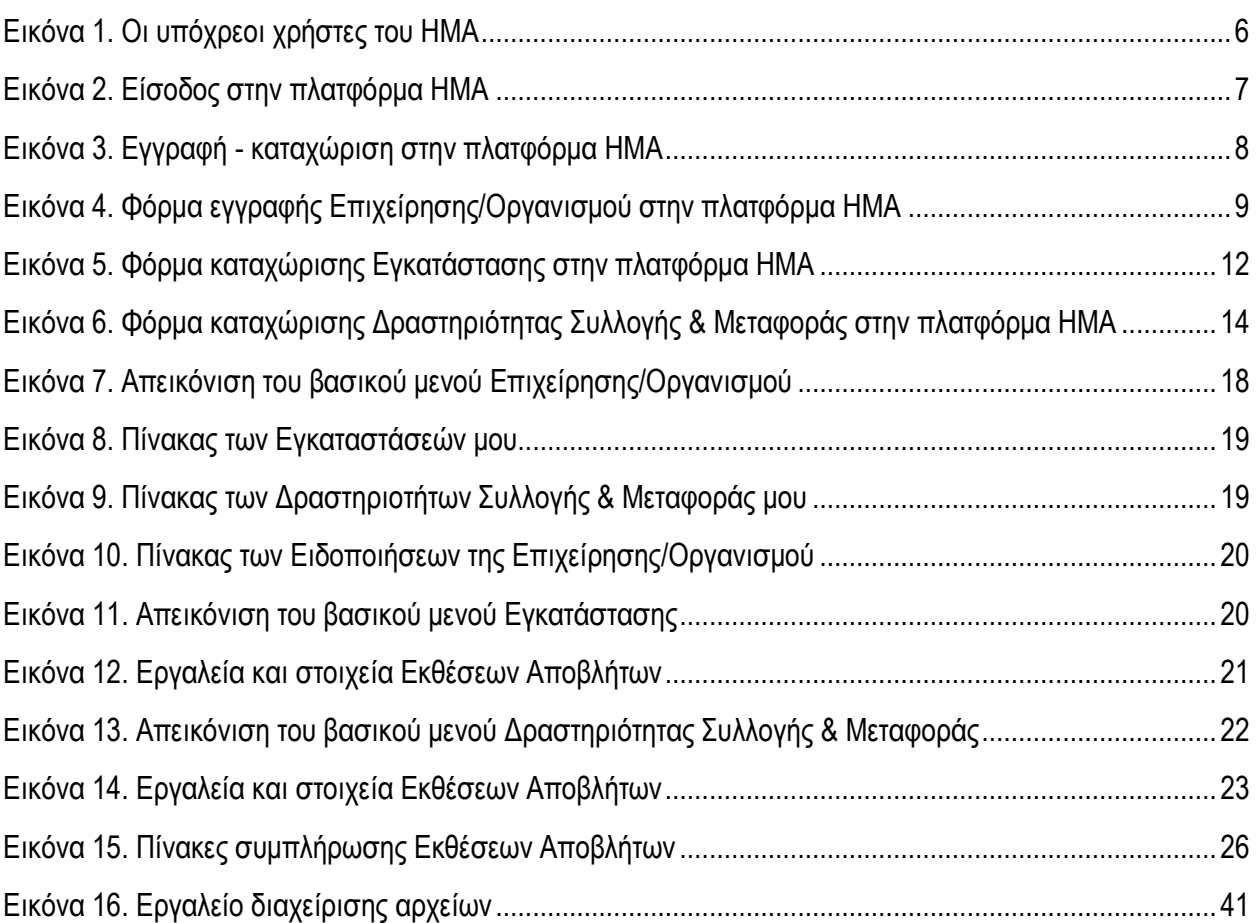

## ΕΙΣΑΓΩΓΗ

Με το άρθρο 42 του Ν. 4042/2012 (ΦΕΚ 24/Α/13-02-2012), όπως αυτό τροποποιήθηκε µε το άρθρο 157 παρ. 1 του Ν.4389/2016 (ΦΕΚ 94/Α/27-05-2016), καθιερώθηκε Ηλεκτρονικό Μητρώο Αποβλήτων (ΗΜΑ), για τη συστηµατική συλλογή και επεξεργασία στοιχείων παραγωγής και διαχείρισης των αποβλήτων.

H Κ.Υ.Α. Οικ. 43942/4026 (ΦΕΚ Β΄ 2992/19-09-2016) ρυθµίζει την οργάνωση και λειτουργία του ΗΜΑ και ορίζει ως υπόχρεους για την ηλεκτρονική εγγραφή και καταχώριση:

- •Κάθε οργανισµό ή επιχείρηση, οι εγκαταστάσεις των οποίων παράγουν απόβλητα ή πραγµατοποιούν εργασίες επεξεργασίας αποβλήτων, εφόσον εµπίπτουν στο πεδίο εφαρµογής του Κεφαλαίου Α του Ν. 4014/2011 (Α' 209).
- •Κάθε οργανισµό ή επιχείρηση, συµπεριλαµβανοµένων των ΟΤΑ, που συλλέγει ή µεταφέρει απόβλητα και έχει την υποχρέωση να διαθέτει προς τούτο άδεια συλλογής και µεταφοράς αποβλήτων, σύµφωνα µε το άρθρο 36, παράγραφος 4 του Ν. 4042/2012 (Α' 24).
- •Κάθε Οργανισµό Τοπικής Αυτοδιοίκησης Α' Βαθµού για τα δηµοτικά απόβλητα που παράγει και διαχειρίζεται.

Σκοπός του παρόντος εγχειριδίου είναι η παρουσίαση της δοµής και της λειτουργίας του ΗΜΑ, καθώς και η παροχή σχετικών οδηγιών και πληροφοριών.

Το ΗΜΑ είναι µία online διαδικτυακή πλατφόρµα για την εγγραφή των υπόχρεων (Επιχειρήσεις και Οργανισµοί) σε µία ηλεκτρονική βάση δεδοµένων. Παράλληλα, υποστηρίζει την καταχώριση των δραστηριοτήτων τους σε συνδυασµό µε τη δήλωση των αποβλήτων που παράγουν και διαχειρίζονται, καθώς και των αδειών που αφορούν στη δραστηριότητά τους για τη σχετική τεκµηρίωση. Ταυτόχρονα, καλύπτει την υποχρέωση υποβολής της Έκθεσης Αποβλήτων και δίνει τη δυνατότητα στους διαχειριστές του ΗΜΑ να παράγουν αναφορές στη βάση των πληροφοριών που έχουν εισαχθεί στην πλατφόρµα από τους υπόχρεους χρήστες. Επίσης, µέσω του ΗΜΑ, είναι δυνατή η αναζήτηση εγκαταστάσεων παραλαβής, αποθήκευσης καθώς και δραστηριοτήτων συλλογής και µεταφοράς αποβλήτων, για κάθε κωδικό ΕΚΑ.

Το ΗΜΑ δηµιουργήθηκε, για λογαριασµό του ΥΠΕΝ σε συνεργασία µε τον Σύνδεσµο Βιοµηχανιών και Επιχειρήσεων Ανακύκλωσης και Ενεργειακής Αξιοποίησης (ΣΕΠΑΝ).

# Μέρος Α: Εισαγωγή στο ΗΜΑ

## 1. ΓΕΝΙΚΑ

## 1.1.Πρόσβαση

Για την χρήση της πλατφόρμας ΗΜΑ είναι απαραίτητα:

- o ένας Η/Υ με εγκατεστημένο τουλάχιστον ένα πρόγραμμα περιήγησης web (internet browser) λ.χ. Internet Explorer, Mozilla Firefox, Google Chrome, κλπ
- o η πρόσβαση στο διαδίκτυο.

⊙ η πρόσβαση στο διαδίκτυο.<br>Στη συνέχεια με χρήση του προγράμματος περιήγησης web και πληκτρολογώντας την ηλεκτρονική διεύθυνση: <u>http://wrm.ypeka.gr/</u> εμφανίζεται μία ιστοσελίδα εισαγωγής από την οποία δίνεται η δυνατότητα εγγραφής και εισαγωγής στο Ηλεκτρονικό Μητρώο Αποβλήτων.

### 1.2.Χρήστες

Όλοι οι χρήστες της πλατφόρµας ΗΜΑ εγγράφονται µε προσωπικούς κωδικούς και έχουν πρόσβαση σε πληροφορίες, στοιχεία και δικαιώµατα χρήστη ανάλογα µε τον "ρόλο" τους. Οι χρήστες του Ηλεκτρονικού Μητρώου Αποβλήτων είναι: γγράφονται με προσωπικούς κωδικούς και έχουν πρόσβαση σε<br>ρήστη ανάλογα με τον "ρόλο" τους. Οι χρήστες του Ηλεκτρονικού<br>νυ: α) λειτουργούν εγκαταστάσεις που εμπίπτουν στις κατηγορίες

- ⊙ Οι **Επιχειρήσεις/Οργανισμοί** που: α) λειτουργούν εγκαταστάσεις που εμπίπτουν Α και Β του κεφαλαίου Α του Ν.4014/2011, β) εκτελούν εργασίες συλλογής και µεταφοράς αποβλήτων, και οι ∆ήµοι της χώρας.
- o Οι Εγκαταστάσεις των Επιχειρήσεων/Οργανισμών που παράγουν απόβλητα ή/και εκτελούν εργασίες ανάκτησης/διάθεσης/αποθήκευσης απόβλητων που προέρχονται από τρίτους.
- ⊙ Οι **Δραστηριότητες Συλλογής & Μεταφοράς** αποβλήτων.

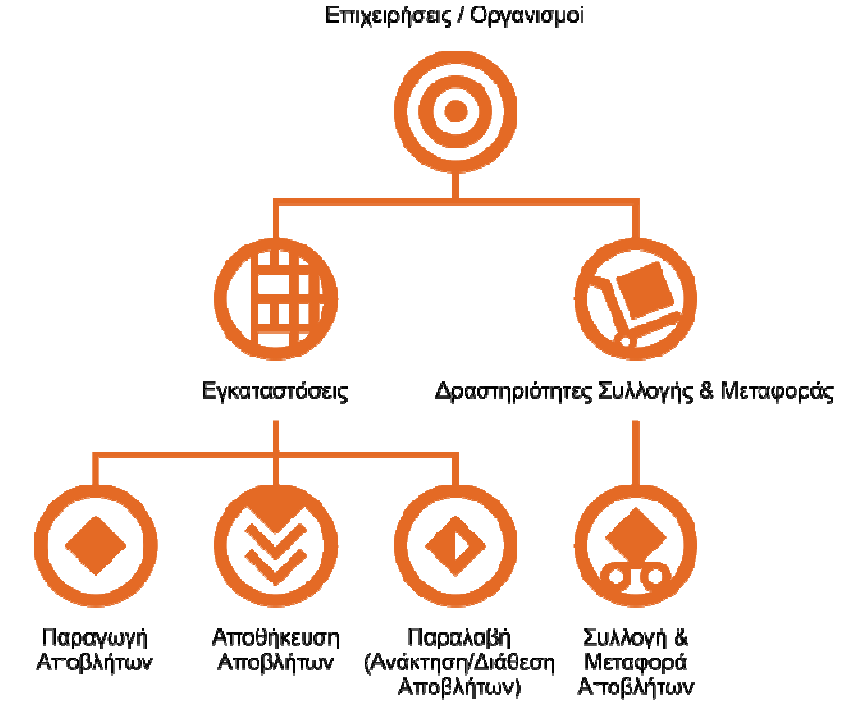

Εικόνα 1. Οι υπόχρεοι χρήστες του ΗΜΑ

## 2. ΕΙΣΑΓΩΓΗ ΣΤΗΝ ΠΛΑΤΦΟΡΜΑ ΗΜΑ

## 2.1.Είσοδος εγγεγραµµένου χρήστη στην πλατφόρµα ΗΜΑ

Η είσοδος ενός εγγεγραµµένου χρήστη στην πλατφόρµα ΗΜΑ πραγµατοποιείται µέσω της ιστοσελίδας εισαγωγής. Στη συνέχεια πληκτρολογούνται το Όνοµα χρήστη και ο Κωδικός χρήστη και επιλέγεται το πεδίο Σύνδεση. Η επιλογή Να παραµείνω συνδεδεµένος αναφέρεται στην επιθυµία του χρήστη να µην αποσυνδέεται αυτόµατα µετά από ένα χρονικό διάστηµα, ενώ δίνεται η δυνατότητα για ανάκτηση των κωδικών εισαγωγής, επιλέγοντας το πεδίο Ξέχασα τον κωδικό µου.

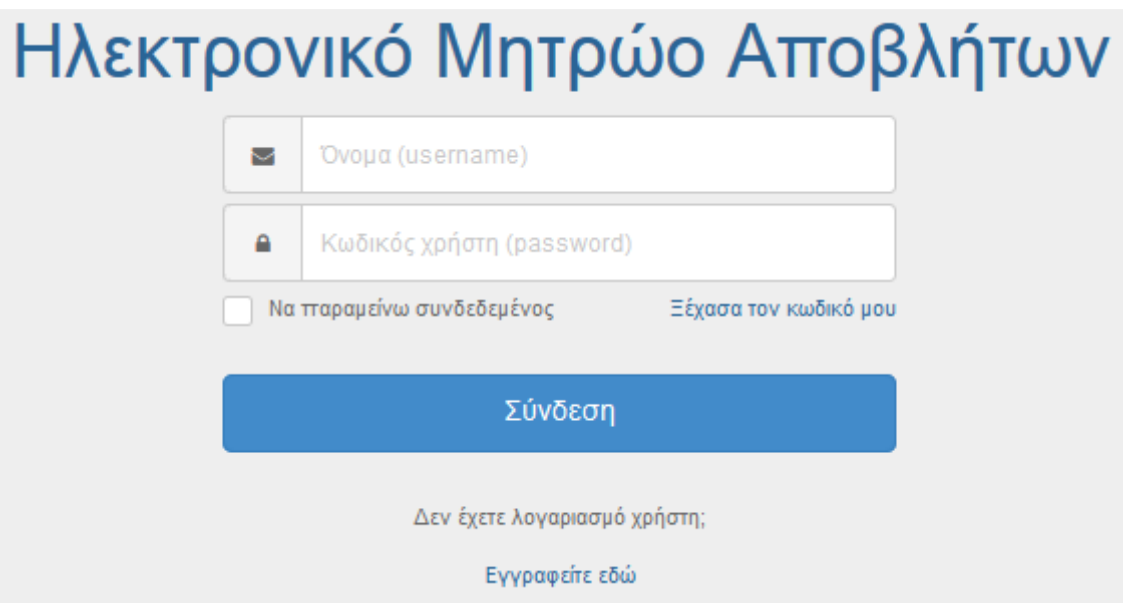

Εικόνα 2. Είσοδος στην πλατφόρµα ΗΜΑ

### 2.2.Είσοδος νέου χρήστη στην πλατφόρµα ΗΜΑ

Στην περίπτωση που ένας νέος χρήστης επιθυµεί να χρησιµοποιήσει την πλατφόρµα ΗΜΑ για την Εγγραφή Επιχείρησης/Οργανισµού, όπως επίσης και για την Καταχώριση Εγκατάστασης ή ∆ραστηριότητας Συλλογής & Μεταφοράς (ενέργεια η οποία έπεται της εγγραφής Επιχείρησης/Οργανισµού), πρέπει να επιλέξει Εγγραφείτε εδώ (Εικόνα 2). Στη συνέχεια διαλέγει µε ποια ιδιότητα θέλει να χρησιµοποιήσει την πλατφόρµα ΗΜΑ ώστε να προχωρήσει στην εγγραφή ή την καταχώριση.

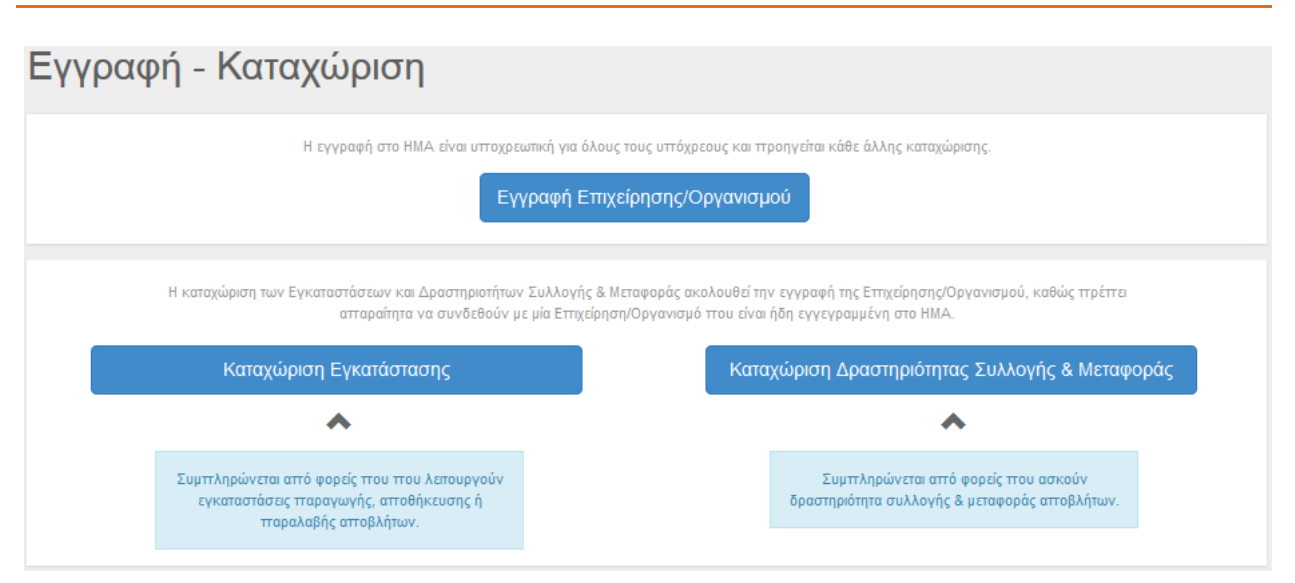

Εικόνα 3. Εγγραφή - καταχώριση στην πλατφόρµα ΗΜΑ

Σημειώνεται ότι η εγγραφή της *Επιχείρησης/Οργανισμού* προηγείται. Οι χρήστες Εγκαταστάσεις και ∆ραστηριότητες Συλλογής & Μεταφοράς είναι χρήστες συµπληρωµατικοί της Επιχείρησης/ Οργανισμού. Συγκεκριμένα, οι χρήστες *Εγκαταστάσεις* και Δραστηριότητες Συλλογής & Μεταφοράς κατά την καταχώρισή τους στο ΗΜΑ πρέπει απαραίτητα να επιλέξουν επιλέξουν και να συνδεθούν µε την ήδη εγγεγραµµένη στο Μητρώο Επιχείρηση/Οργανισµό, όπου ανήκουν ανήκουν.

### 2.2.1. Εγγραφή Επιχείρησης Επιχείρησης/Οργανισµού

Για την εγγραφή μίας Επιχείρησης/Οργανισμού πρέπει να συμπληρωθεί η φόρμα που φαίνεται στην Εικόνα 4. Η συµπλήρωση απαιτεί τα παρακάτω:

- $\circ$  Στοιχεία σύνδεσης: ορίζονται από τον χρήστη το Όνομα (username) και ο Κωδικός (password).
- o Στοιχεία Επιχείρησης/Οργανισµού: περιλαµβάνουν τα βασικά στοιχεία της Επιχείρησης/Οργανισµού όπως Επωνυµία, ΑΦΜ, Ταχυδροµική διεύθυνση έδρας, κτλ.
- o Στοιχεία Νόµιµου Εκπρόσωπου: Ονοµατεπώνυµο, e-mail, τηλέφωνο.
- o Στοιχεία δραστηριοτήτων δραστηριοτήτων: ελεύθερο πεδίο όπου περιγράφεται η δραστηριότητα της Επιχείρησης/Οργανισµού µε τη χρήση 150 χαρακτήρων.

Όταν ολοκληρωθεί η συμπλήρωση της φόρμας επιλέγεται *Υποβολή.* Σημειώνεται ότι τα πεδία που ο Στοιχεία δραστηριοτήτων: ελεύθερο πεδίο όπου περιγράφεται η δραστηριότητα της<br>Επιχείρησης/Οργανισμούμε τηχρήση 150χαρακτήρων.<br>Όταν ολοκληρωθεί η συμπλήρωση της φόρμας επιλέγεται Υ*ποβολή.* Σημειώνεται ότι τα πεδία που<br>σ συµπληρωθεί σωστά δίνεται ειδοποίηση και µπορεί να επαναληφθεί η υποβολή µετά από διόρθωση του συγκεκριμένου πεδίου. Η εγγραφή των χρηστών ενεργοποιείται μέσω μηνύματος στο ηλεκτρονικό ταχυδρομείο του κάθε χρήστη. Με την ενεργοποίηση του λογαριασμού του χρήστη όλα τα στοιχεία εγγραφής ενσωµατώνονται στο ΗΜΑ και αποτελούν το προφίλ του χρήστη.

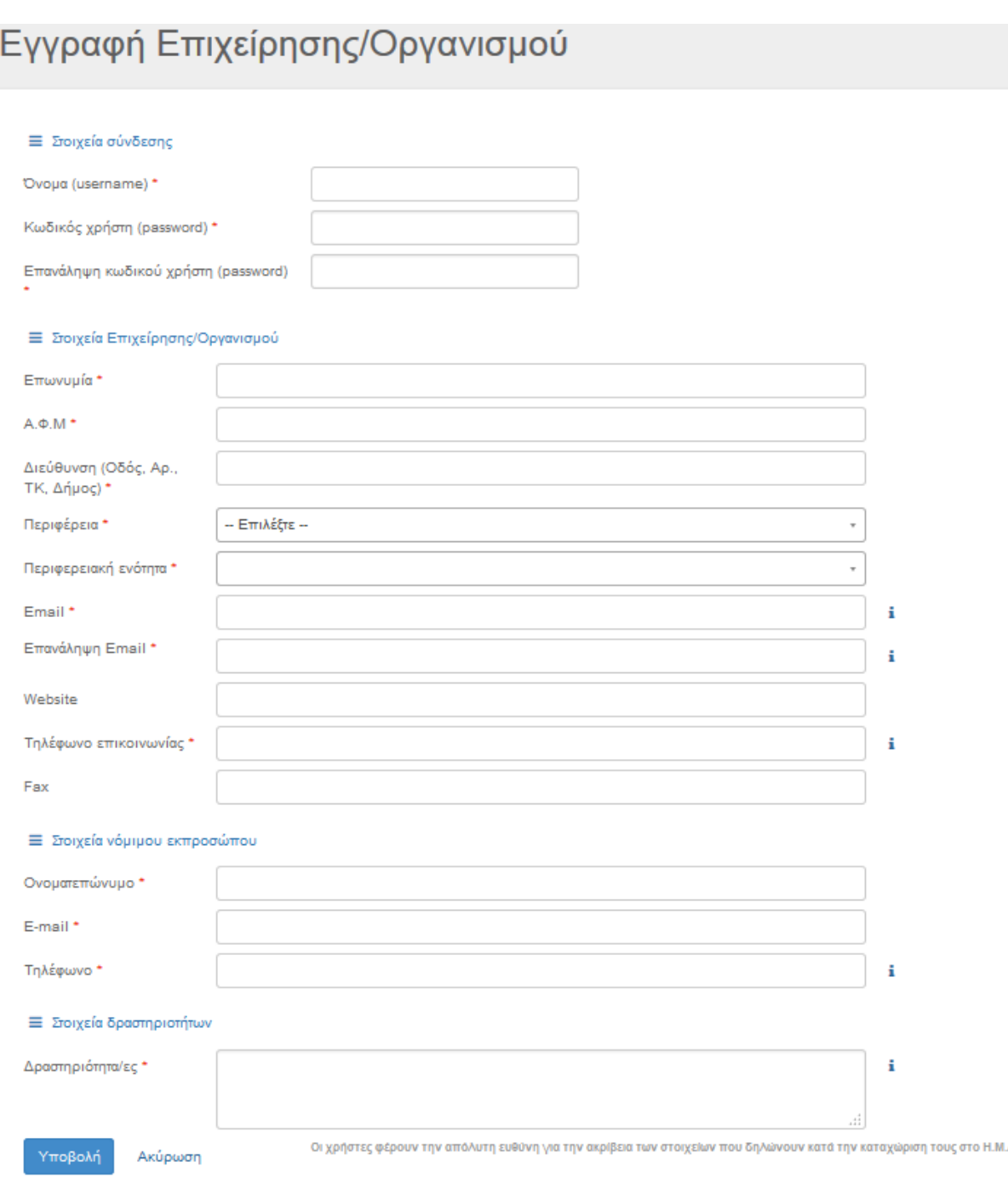

#### Εικόνα 4. Φόρµα εγγραφής Επιχείρησης/Οργανισµού στην πλατφόρµα ΗΜΑ .

Κάθε Επιχείρηση / Οργανισμός μπορεί να δημιουργηθεί μία μόνο φορά στο σύστημα καθώς διασφαλίζεται η µοναδικότητά του µέσω αυτόµατου ελέγχου του ΑΦΜ, ενώ µετά την ολοκλήρωση της εγγραφής της/του αποκτά µοναδικό αριθµό µητρώου για το ΗΜΑ.

Για κάθε Επιχείρηση/Οργανισµό καταχωρείται τουλάχιστ τουλάχιστον µία Εγκατάσταση ή ∆ραστηριότητα Συλλογής & Μεταφοράς. Σε κάθε περίπτωση, καταχωρούνται όλες οι υπόχρεες Εγκαταστάσεις και ∆ραστηριότητες Συλλογής & Μεταφοράς. ηση / Οργανισμός μπορεί να δημιουργηθεί μία μαλίζεται η μοναδικότητά του μέσω αυτόματου ελέγχοι<br>της εγγραφής της/του αποκτά μοναδικό αριθμό μητρώ<br>της εγγραφής της/του αποκτά μοναδικό αριθμό μητρώ<br>:πιχείρηση/Οργανισμό κατα

Οι χρήστες φέρουν την απόλυτη ευθύνη για την ακρίβεια των στοιχείων που δηλώνουν κατά την εγγραφή τους στο ΗΜΑ.

### 2.2.2. Καταχώριση Εγκατάστασης Επιχείρησης/Οργανισµού

Η καταχώριση µίας Εγκατάστασης που ανήκει σε κάποια Επιχείρηση/Οργανισµό πραγµατοποιείται µε τη συµπλήρωση εξειδικευµένης φόρµας. Επισηµαίνεται ότι για την καταχώριση εγκατάστασης απαιτείται να ακολουθηθεί η ίδια διαδικασία µε την εγγραφή Επιχείρησης/Οργανισµού, δηλαδή ο χρήστης να πατήσει το «Εγγραφείτε εδώ» στην αρχική σελίδα του ΗΜΑ και στη συνέχεια «Καταχώριση Εγκατάστασης» (Εικόνα 3). Η εξειδικευµένη φόρµα για την καταχώριση της Εγκατάστασης περιλαµβάνει:

- o Στοιχεία σύνδεσης: ορίζονται από τον χρήστη το Όνοµα (username) και ο Κωδικός (password).
- o Στοιχεία Εγκατάστασης: περιλαµβάνουν πληροφοριακά στοιχεία της Εγκατάστασης όπως Επωνυµία, NACE2 (υπάρχει η δυνατότητα επιλογής για περισσότερους από έναν κωδικούς), Αριθµός Εργαζοµένων, ∆ιεύθυνση, Περιφέρεια κτλ., Επιλογή της Επιχείρησης/Οργανισµού στην οποία ανήκει η Εγκατάσταση.
- o Στοιχεία υπευθύνου επικοινωνίας: Ονοµατεπώνυµο, e-mail, τηλέφωνο.
- o ∆ήλωση δραστηριότητας/ων Εγκατάστασης: Επιλογή δραστηριοτήτων Παραγωγής, Αποθήκευσης (µε επιλογή εργασίας R&D, αφορά εγκαταστάσεις αποθήκευσης αποβλήτων που ανήκουν στην Οµάδα έργων # 4 και # 12 (α/α 9) σύµφωνα µε την ΥΑ ∆ΙΠΑ/οικ. 37674/2016), και Παραλαβής (µε επιλογή εργασίας R&D) που πραγµατοποιεί η Εγκατάσταση.
- o Κατάταξη σύµφωνα µε ΥΑ ∆ΙΠΑ/οικ.37674/2016: επιλογή οµάδας έργου ή δραστηριότητας (υπάρχει δυνατότητα για καταχώριση περισσότερων της µίας δραστηριότητας).
- o Υπαγωγή στην KYA 36060/2013 (Οδηγία 2010/75/ΕΕ): δήλωση υπαγωγής και επιλογή Κεφαλαίου.
- o Υπαγωγή στον Κανονισµό 166/2006 (EPRTR): δήλωση υπαγωγής.
- o Σύµβαση µε ΣΕ∆ (Σύστηµα Εναλλακτικής ∆ιαχείρισης), εφόσον η εγκατάσταση διαχειρίζεται απόβλητα αρµοδιότητας ΣΕ∆ και εφόσον απαιτείται από τη σχετική νοµοθεσία.
- o ∆ήλωση κωδικών ΕΚΑ: δηλώνονται οι κωδικοί ΕΚΑ που αντιστοιχούν σε κάθε δραστηριότητα της Εγκατάστασης.
- o Καταχώριση άδειας/ων: συµπλήρωση και επισύναψη της/των άδειας/ων που τεκµηριώνει/ουν τη λειτουργία της Εγκατάστασης και τη δήλωση των κωδικών ΕΚΑ.

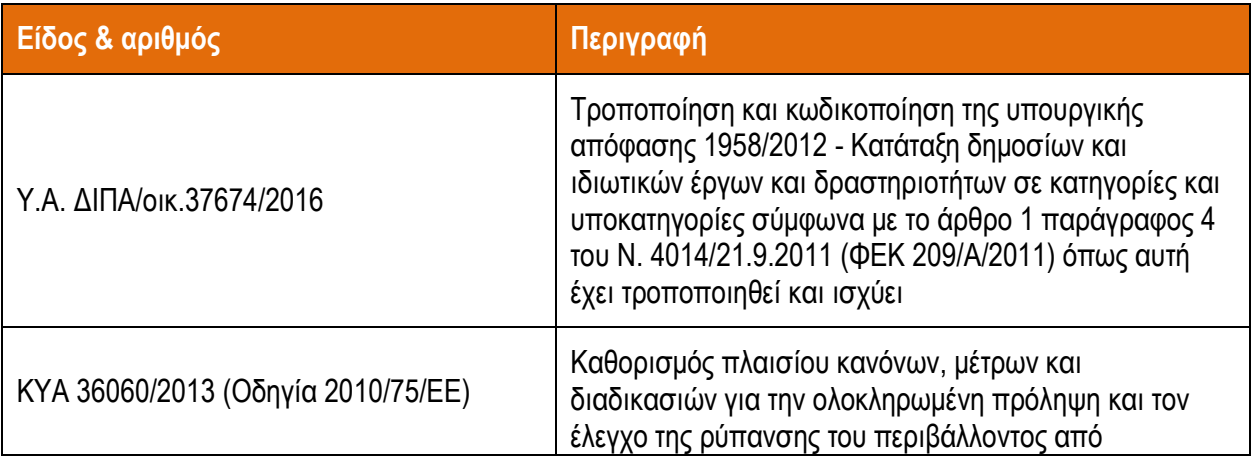

Πίνακας 1. Θεσµικό πλαίσιο που λαµβάνεται υπόψη κατά την καταχώριση µιας Εγκατάστασης Επιχείρησης/Οργανισµού στο ΗΜΑ

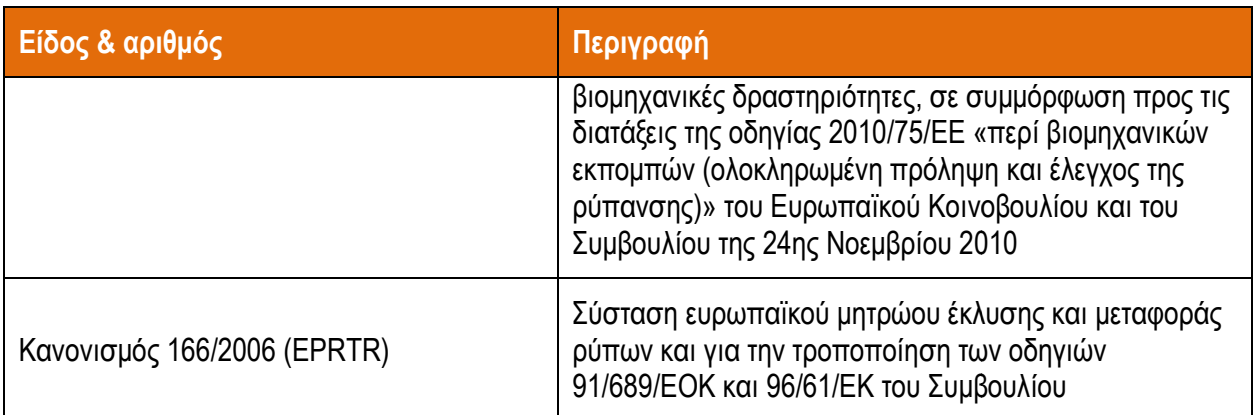

Όταν ολοκληρωθεί η συμπλήρωση της φόρμας επιλέγεται *Υποβολή.* Σημειώνεται ότι τα πεδία που συνοδεύονται από αστερίσκο (\*) είναι υποχρεωτικά. Σε περίπτωση που κάποιο πεδίο της φόρµας δε δεν συµπληρωθεί σωστά δίνεται ειδοποίηση και µπορεί να επαναληφθεί η υποβολή µετά από διόρθωση του συγκεκριμένου πεδίου. Η καταχώριση των χρηστών ενεργοποιείται αφενός μέσω μηνύματος στο ηλεκτρονικό ταχυδρομείο του κάθε χρήστη και αφετέρου με την αποδοχή της Εγκατάστασης από την Επιχείρηση/Οργανισμό στην οποία ανήκει. Με την ενεργοποίηση του λογαριασμού του χρήστη όλα τα στοιχεία καταχώρισης ενσωµατώνονται στο ΗΜΑ και αποτελούν το προφίλ του χρήστη.

(ώρισης ενσωματώνονται στο ΗΜΑ και αποτελούν το προφίλ του χρήστη.<br>Σημειώνεται ότι η δραστηριότητα «Παραγωγή αποβλήτων» είναι για όλες τις Εγκαταστάσεις προεπιλεγµένη καθώς θεωρούνται εκ των πρότερων όλες παραγωγοί αποβλήτων. Επιπρόσθετα οι χρήστες επιλέγουν τις δραστηριότητες Αποθήκευσης ή/και Παραλαβής (εργασίες εργασίες ανάκτησης ή διάθεσης πλην αποθήκευσης) αποβλήτων, εφόσον εµπίπτουν στο πεδίο εργασίας τους. αποβλήτων. Επιπρόσθετα οι χρήστες επιλέγουν τις δραστηριότητες Αποθήκευσης ή/και<br>Παραλαβής (εργασίες ανάκτησης ή διάθεσης πλην αποθήκευσης) αποβλήτων, εφόσον<br>εμπίπτουν στο πεδίο εργασίας τους.<br>Η δήλωση των κωδικών ΕΚΑ πρα

παραλαβή, αποθήκε αποθήκευση) της Εγκατάστασης και οι κωδικοί ΕΚΑ εισάγονται στον αντίστοιχο πίνακα της κάθε δραστηριότητας ξεχωριστά ξεχωριστά.

Μετά την ολοκλήρωση της καταχώρισης η Εγκατάσταση αποκτά µοναδικό αριθµό µητρώου για το ΗΜΑ.

Οι χρήστες φέρουν την απόλυτη ευθύνη για την ακρίβεια των στοιχείων που δηλώνουν κατά την καταχώρισή τους στο ΗΜΑ.

Το σύστηµα επιτρέπει την επισύναψη αρχείων µόνο σε µορφή .pdf και µε µέγιστο µέγεθος τα 10 ΜΒ.

#### Ο∆ΗΓΙΕΣ ΧΡΗΣΗΣ ΗΛΕΚΤΡΟΝΙΚΟΥ ΜΗΤΡΩΟΥ ΑΠΟΒΛΗΤΩΝ

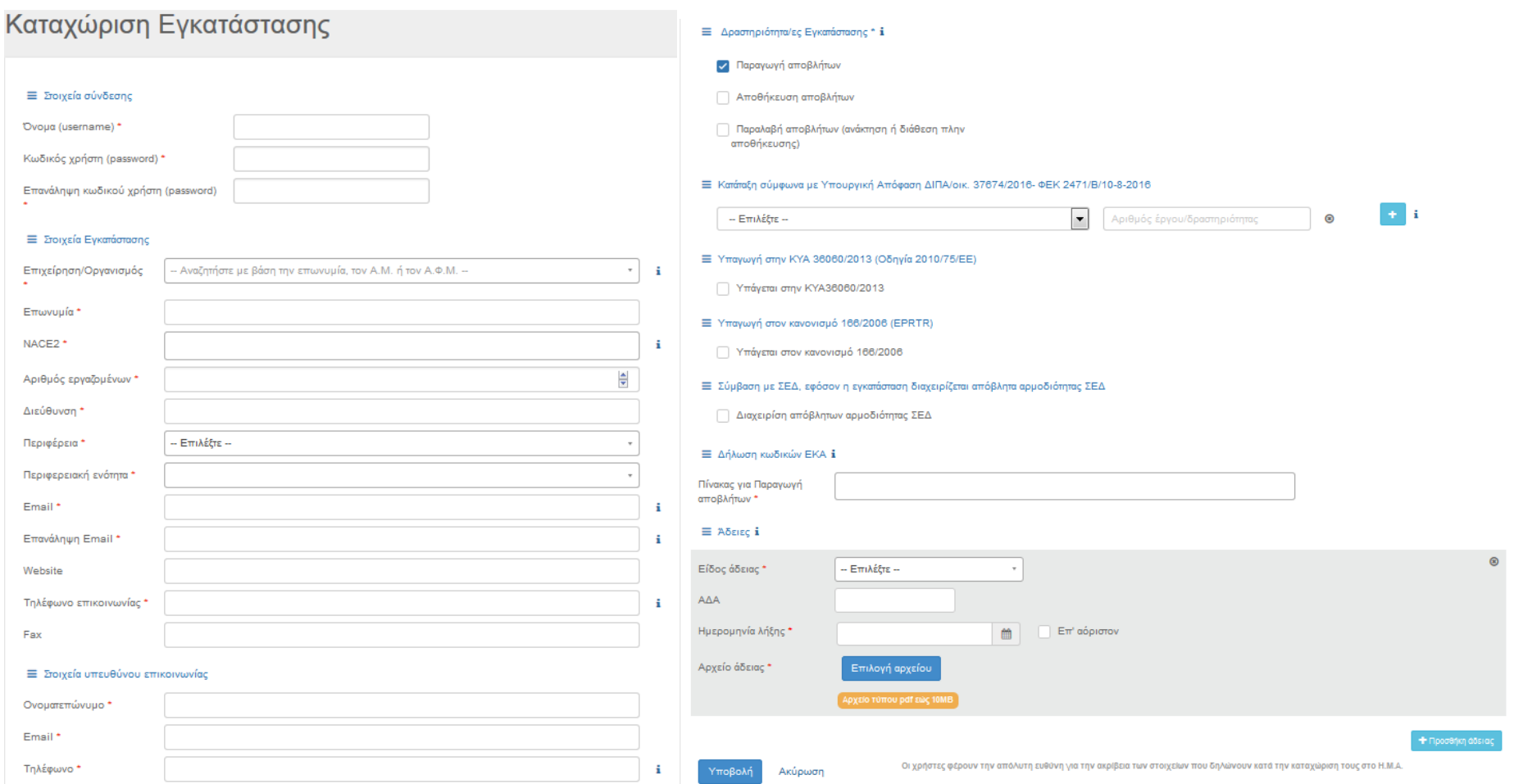

Εικόνα 5. Φόρµα καταχώρισης Εγκατάστασης στην πλατφόρµα ΗΜΑ

### 2.2.3. Καταχώριση ∆ραστηριότητας Συλλογής & Μεταφοράς Επιχείρησης/Οργανισµού

Η καταχώριση µίας ∆ραστηριότητας Συλλογής & Μεταφοράς που ανήκει σε κάποια Επιχείρηση/Οργανισµό πραγµατοποιείται µε τη συµπλήρωση εξειδικευµένης φόρµας, η οποία περιλαµβάνει:

- o Στοιχεία σύνδεσης: ορίζονται από τον χρήστη το Όνοµα (username) και ο Κωδικός (password).
- o Στοιχεία ∆ραστηριότητας Συλλογής & Μεταφοράς: περιλαµβάνουν πληροφοριακά στοιχεία της Εγκατάστασης όπως Επωνυµία, NACE2. Επιλογή της Επιχείρησης/Οργανισµού στην οποία ανήκει η ∆ραστηριότητα Συλλογής & Μεταφοράς.
- o Στοιχεία υπευθύνου επικοινωνίας: Ονοµατεπώνυµο, e-mail, τηλέφωνο.
- o ∆ήλωση κωδικών ΕΚΑ: δηλώνονται οι κωδικοί ΕΚΑ για Συλλογή & Μεταφορά.
- o Καταχώριση άδειας/ων: συµπλήρωση και επισύναψη της άδειας/ων που τεκµηριώνει/ουν τη λειτουργία της ∆ραστηριότητας και τη δήλωση των κωδικών ΕΚΑ.

Επισηµαίνεται ότι για την καταχώριση ∆ραστηριότητας Συλλογής & Μεταφοράς απαιτείται να ακολουθηθεί η ίδια διαδικασία µε την εγγραφή Επιχείρησης/Οργανισµού, δηλαδή ο χρήστης να πατήσει το «Εγγραφείτε εδώ» στην αρχική σελίδα του ΗΜΑ και στη συνέχεια «Καταχώριση ∆ραστηριότητας Συλλογής & Μεταφοράς» (Εικόνα 3).

Όταν ολοκληρωθεί η συµπλήρωση της φόρµας επιλέγεται Υποβολή. Σηµειώνεται ότι τα πεδία που συνοδεύονται από αστερίσκο (\*) είναι υποχρεωτικά. Σε περίπτωση που κάποιο πεδίο της φόρµας δεν συµπληρωθεί σωστά δίνεται ειδοποίηση και µπορεί να επαναληφθεί η υποβολή µετά από διόρθωση του συγκεκριµένου πεδίου. Η καταχώριση των χρηστών ενεργοποιείται αφενός µέσω µηνύµατος στο ηλεκτρονικό ταχυδροµείο του κάθε χρήστη και αφετέρου µε την αποδοχή της ∆ραστηριότητας Συλλογής & Μεταφοράς από την Επιχείρηση/Οργανισµό στην οποία ανήκει. Με την ενεργοποίηση του λογαριασµού του χρήστη όλα τα στοιχεία καταχώρισης ενσωµατώνονται στο ΗΜΑ και αποτελούν το προφίλ του χρήστη.

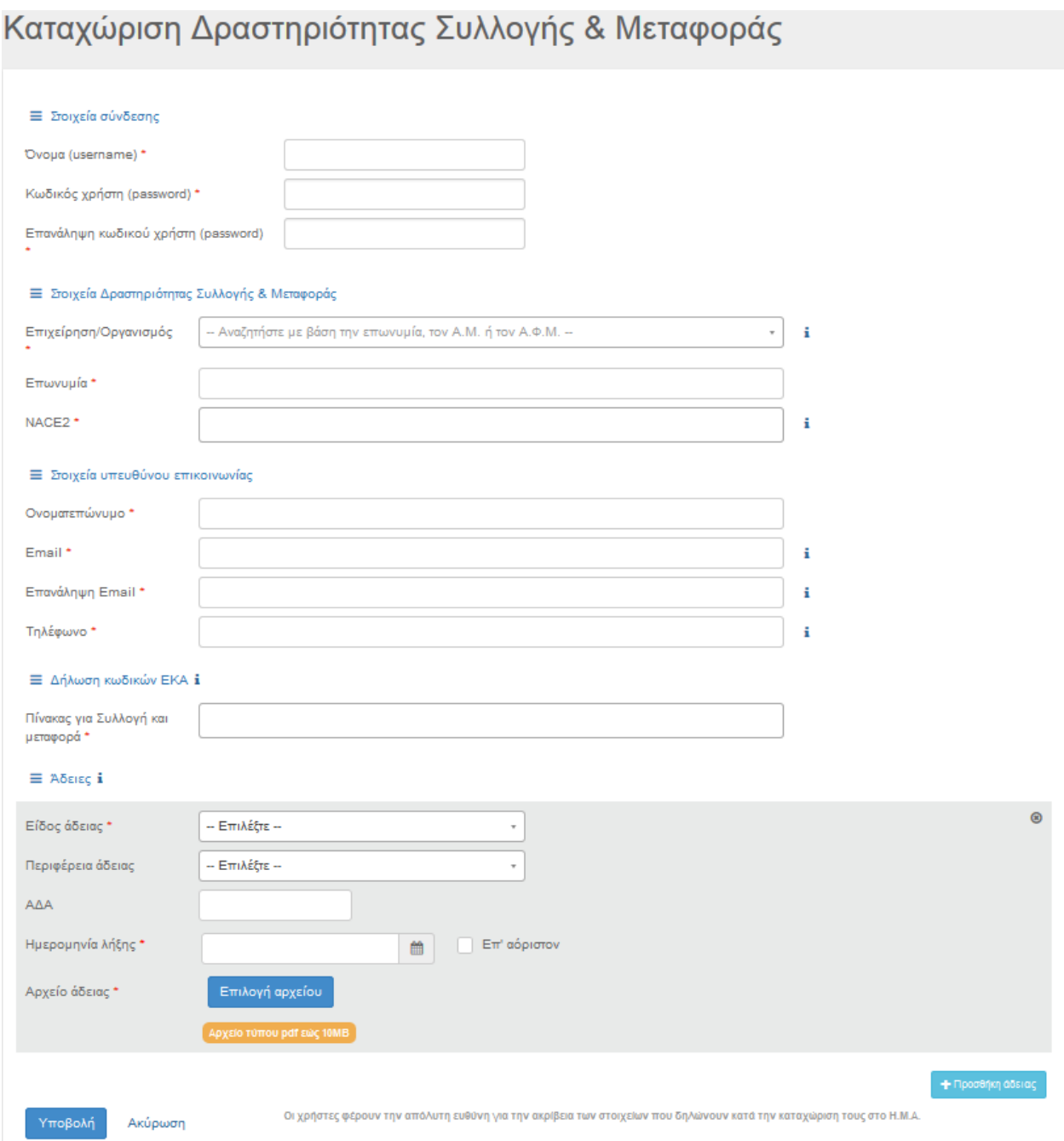

#### Εικόνα 6. Φόρμα καταχώρισης Δραστηριότητας Συλλογής & Μεταφοράς στην πλατφόρμα ΗΜΑ

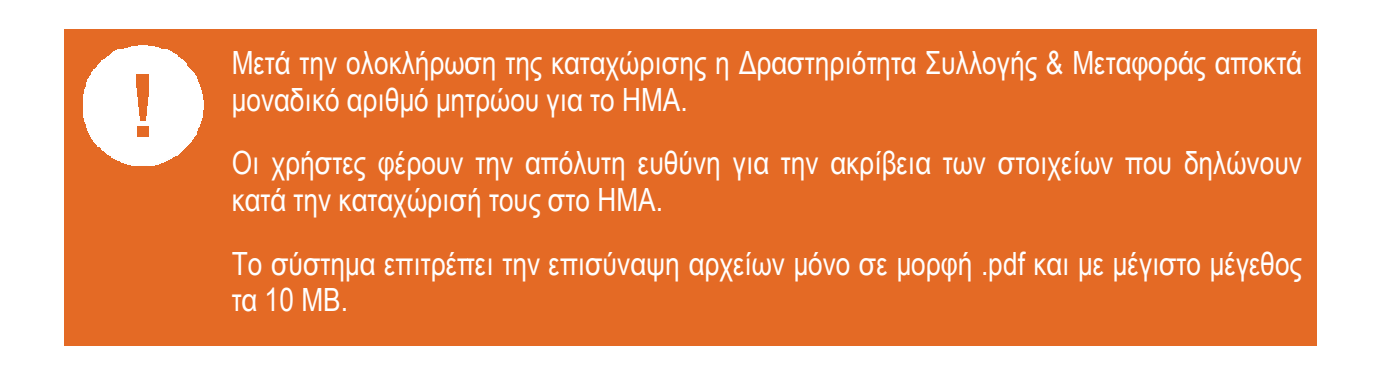

### 2.2.4. Εγγραφή και Καταχώριση ΟΤΑ Α' Βαθµού

Η διαδικασία εγγραφής και καταχώρισης ΟΤΑ Α΄ βαθµού περιλαµβάνει τα ακόλουθα βήµατα:

- 1. Εγγραφή του ∆ήµου ως Επιχείρηση/Οργανισµός, σύµφωνα µε τα οριζόµενα στην ενότητα 2.2.1.
- 2. Καταχώριση του ∆ήµου ως εγκατάσταση παραγωγής αποβλήτων (ενότητα 2.2.2), προκειµένου να δηλώνεται η συνολική παραγωγή των αποβλήτων. Στο πεδίο καταχώρισης των αδειών, επιλέγεται «ΟΤΑ».

π.χ. αστικά στερεά απόβλητα (ΑΣΑ), απόβλητα συσκευασιών, απόβλητα πάρκων – κήπων, ογκώδη, χωριστά συλλεγέντα βιοαπόβλητα (καφέ κάδος), χωριστά συλλεγέντα ανακυκλώσιµα υλικά, ΑΗΗΕ, απόβλητα από γωνιές ανακύκλωσης

3. Καταχώριση των Εγκαταστάσεων, η περιβαλλοντική άδεια των οποίων είναι στο όνοµα του ∆ήµου, σύµφωνα µε τα οριζόµενα στην ενότητα 2.2.2.

π.χ. Κ∆ΑΥ, Χώροι Υγειονοµικής Ταφής, Πράσινα Σηµεία, ΣΜΑ, µονάδες επεξεργασίας βιοαποβλήτων, έργα µε περιβαλλοντική αδειοδότηση

- 4. Καταχώριση της Δραστηριότητας Συλλογής & Μεταφοράς, σύμφωνα με τα οριζόμενα στην ενότητα 2.2.3. Στην περίπτωση που ένας ∆ήµος δεν έχει ακόµη άδεια συλλογής-µεταφοράς αποβλήτων επισυνάπτει στο πεδίο καταχώρισης των αδειών µια βεβαίωση µε τους αριθµούς κυκλοφορίας των απορριµµατοφόρων κατ' απαίτηση του άρθρου 157 του Ν. 4389/2016.
- 5. Σύνδεση χρήστη µε όνοµα και κωδικό πρόσβασης, ξεχωριστά για κάθε Εγκατάσταση και ∆ραστηριότητα Συλλογής & Μεταφοράς

Επισηµαίνεται ότι τα ως άνω βήµατα 1 και 2 είναι υποχρεωτικά για τους ∆ήµους, καθώς επίσης και το βήµα 4 εάν η συλλογή & µεταφορά των αποβλήτων υλοποιείται από τον ∆ήµο. Το βήµα 3 εφαρµόζεται κατά περίπτωση, µόνο εάν ο εκάστοτε ∆ήµος έχει στο όνοµα του την περιβαλλοντική άδεια µιας εγκατάστασης.

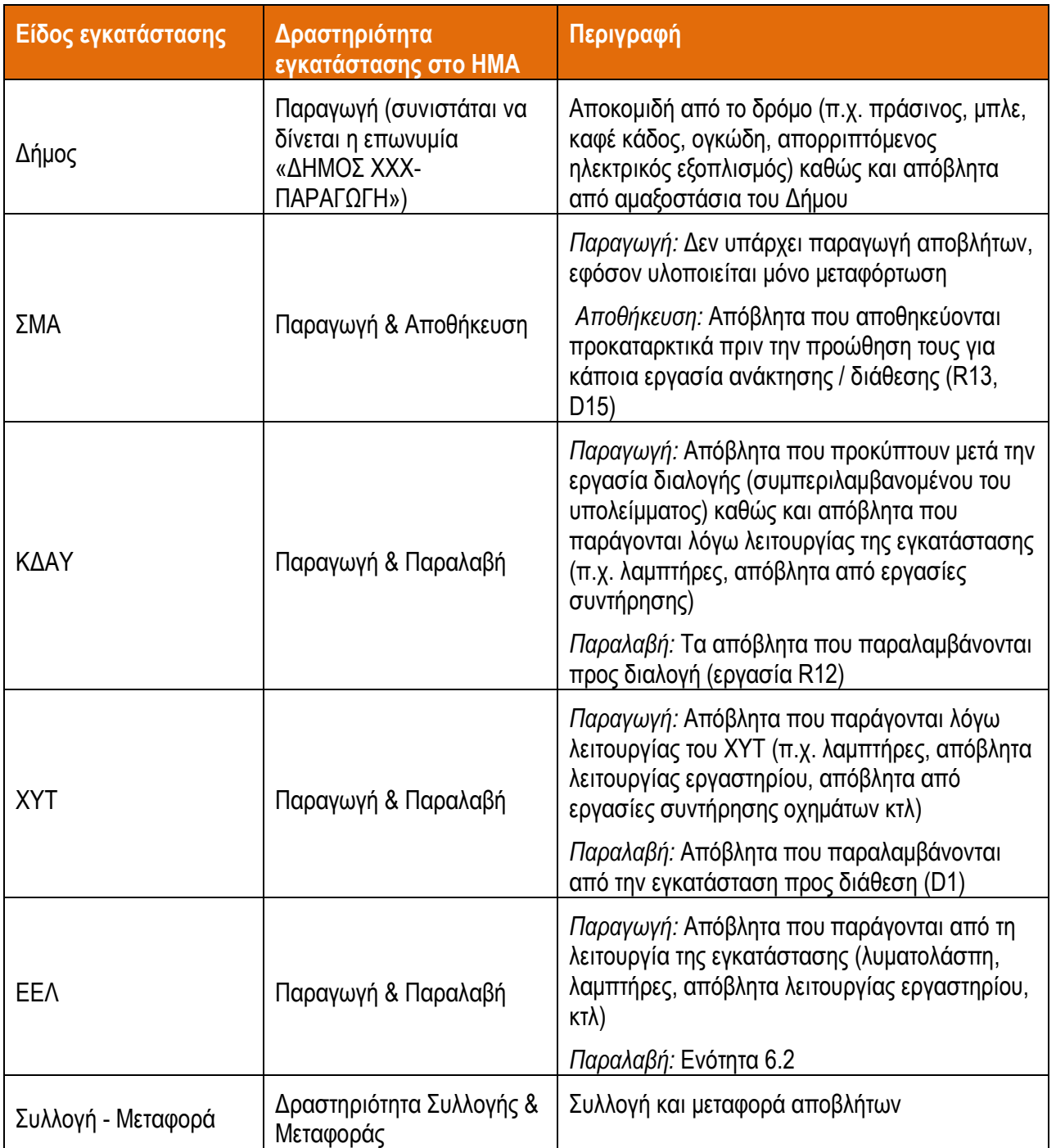

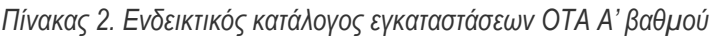

#### ΣΥΝΟΠΤΙΚΗ ΠΑΡΟΥΣΙΑΣΗ ΤΩΝ ΒΗΜΑΤΩΝ ΕΓΓΡΑΦΗΣ – ΚΑΤΑΧΩΡΙΣΗΣ ΣΤΟ ΗΜΑ

Πλοήγηση στη ηλεκτρονική διεύθυνση της κεντρικής σελίδας <u>http://wrm.ypeka.gr</u> Επιλέγετε **Σύνδεση**. Για την εγγραφή νέων χρηστών επιλέγετε **Εγγραφείτε εδώ.** 

Η αρχική εγγραφή άφορα την Επιχείρηση/Οργανισμό. Επιλέγετε **Εγγραφή Επιχείρησης/Οργανισμού.** 

Εμφανίζεται η φόρμα εγγραφής Επιχείρησης/Οργανισμού όπου και συμπληρώνετε τα στοιχεία με βάση τις υποδείξεις των Οδηγιών Χρήσης. Στην φόρµα εγγραφής υπάρχουν εικονίδια µε πρόσθετες οδηγίες όπου αυτό χρειάζεται.

Όταν ολοκληρωθεί η καταχώριση των στοιχείων σας επιλέγετε **Υποβολή.** 

Μετά την επιτυχή υποβολή, ένα µήνυµα ηλεκτρονικού ταχυδροµείου θα αποσταλλεί στην ηλεκτρονική διεύθυνση e-mail που ορίσατε. Το e-mail περιέχει έναν σύνδεσμο (link) τον οποίο ακολουθείτε για να επιλέξετε στη συνέχεια **Ενεργοποίηση Λογαριασμού**.

Σε αυτό το σηµείο µπορείτε να εισέλθετε στο ΗΜΑ ως Επιχείρηση/Οργανισµός µε τον λογαριασµό που δηµιουργήσατε.

 $\circ$  Από την ηλεκτρονική διεύθυνση <u>http://wrm.ypeka.gr,</u> επιλέγετε πάλι **Σύνδεση**. Στη σελίδα σύνδεσης χρησιµοποιείτε το όνοµα χρηστή και τον κωδικό που ορίσατε κατά την εγγραφή σας. Για την έξοδο από το ΗΜΑ επιλέγετε πάνω δεξιά το κουμπί με το **όνομα χρηστή** και στη συνεχεία **Αποσύνδεση**.

Επόµενο βήµα είναι η καταχώριση ενός νέου ξεχωριστού λογαριασµού (χρησιµοποιώντας νέους κωδικούς) Εγκατάστασης ή /και ∆ραστηριότητας Συλλογής & Μεταφοράς. )

Για την καταχώριση µιας νέας Εγκατάστασης ή/και ∆ραστηριότητας Συλλογής & Μεταφοράς ακολουθείτε τα παρακάτω βήµατα.

Στη σελίδα εγγραφής του ΗΜΑ, αύτη τη φόρα επιλέγετε **Καταχώριση Εγκατάστασης** ή **Καταχώριση** ∆ραστηριότητας Συλλογής & Μεταφοράς .

Εμφανίζεται η φόρμα καταχώρισης **Εγκατάστασης** ή **Δραστηριότητας Συλλογής & Μεταφοράς** όπου και συµπληρώνετε τα στοιχεία µε βάση τις υποδείξεις των Οδηγιών Χρήσης. Στις φόρµες καταχώρισης υπάρχουν εικονίδια με πρόσθετες οδηγίες όπου αυτό χρειάζεται. Προσοχή στην επιλογή Username και Επωνυµίας ώστε να µην υπάρχει ταύτιση µε την Επιχείρηση/Οργανισµό.

Όταν ολοκληρωθεί η καταχώριση των στοιχείων σας επιλέγετε Υποβολή.

Μετά την επιτυχή υποβολή, ένα μήνυμα ηλεκτρονικού ταχυδρομείου θα αποστέλλει στην ηλεκτρονική διεύθυνση e-mail που ορίσατε. Το e-mail περιέχει έναν σύνδεσμο (link) τον οποίο ακολουθείτε για να επιλέξετε στη συνέχεια **Ενεργοποίηση Λογαριασμού**. υδρομείου θα αποστέλλει στην<br>υνδεσμο (link) τον οποίο ακολοι<br>Ξγκατάσταση ή Δραστηριότητα

Σε αυτό το σηµείο µπορείτε να εισέλθετε στο ΗΜΑ ως Εγκατάσταση ή ∆ρ ∆ραστηριότητα Συλλογής & Μεταφοράς µε τον λογαριασµό που δηµιουργήσατε.

 $\circ$  Από την ηλεκτρονική διεύθυνση <u>http://wrm.ypeka.gr,</u> επιλέγετε πάλι **Σύνδεση**. Στη σελίδα σύνδεσης χρησιµοποιείτε το όνοµα χρηστή και τον κωδικό που ορίσατε κατά την εγγραφή σας. Για την έξοδο από το ΗΜΑ επιλέγετε πάνω δεξιά το κουμπί με το **όνομα χρηστή** και στη συνεχεία **Αποσύνδεση**.

Σηµειώνεται, ότι για την πλήρη λειτουργία και εµφάνιση του λογαριασµού Εγκατάστασης ή Δραστηριότητας Συλλογής & Μεταφοράς στο ΗΜΑ θα πρέπει ο **χρήστης Επιχείρηση/Οργανισμός** με τον οποίο έχετε συνδεθεί να σας **αποδεχθεί** μέσα από το προφίλ του αφού λάβει και μία ειδοποίηση (email) που τον ενημερώνει για την εγγραφή σας.

mail) που τον ενημερώνει για την εγγραφή σας.<br>Εφόσον έχετε αποσυνδεθεί, μπορείτε να προχωρήσετε αν επιθυμείτε στην καταχώριση ενός νέου ξεχωριστού λογαριασµού (χρησιµοποιώντας νέους κωδικούς).

## 3. ΑΡΧΙΚΗ ΣΕΛΙ∆Α ΚΑΙ ΜΕΝΟΥ

Μετά την είσοδό του στην πλατφόρµα, ο χρήστης εισάγεται στην προσωπική του σελίδα απ' όπου µπορεί να διαχειρίζεται και να ελέγχει τις εργασίες του στα πλαίσια λειτουργίας του ΗΜΑ. Στην Αρχική Σελίδα περιλαµβάνεται το µενού της πλατφόρµας ΗΜΑ στο οποίο ο κάθε χρήστης έχει πρόσβαση ανάλογα µε τα δικαιώµατα και τον ρόλο του. Η Αρχική σελίδα αποτελεί την σελίδα εργασίας και περιέχει πληροφορίες και συνδέσµους για όλες τις ενέργειες του χρήστη, όπως τις ειδοποιήσεις, τις Εκθέσεις Αποβλήτων, τις Εγκαταστάσεις και ∆ραστηριότητες Συλλογής & Μεταφοράς που ανήκουν στον χρήστη, την επεξεργασία του προφίλ του χρήστη και τη δηµιουργία αναφορών.

## 3.1.Μενού Επιχείρησης/Οργανισµού

Το µενού της Επιχείρησης/Οργανισµού περιέχει τις εξής επιλογές:

- o Αρχική Σελίδα: άµεση µετάβαση στην σελίδα εργασίας του χρήστη που περιλαµβάνει συντοµεύσεις των ειδοποιήσεων και της βιβλιοθήκης
- o Οι Εγκαταστάσεις µου: περιλαµβάνει το σύνολο των Εγκαταστάσεων που έχουν καταχωριστεί στο ΗΜΑ και ανήκουν στον χρήστη
- o Οι ∆ραστηριότητες Συλλογής & Μεταφοράς µου: περιλαµβάνει το σύνολο των ∆ραστηριοτήτων Συλλογής & Μεταφοράς που έχουν καταχωριστεί στο ΗΜΑ του χρήστη
- o Αναφορές: δυνατότητα δηµιουργίας αναφορών για τις Εγκαταστάσεις και ∆ραστηριότητες Συλλογής & Μεταφοράς του χρήστη
- o Ειδοποιήσεις: ενηµέρωση για τις ειδοποιήσεις που λαµβάνει ο χρήστης

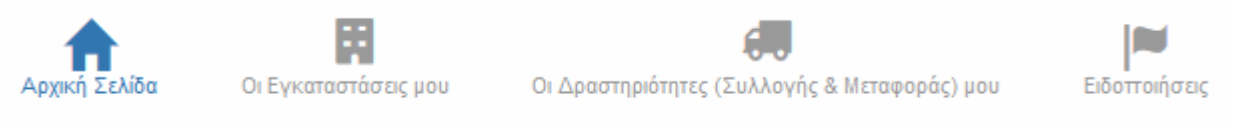

Εικόνα 7. Απεικόνιση του βασικού µενού Επιχείρησης/Οργανισµού

Στη συνέχεια παρουσιάζεται αναλυτικά κάθε επιλογή από το µενού της Επιχείρησης/Οργανισµού.

### 3.1.1. Οι Εγκαταστάσεις µου

Στην επιλογή οι Εγκαταστάσεις µου παρουσιάζεται ένας πίνακας που περιλαµβάνει τις Εγκαταστάσεις που έχουν καταχωριστεί στο ΗΜΑ και ανήκουν στο χρήστη. Με τη χρήση του πίνακα, η Επιχείρηση/Οργανισµός µπορεί να κάνει αποδεκτή την αίτηση σύνδεσης µίας Εγκατάστασης, ενώ έχει τη δυνατότητα να βλέπει το προφίλ της και τις υποβληθείσες Εκθέσεις Αποβλήτων µέσω της τελευταίας στήλης µε την ονοµασία Ενέργειες.

|                    |                                      | Αρχική Σελίδα                                                     | F<br>Οι Εγκαταστάσεις μου              |   | Οι Δραστηριότητες (Συλλογής & Μεταφοράς) μου | Ειδοποιήσεις                            |                            |           |
|--------------------|--------------------------------------|-------------------------------------------------------------------|----------------------------------------|---|----------------------------------------------|-----------------------------------------|----------------------------|-----------|
|                    | Οι Εγκαταστάσεις μου                 |                                                                   |                                        |   |                                              |                                         |                            |           |
| Δείξε              | εγγραφές<br>$\overline{\phantom{a}}$ |                                                                   |                                        |   |                                              | Αναζήτηση:                              |                            |           |
| Αριθμός<br>Μητρώου | Επωνυμία                             | Δραστηριότητες                                                    |                                        | ٠ | ۰<br>Ημ/νία εγγραφής                         | Αποδοχή από<br>την Επιχείρηση/Οργανισμό |                            | Ενέργειες |
| $7505 - 1$         | <b>DRAXISENV 1</b>                   | Παραγωγή αποβλήτων,<br>Αποθήκευση αποβλήτων,<br>πλην αποθήκευσης) | Παραλαβή αποβλήτων (ανάκτηση ή διάθεση |   | Τετάρτη, 22 Φεβ 2017 - 20:14                 | $N$ an                                  |                            | e         |
| $7505 - 3$         | test settle                          | Παραγωγή αποβλήτων                                                |                                        |   | Παρασκευή, 10 Μάρ 2017 - 11:50               | Εκκρεμεί<br>Nai                         | $\blacktriangledown$<br>OK | e<br>ൈ    |
|                    | Δείχνοντας 1 εως 2 από 2 εγγραφές    |                                                                   |                                        |   | Πρώτη                                        | Προηγούμενη                             | Επόμενη                    | Τελευταία |

Εικόνα 8. Πίνακας των Εγκαταστάσεών µου

Ο πίνακας δίνει τη δυνατότητα στον χρήστη να ορίσει πόσες εγγραφές θα βλέπει στην οθόνη του, να ψάξει για κάποια συγκεκριµένη εγκατάσταση µέσω του εργαλεί αναζήτησης και να αλλάξει τη σειρά παρουσίασης των Εγκαταστάσεων χρησιμοποιώντας το τριγωνικό σύµβολο που βρίσκεται δίπλα από το τον αντίστοιχο τίτλο του πίνακα.

### 3.1.2. Οι ∆ραστηριότητες Συλλογής & Μεταφοράς µου

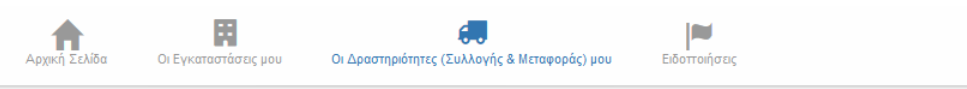

|                                   |                    |                      | οθόνη του, να ψάξει για κάποια συγκεκριμένη εγκατάσταση μέσω του εργαλείου<br>αναζήτησης και να αλλάξει τη σειρά παρουσίασης των Εγκαταστάσεων χρησιμοποιώντας<br>το τριγωνικό σύμβολο που βρίσκεται δίπλα από τον αντίστοιχο τίτλο του πίνακα.                                                                                                    |                                         |                      |
|-----------------------------------|--------------------|----------------------|----------------------------------------------------------------------------------------------------|-----------------------------------------|----------------------|
|                                   |                    |                      |                                                                                                    |                                         |                      |
| 3.1.2.                            |                    |                      | Οι Δραστηριότητες Συλλογής & Μεταφοράς μου                                                                                                    |                                         |                      |
|                                   |                    |                      | Στην επιλογή Ο <i>ι Δραστηριότητες Συλλογής &amp; Μεταφοράς μου</i> παρουσιάζεται ένας πίνακας με τις<br>Δραστηριότητες Συλλογής & Μεταφοράς του χρήστη που έχουν καταχωριστεί στο ΗΜΑ. Από τον εν λόγω<br>πίνακα η Επιχείρηση/Οργανισμός μπορεί επίσης να κάνει αποδεκτή την αίτηση σύνδεσης μίας<br>Δραστηριότητας Συλλογής & Μεταφοράς, ενώ έχει τη δυνατότητα να βλέπει το προφίλ της και τις<br>υποβληθείσες Εκθέσεις Αποβλήτων μέσω της τελευταίας στήλης με την ονομασία <i>Ενέργειες</i> . |                                         |                      |
|                                   | Αρχική Σελίδα      | Οι Εγκαταστάσεις μου | Οι Δραστηριότητες (Συλλογής & Μεταφοράς) μου                                                                                                    | Ειδοποιήσεις                            |                      |
|                                   |                    |                      | Οι Δραστηριότητες (Συλλογής & Μεταφοράς) μου                                                                                                    |                                         |                      |
| Δείξε                             | εγγραφές           |                      |                                                                                                    | Αναζήτηση:                              |                      |
| Αριθμός Μητρώου                   | Επωνυμία           | Δραστηριότητα        | Ημ/νία εγγραφής                                                                                                    | Αποδοχή από<br>την Επιχείρηση/Οργανισμό | Ενέργειες            |
| $7505 - 2$                        | <b>DRAXISENV 2</b> | Συλλογή και μεταφορά | Τετάρτη, 22 Φεβ 2017 - 20:19                                                                                                    | Nai                                     | e                    |
| Δείχνοντας 1 εως 1 από 1 εγγραφές |                    |                      | Εικόνα 9. Πίνακας των Δραστηριοτήτων Συλλογής & Μεταφοράς μου                                                                                                    | Προηγούμενη<br>Πρώτη                    | Επόμενη<br>Τελευταία |

Εικόνα 9. Πίνακας των ∆ραστηριοτήτων Συλλογής & Μεταφοράς µου

Ο πίνακας δίνει τη δυνατότητα στον χρήστη να ορίσει πόσες εγγραφές θα β βλέπει στην οθόνη του, να ψάξει για κάποια συγκεκριµένη ∆ραστηριότητα Συλλογής & Μεταφοράς µέσω του εργαλείου αναζήτησης και να αλλάξει τη σειρά παρουσίασης των ∆ραστηριοτήτων Συλλογής & Μεταφοράς χρησιµοποιώντας το τριγωνικό σύµβολο που βρίσκεται δίπλα από από τον αντίστοιχο τίτλο του πίνακα.

#### 3.1.3. Ειδοποιήσεις

Οι Ειδοποιήσεις χρησιµοποιούνται ώστε να ενηµερώνεται ο χρήστης για σηµαντικές ενέργειες στα πλαίσια του ΗΜΑ όπως την καταχώριση μίας νέας Εγκατάστασης ή την υποβολή της Έκθεσης Αποβλήτων από µία Εγκατάσταση Εγκατάσταση της Επιχείρησης/Οργανισµού του χρήστη.

| Ειδοποιήσεις                                                        |                                              |
|---------------------------------------------------------------------|----------------------------------------------|
| εγγραφές<br>Δείξε<br>$\blacktriangledown$                           | Αναζήτηση:                                   |
| Ειδοποίηση                                                          | Ημερομηνία                                   |
| Υποβολή Έκθεσης Αποβλήτων Δραστηριότητας Συλλογής και Μεταφοράς Νέα | 2016-07-04 09:47:09                          |
| Εγγραφή Δραστηριότητας Συλλογής και Μεταφοράς Νέα                   | 2016-07-04 09:39:11                          |
| Εγγραφή Εγκατάστασης                                                | 2016-07-04 09:16:50                          |
| Εγγραφή Δραστηριότητας Συλλογής και Μεταφοράς                       | 2016-06-30 13:13:54                          |
| Εγγραφή Εγκατάστασης Νέα                                            | 2016-06-30 12:53:05                          |
| Εγγραφή Εγκατάστασης                                                | 2016-06-30 12:08:19                          |
| Δείχνοντας 1 εως 6 από 6 εγγραφές                                   | Πρώτη<br>Επόμενη<br>Προηγούμενη<br>Τελευταία |

Εικόνα 10. Πίνακας των Ειδοποιήσεων της Επιχείρησης/Οργανισμού

∆ίνεται η δυνατότητα στον χρήστη να ορίσει πόσες εγγραφές θα βλέπει στην οθόνη του. Οι ειδοποιήσεις που δεν έχουν διαβαστεί έχουν ένδειξη "Νέο". Οι ειδοποιήσεις της πλατφόρµας ΗΜΑ, στέλνονται και ως µήνυµα ηλεκτρονικού ταχυδροµείου στον υπεύθυνο επικοινωνίας που έχει δηλωθεί κατά την εγγραφή.

## 3.2.Μενού Εγκατάστασης Μενού

Το µενού της Εγκατάστασης περιέχει τις εξής επιλογές:

- $\circ$  Αρχική Σελίδα: άμεση μετάβαση στην σελίδα εργασίας του χρήστη που περιλαμβάνει συντοµεύσεις των Εκθέσεων Αποβλήτων και της βιβλιοθήκης σεις βιβλιοθήκης
- $\circ$  Εκθέσεις Αποβλήτων: περιλαμβάνει τη διαδικασία συμπλήρωσης, υποβολής και διαχείρισης της Έκθεσης Αποβλήτων, όπως επίσης και αρχείο των παλαιότερων Εκθέσεων Αποβλήτων

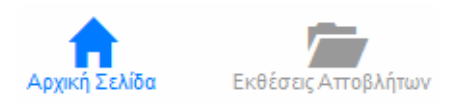

Εικόνα 11 11. Απεικόνιση του βασικού µενού Εγκατάστασης

Στη συνέχεια παρουσιάζεται αναλυτικά κάθε επιλογή από το µενού της Εγκατάστασης.

### 3.2.1. Εκθέσεις Αποβλήτων

Κάθε Εγκατάσταση µπορεί να συµπληρώνει και να υποβάλει την Έκθεση Αποβλήτων σε προκαθορισµένο διάστηµα, όπως το καθορίζουν οι ∆ιαχειριστές της πλατφόρµας. Ουσιαστικά, οι Εκθέσεις Αποβλήτων προσδιορίζονται από το έτος αναφοράς οπότε και διατηρείται αρχείο µε τις παλαιότερες υποβολές. Στην εικόνα που ακολουθεί φαίνονται τα στοιχεία και εργαλεία της Έκθεσης Αποβλήτων που είναι τα εξής:

- o Αριθµός υποβολής: είναι µοναδικός αριθµός που αφορά στην υποβολή της Έκθεσης Αποβλήτων και αντιστοιχεί στον αριθµό ηλεκτρονικού πρωτοκόλλου, όπως ορίζεται στην Κ.Υ.Α. Οικ. 43942/4026 (ΦΕΚ Β' 2992/19.09.2016).
- o Έτος αναφοράς: αφορά είτε την ανοιχτή διαδικασία συµπλήρωσης της Έκθεσης Αποβλήτων είτε την προβολή παλιότερων εκθέσεων. Επιλέγοντάς Συμπλήρωση Έκθεσης Αποβλήτων-2016 εμφανίζονται οι πίνακες συµπλήρωσης της Έκθεσης Αποβλήτων (ενότητα 4.1).
- o Ηµεροµηνία υποβολής: προβάλει πληροφορίες για την κατάσταση της Έκθεσης Αποβλήτων. Η Έκθεση Αποβλήτων αποθηκεύεται αυτόµατα και υπάρχει η δυνατότητα διορθώσεων και τροποποιήσεων µέχρι την λήξη της προθεσµίας υποβολής. Μετά το πέρας αυτής, γίνεται οριστική υποβολή της Έκθεσης Αποβλήτων και αναγράφεται η ηµεροµηνία. Σε περίπτωση που δεν έχει συµπληρωθεί η Έκθεση Αποβλήτων και έχει παρέλθει η προθεσµία σηµειώνεται ότι "δεν υποβλήθηκε".
- o ∆υνατότητα υποβολής µηδενικής Έκθεσης Αποβλήτων: η επιλογή αυτή είναι ενεργή µόνο για Εγκαταστάσεις παραγωγής αποβλήτων. Αφορά στην περίπτωση που το έτος αναφοράς δεν έχει υπάρξει παραγωγή αποβλήτων (ισχύει ταυτόχρονα ότι δεν υπάρχει παραγωγή αποβλήτων για όλους τους κωδικούς ΕΚΑ και δεν υπάρχουν αποθηκευµένες ποσότητες εντός της εγκατάστασης) από την εγγεγραµµένη Εγκατάσταση. Μηδενική, επίσης, έκθεση υποβάλουν όσοι παράγουν µόνο απόβλητα που συλλέγονται από το ∆ήµο. Τα απόβλητα αυτά θα δηλωθούν ως παραγωγή από το ∆ήµο.
- o Προεπισκόπηση : δίνει τη δυνατότητα στον χρήστη να δημιουργήσει ένα html αρχείο σε οποιαδήποτε φάση της συµπλήρωσης µε δυνατότητα αποθήκευσης ή/και εκτύπωσης.
- o Εξαγωγή <sup>■</sup>: δίνει τη δυνατότητα στον χρήστη να δημιουργήσει ένα .xls αρχείο σε οποιαδήποτε φάση της συµπλήρωσης µε δυνατότητα αποθήκευσης ή/και εκτύπωσης.

Εκθέσεις Αποβλήτων

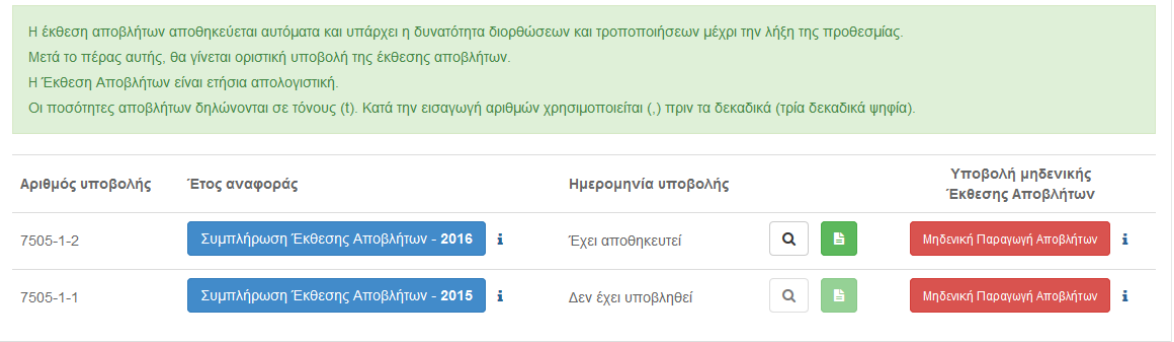

Εικόνα 12. Εργαλεία και στοιχεία Εκθέσεων Αποβλήτων

## 3.3.Μενού ∆ραστηριότητας Συλλογής & Μεταφοράς

Το µενού της ∆ραστηριότητας Συλλογής & Μεταφοράς περιέχει τις εξής επιλογές:

- o Αρχική Σελίδα: άµεση µετάβαση στην σελίδα εργασίας του χρήστη που περιλαµβάνει συντοµεύσεις των Εκθέσεων Αποβλήτων και της βιβλιοθήκης
- o Εκθέσεις Αποβλήτων: περιλαµβάνει τη διαδικασία συµπλήρωσης, υποβολής και διαχείρισης της Έκθεσης Αποβλήτων, όπως επίσης και αρχείο των παλαιότερων Εκθέσεων Αποβλήτων

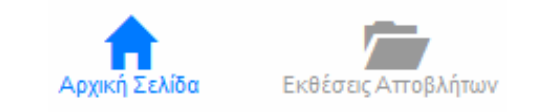

Εικόνα 13. Απεικόνιση του βασικού µενού ∆ραστηριότητας Συλλογής & Μεταφοράς

Στη συνέχεια παρουσιάζεται αναλυτικά κάθε επιλογή από το µενού της ∆ραστηριότητας Συλλογής & Μεταφοράς.

### 3.3.1. Εκθέσεις Αποβλήτων

Κάθε ∆ραστηριότητα Συλλογής & Μεταφοράς µπορεί να συµπληρώνει και να υποβάλει Έκθεση Αποβλήτων σε προκαθορισµένο διάστηµα, όπως το καθορίζουν οι ∆ιαχειριστές της πλατφόρµας. Ουσιαστικά, οι Εκθέσεις Αποβλήτων προσδιορίζονται από το έτος αναφοράς οπότε και διατηρείται αρχείο µε τις παλαιότερες υποβολές. Στην εικόνα που ακολουθεί φαίνονται τα στοιχεία και εργαλεία της Έκθεσης Αποβλήτων που είναι τα εξής:

- o Αριθµός υποβολής: είναι µοναδικός αριθµός που αφορά την υποβολή της Έκθεσης Αποβλήτων και αντιστοιχεί στον αριθµό ηλεκτρονικού πρωτοκόλλου, όπως ορίζεται στην Κ.Υ.Α. Οικ. 43942/4026 (ΦΕΚ Β' 2992/19.09.2016).
- o Έτος αναφοράς: αφορά είτε την ανοιχτή διαδικασία συµπλήρωσης της Έκθεσης Αποβλήτων είτε την προβολή παλιότερων εκθέσεων. Επιλέγοντάς Συμπλήρωση Έκθεσης Αποβλήτων-2016 εμφανίζονται οι πίνακες συµπλήρωσης της Έκθεσης Αποβλήτων.
- o Ηµεροµηνία υποβολής: προβάλει πληροφορίες για την κατάσταση της Έκθεσης Αποβλήτων. Η Έκθεση Αποβλήτων αποθηκεύεται αυτόµατα και υπάρχει η δυνατότητα διορθώσεων και τροποποιήσεων µέχρι την λήξη της προθεσµίας υποβολής. Μετά το πέρας αυτής, γίνεται οριστική υποβολή της Έκθεσης Αποβλήτων και αναγράφεται η ηµεροµηνία. Σε περίπτωση που δεν έχει συµπληρωθεί η Έκθεση Αποβλήτων και έχει παρέλθει η προθεσµία σηµειώνεται ότι "δεν υποβλήθηκε".
- o ∆υνατότητα υποβολής µηδενικής Έκθεσης Αποβλήτων: η επιλογή αυτή αφορά στην περίπτωση που το έτος αναφοράς δεν έχει υπάρξει συλλογή και µεταφορά αποβλήτων (για όλους τους κωδικούς ΕΚΑ) από την εγγεγραµµένη ∆ραστηριότητα Συλλογής & Μεταφοράς.
- o Προεπισκόπηση : δίνει τη δυνατότητα στον χρήστη να δηµιουργήσει ένα html αρχείο σε οποιαδήποτε φάση της συµπλήρωσης µε δυνατότητα αποθήκευσης ή/και εκτύπωσης.

 $\circ$  Εξαγωγή <sup>■</sup>: δίνει τη δυνατότητα στον χρήστη να δημιουργήσει ένα .xls αρχείο σε οποιαδήποτε φάση της συµπλήρωσης µε δυνατότητα αποθήκευσης ή/και εκτύπωσης.

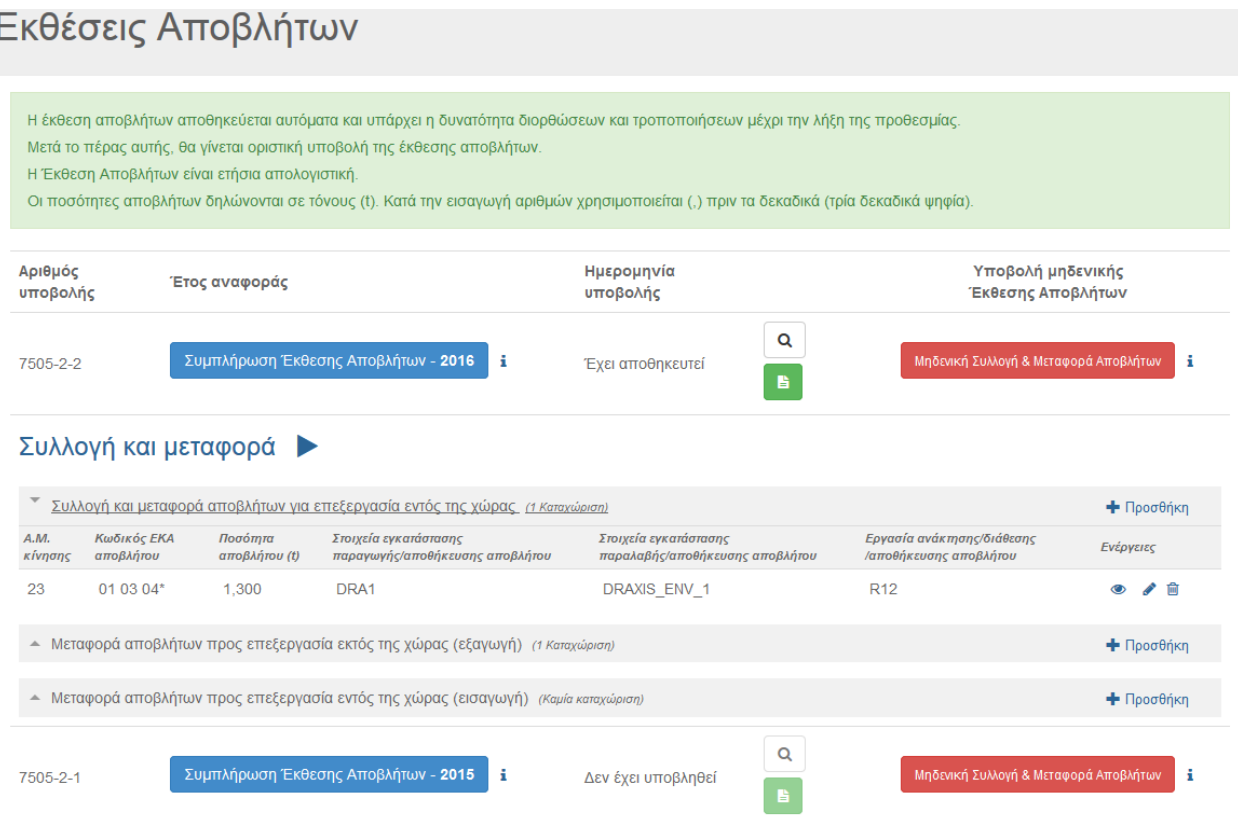

Εικόνα 14. Εργαλεία και στοιχεία Εκθέσεων Αποβλήτων

# Μέρος Β: Εκθέσεις Αποβλήτων

## 4. ΣΥΜΠΛΗΡΩΣΗ ΚΑΙ ΥΠΟΒΟΛΗ ΤΗΣ ΕΚΘΕΣΗΣ ΑΠΟΒΛΗΤΩΝ ΜΙΑΣ ΕΓΚΑΤΑΣΤΑΣΗΣ

Οι χρήστες φέρουν την απόλυτη ευθύνη για την ακρίβεια των στοιχείων που δηλώνουν κατά τη συµπλήρωση της Έκθεσης Αποβλήτων. Συνιστάται η συµπλήρωση όλων των πεδίων των πινάκων.

## 4.1.Έκθεση Αποβλήτων Εγκατάστασης

Οι πίνακες συµπλήρωσης της Έκθεσης Αποβλήτων συνδέονται µε τις δραστηριότητες (Παραγωγή, Αποθήκευση, Παραλαβή αποβλήτων) που έχει δηλώσει η Εγκατάσταση κατά την καταχώρισή της στο ΗΜΑ:

- Παραγωγή (προεπιλεγµένο πεδίο για όλων των τύπων Εγκαταστάσεις)
- Αποθήκευση (αφορά εγκαταστάσεις αποθήκευσης αποβλήτων που ανήκουν στην Οµάδα έργων 4 και 12 (α/α 9) σύµφωνα µε την ΥΑ ∆ΙΠΑ/οικ. 37674/2016 και εκτελούν εργασίες R13, D15)
- Παραλαβή (εγκαταστάσεις που εκτελούν εργασίες ανάκτησης (R) ή/και διάθεσης (D) πλην την αποθήκευσης)

Ο χρήστης καλείται να συµπληρώσει τους πίνακες (Εικόνα 15), ανάλογα µε την επιλογή δραστηριότητας/ων που έγινε κατά την καταχώριση. Οι Εγκαταστάσεις παραγωγής, αποθήκευσης, παραλαβής, καθώς και η ∆ραστηριότητα Συλλογής & Μεταφοράς, που δηλώνονται στους πίνακες, επιλέγονται από προεπιλεγµένες λίστες (drop down lists).

#### Ο∆ΗΓΙΕΣ ΧΡΗΣΗΣ ΗΛΕΚΤΡΟΝΙΚΟΥ ΜΗΤΡΩΟΥ ΑΠΟΒΛΗΤΩΝ

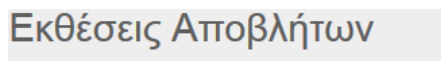

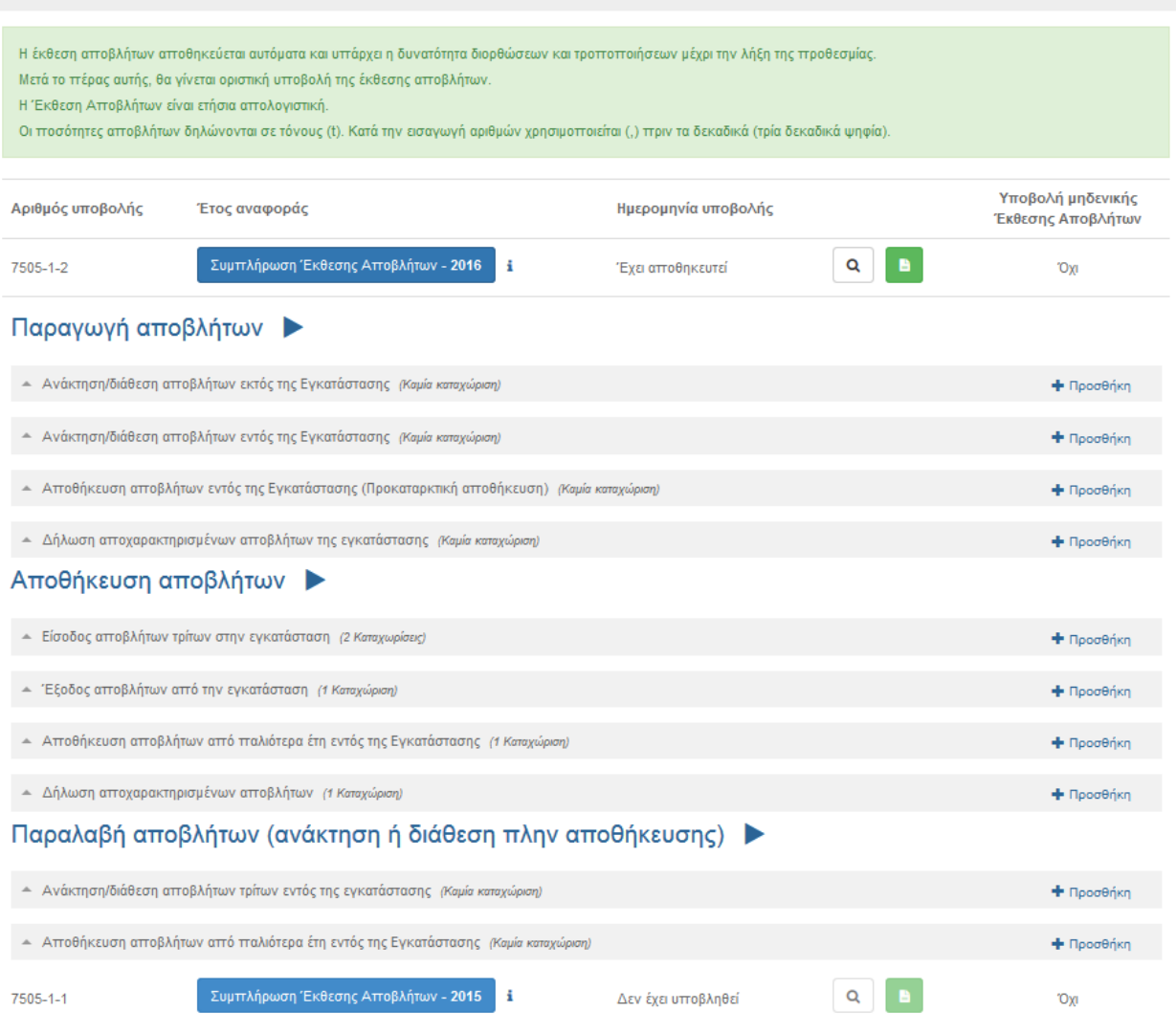

Εικόνα 15. Πίνακες συµπλήρωσης Εκθέσεων Αποβλήτων

Επιλέγοντας <sup>+</sup> Προσθήκη δίπλα από τον τίτλο του κάθε πίνακα ανοίγει ένα παράθυρο με πεδία συµπλήρωσης. Η συµπλήρωσή του ξεκινά και έχει ως στοιχείο αναφοράς τους κωδικούς ΕΚΑ που έχουν δηλωθεί κατά την καταχώριση της Εγκατάστασης στο ΗΜΑ για τη συγκεκριµένη δραστηριότητα. Τα στοιχεία συµπλήρωσης της φόρµας δεν είναι υποχρεωτικά εκτός από αυτά που έχουν αστερίσκο, ενώ δίνεται η δυνατότητα στον χρήστη με τη χρήση των <sup>ο για</sup> να δει, επεξεργαστεί ή διαγράψει μία συγκεκριµένη καταχώριση.

Ειδικότερα, οι εικόνες που ακολουθούν δείχνουν τα πεδία των πινάκων της Έκθεσης Αποβλήτων, ανάλογα µε τη δραστηριότητα που έχει επιλεγεί κατά την καταχώριση της Εγκατάστασης.

#### Παραγωγή αποβλήτων

o Ανάκτηση/διάθεση αποβλήτων εκτός της Εγκατάστασης

Ο πίνακας συµπληρώνεται στην περίπτωση που κάποιο απόβλητα εξέρχεται της εγκατάστασης για να υποστεί κάποια εργασία ανάκτησης (R) ή διάθεσης (D).

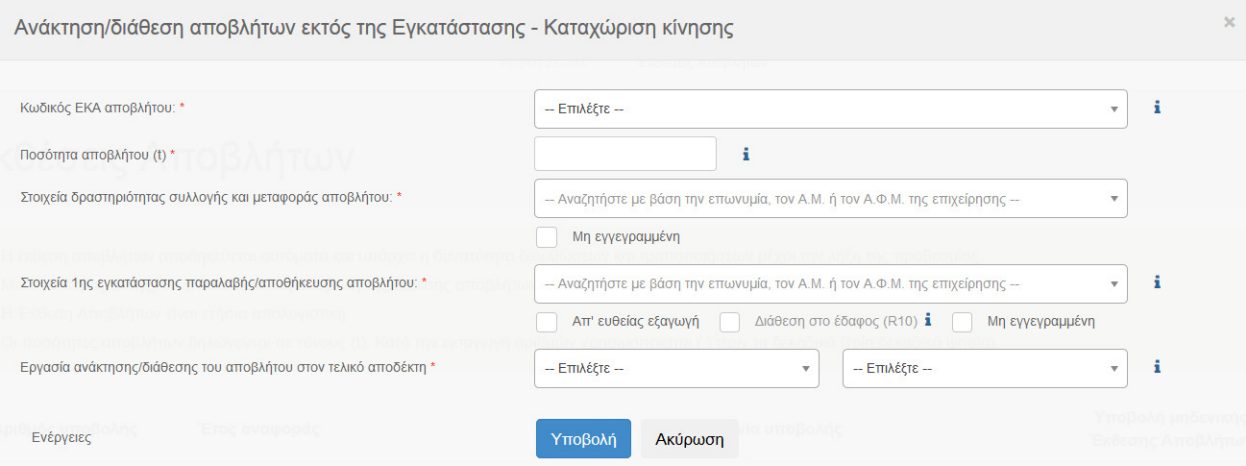

o Ανάκτηση/διάθεση αποβλήτων εντός της Εγκατάστασης

Ο πίνακας συµπληρώνεται στην περίπτωση που κάποιο απόβλητο υφίσταται κάποια εργασία εντός της εγκατάστασης. Ειδικότερα αφορά απόβλητα που υπόκεινται εντός της εγκατάστασης στις εργασίες D1-7, D10-12 και R1-11 και δεν αφορά την εσωτερική ανακύκλωση.

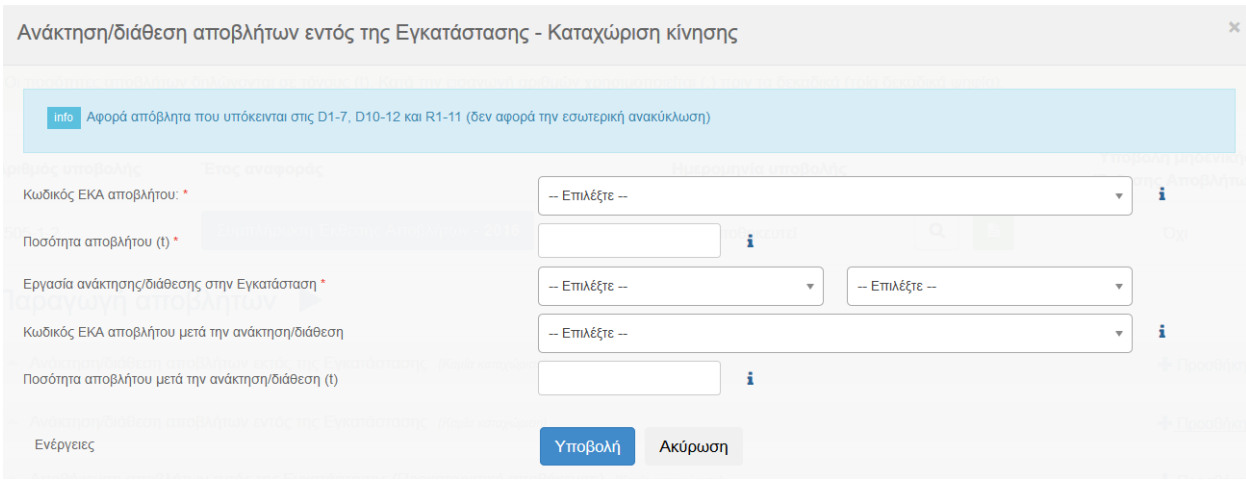

o Αποθήκευση αποβλήτων εντός της Εγκατάστασης (Προκαταρκτική αποθήκευση)

Ο πίνακας συµπληρώνεται για τη δήλωση του κωδικού ΕΚΑ και της ποσότητας αποβλήτου που (i) ήταν αποθηκευµένα πριν το έτος αναφοράς και παρέµειναν εντός της εγκατάστασης, και (ii) παρήχθησαν το έτος αναφοράς αλλά παρέµειναν εντός της εγκατάστασης.

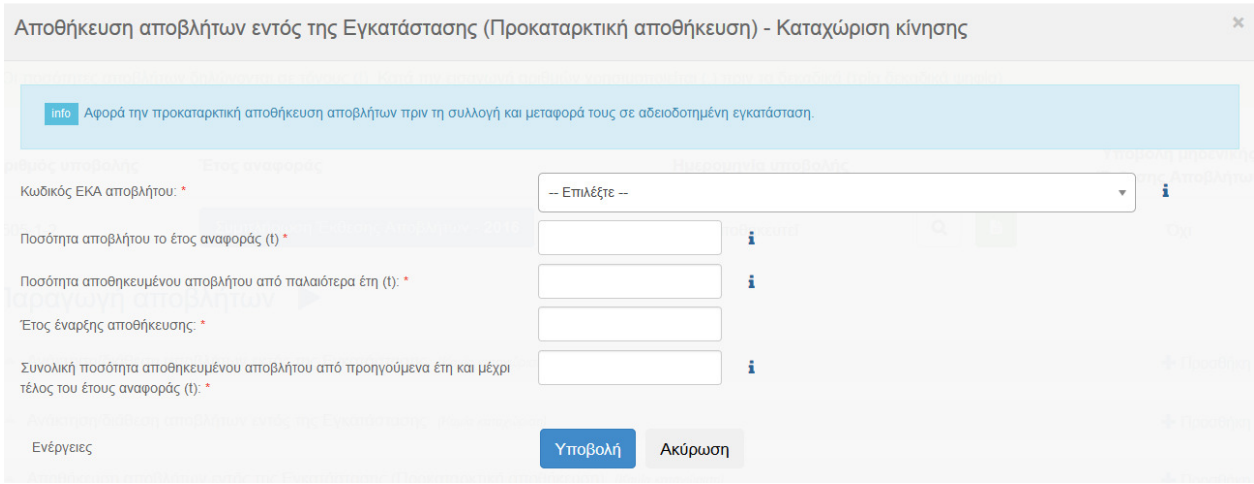

o ∆ήλωση αποχαρακτηρισµένων αποβλήτων της εγκατάστασης

Ο πίνακας συµπληρώνεται για τις περιπτώσεις που υπάγονται στο άρθρο 13 του Ν.4042/2012.

#### Αποθήκευση αποβλήτων

o Είσοδος αποβλήτων τρίτων στην εγκατάσταση

Ο πίνακας συµπληρώνεται για τη δήλωση των εισερχοµένων ποσοτήτων σε µια αποθήκη αποβλήτων (εργασίες R13, D15).

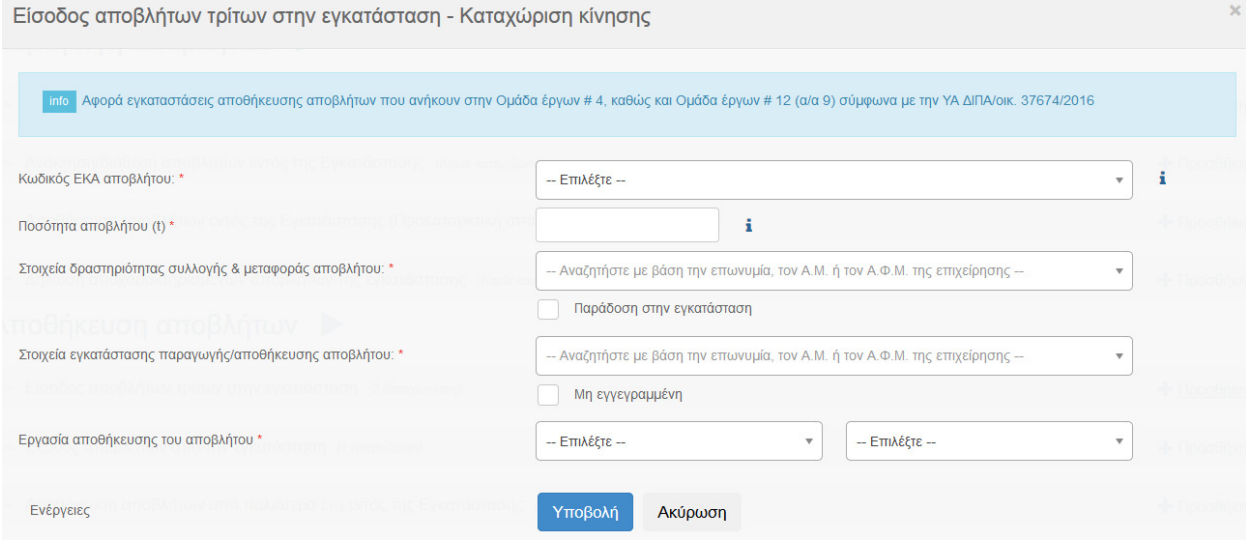

#### o Έξοδος αποβλήτων από την εγκατάσταση

Ο πίνακας συµπληρώνεται για τη δήλωση των εξερχοµένων ποσοτήτων από µια αποθήκη αποβλήτων προς περαιτέρω διαχείριση.

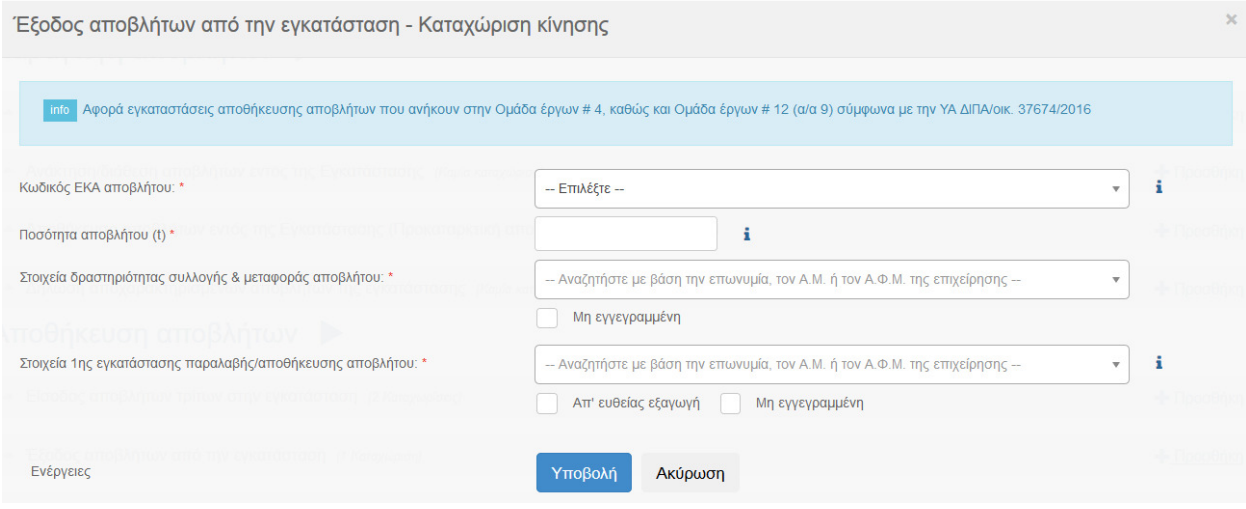

o Αποθήκευση αποβλήτων από παλιότερα έτη εντός της Εγκατάστασης

Ο πίνακας συµπληρώνεται για τη δήλωση του κωδικού ΕΚΑ και της ποσότητας αποβλήτου που ήταν αποθηκευµένη εντός της εγκατάστασης στην έναρξη του έτους αναφοράς (1η Ιανουαρίου) και παρέµεινε αποθηκευµένη εντός της εγκατάστασης στο τέλος του έτους αναφοράς.

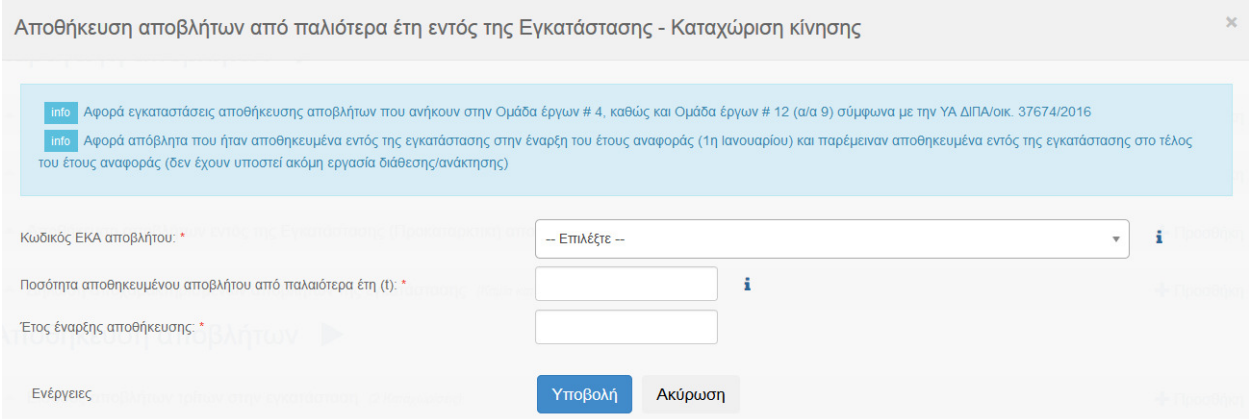

o ∆ήλωση αποχαρακτηρισµένων αποβλήτων

Ο πίνακας συµπληρώνεται για τις περιπτώσεις που υπάγονται στο άρθρο 13 του Ν.4042/2012.

#### Δήλωση αποχαρακτηρισμένων αποβλήτων - Καταχώριση κίνησης ι<sub>πίο</sub> Αφορά εγκαταστάσεις αποθήκευσης αποβλήτων που ανήκουν στην Ομάδα έργων # 4, καθώς και Ομάδα έργων # 12 (α/α 9) σύμφωνα με την ΥΑ ΔΙΠΑ/οικ. 37674/2016 info Σύμφωνα με το άρθρο 13 του Ν.4042/2012 i  $\tau$ Κωδικός ΕΚΑ αποβλήτου: \* - Επιλέξτε ă, Ποσότητα αποχ/σμένου αποβλήτου (t) \* ŧ Αριθμός σχετικής απόφασης: Ενέργειες Υποβολή Ακύρωση

#### Παραλαβή αποβλήτων (ανάκτηση ή διάθεση πλην αποθήκευσης)

o Ανάκτηση/διάθεση αποβλήτων τρίτων εντός της εγκατάστασης

Ο πίνακας συµπληρώνεται για τη δήλωση του κωδικού ΕΚΑ και της ποσότητας αποβλήτου που παραλαµβάνεται από µια εγκατάσταση για να υποστεί µια εργασία ανάκτησης (R) ή διάθεσης (D).

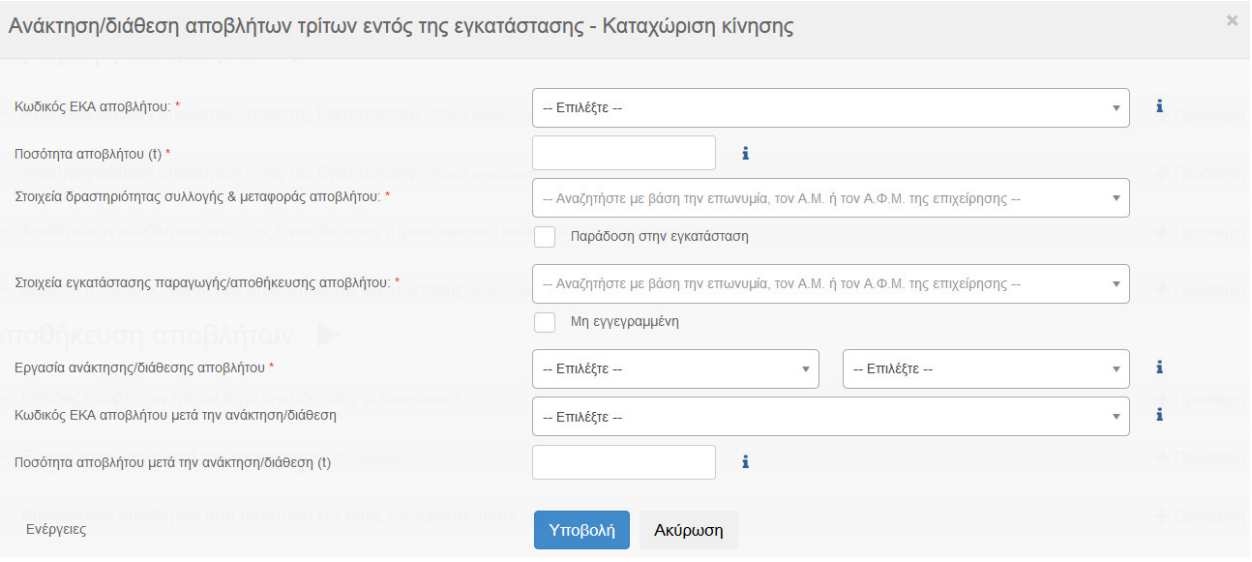

o Αποθήκευση αποβλήτων από παλιότερα έτη εντός της Εγκατάστασης

Ο πίνακας συµπληρώνεται για τη δήλωση του κωδικού ΕΚΑ και της ποσότητας αποβλήτου που ήταν αποθηκευµένη εντός της εγκατάστασης στην έναρξη του έτους αναφοράς (1η Ιανουαρίου) και παρέµεινε αποθηκευµένη εντός της εγκατάστασης στο τέλος του έτους αναφοράς.

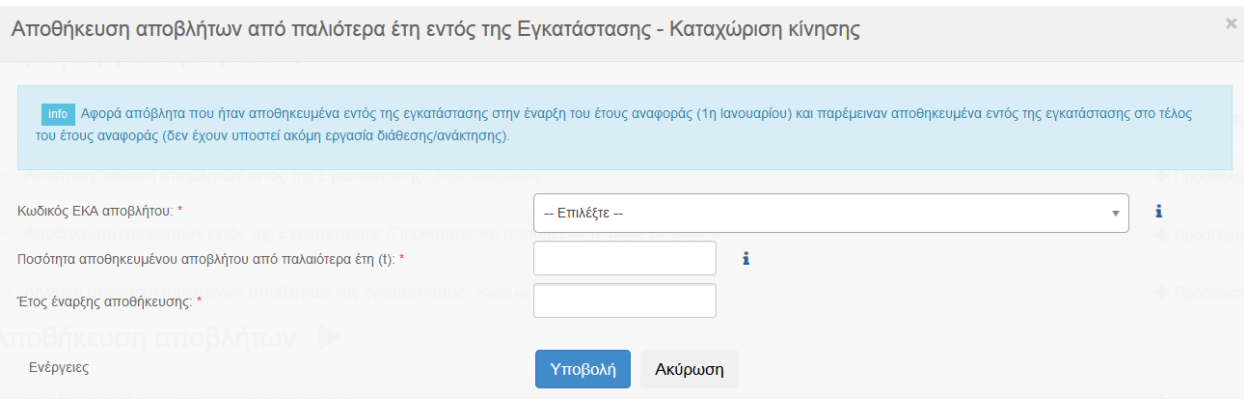

Οι προεπιλεγµένες λίστες διασφαλίζουν την διαδρ διαδραστικότητα των υπόχρεων του ΗΜΑ επιβεβαιώνοντας τη συνέργεια µεταξύ των χρηστών διαφορετικών δραστηριοτήτων στη διαχείριση αποβλήτων. Παράλληλα όµως έχει δοθεί η δυνατότητα σε επιλεγµένες περιπτώσεις να συµπληρώνονται στοιχεία µε ελεύθερο κείµενο µόνο για των µη υπόχρεων να καταχωρηθούν στο ΗΜΑ. αστικότητα των υπόχρεων του ΗΜΑ<br>ν διαφορετικών δραστηριοτήτων στη<br>ίοθεί η δυνατότητα σε επιλεγμένες<br>ερο κείμενο μόνο για τις περιπτώσεις

Η Έκθεση Αποβλήτων αποθηκεύεται αυτόµατα και υπάρχει η δυνατότητα διορθώσεων και τροποποιήσεων µέχρι την λήξη της προθεσµίας υποβολής. Μετά το πέρας αυτής, γίνεται οριστική υποβολή της Έκθεσης Αποβλήτων και αναγράφεται η ημερομηνία. Η οριστική υποβολή πραγµατοποιείται αυτόµατα χωρίς ο χρήστης να χρειάζεται να κάνει κάτι καθώς κάθε φορά που συμπληρώνει την Έκθεση Αποβλήτων πραγματοποιείται αποθήκευση των ενεργειών του. των και αναγράφεται η ημερομηνία. Η οριστική<br>ρίς ο χρήστης να χρειάζεται να κάνει κάτι καθώς<br>η Αποβλήτων πραγματοποιείται αποθήκευση των<br>βλήτων από την Εγκατάσταση ενημερώνεται η<br>ης και e-mail.<br>5χουθα σημεία κατά τη συμπλ

Μετά την υποβολή µίας Έκθεσης Απο Αποβλήτων από την Εγκατάσταση ενηµερώνεται η Επιχείρηση/Οργανισµός µέσω ειδοποίησης και e-mail.

### 4.2.Επισηµάνσεις για τη συµπλήρωση των Εκθέσεων Αποβλήτων Επισηµάνσεις

Οι χρήστες του ΗΜΑ θα πρέπει να έχουν υπόψη τα ακόλουθα σηµεία κατά τη συµπλήρωση των πινάκων της Έκθεσης Αποβλήτων:

- o ∆ίνεται η δυνατότητα συµπλήρωσης στοιχείων µόνο για τους κωδικούς ΕΚΑ που έχουν δηλωθεί στη φάση καταχώρισης της Εγκατάστασης.
- o Η ποσότητα αποβλήτων που εισάγεται είναι υποχρεωτικά σε τόνους µονάδα (π.χ. κιλά, τεµάχια, κυβικά µέτρα) δεν είναι αποδεκτή.
- $\circ$  Η ποσότητα αποβλήτων αφορά την **εκάστοτε Εγκατάσταση** και μόνο αυτή. Δεν επιτρέπεται η κοινή δήλωση ποσοτήτων αποβλήτων για το σύνολο των εγκαταστάσεων µιας Επιχείρησης/Οργανισµού, ακόµα και σε περίπτωση π.χ. συστέγασης ή άµεσης γειτνίασης.

Ειδικότερα, για την **προκαταρκτική αποθήκευση αποβλήτων** εντός της εγκατάστασης (αφορά τις εγκαταστάσεις παραγωγής αποβλήτων αποβλήτων), ισχύουν τα ακόλουθα:

- o Απόβλητα που προκύπτουν από βοηθητικές εργασίες που πραγµα πραγµατοποιούνται στην εγκατάσταση (π.χ. εργασίες συντήρησης και επισκευής), και παραµένουν αποθηκευµένα στο τέλος του έτους αναφοράς, σε ποσότητες µικρότερες των 100 κιλών, δε δηλώνονται στον σχετικό πίνακα (Αποθήκευση αποβλήτων εντός της Εγκατάστασης (Προκαταρ (Προκαταρκτική αποθήκευση)), εφόσον πρόκειται να αποµακρυνθούν από την εγκατάσταση εντός του πρώτου εξαμήνου του επόμενου έτους. Το ίδιο ισχύει και για τα στερεά αστικά απόβλητα από το προσωπικό της εγκατάστασης.
- o Η αποθήκευση αποβλήτων για τη δραστηριότητα «Παραγωγ «Παραγωγή Αποβλήτων» αναφέρεται στην ποσότητα που **παραμένει αποθηκευμένη** στην εγκατάσταση στο τέλος του έτους αναφοράς. Ποσότητα, η οποία αποθηκεύτηκε π.χ. για ένα µήνα στη διάρκεια του έτους αναφοράς, αλλά τελικά εξήλθε από την εγκατάσταση, δεν δηλώνεται ως αποθη Αντίστοιχα, εάν µέρος των αποθηκευµένων αποβλήτων από παλιότερα έτη εξέρχεται από την εγκατάσταση εντός του έτους αναφοράς, η ποσότητα αυτή δεν καταγράφεται στον Πίνακα Αποθήκευση αποβλήτων εντός της Εγκατάστασης (Προκαταρκτική αποθήκευση) , αλλά στον Πίνακα *Ανάκτηση/διάθεση αποβλήτων* εκτός της Εγκατάστασης . Το ίδιο ισχύει και για τα στερεά αστικά απόβλητα<br>αστηριότητα «Παραγωγή Αποβλήτων» αναφέρεται<br>**θηκευμένη** στην εγκατάσταση στο τέλος του έτους<br>|κεύτηκε π.χ. για ένα μήνα στη διάρκεια του έτους<br>|ν εγκατάσταση, δεν δηλώνετ
- $\circ$  Η συνολική ποσότητα αποθηκευμένου αποβλήτου πρέπει να ισούται με το άθροισμα της ποσότητας αποβλήτου που:
	- έχει παραχθεί το έτος αναφοράς και παραµένει αποθηκευµένη εντός της εγκατάστασης στο τέλος του έτους αναφοράς (πεδίο: Ποσότητα αποβλήτου το έτος αναφοράς (t)),
	- είναι αποθηκευµένη στην εγκατάσταση από παλιότερα έτη (πεδίο: Ποσότητα αποθηκευµένου αποβλήτου από παλιότερα έτη (t)).

### Πλαίσιο 1: Παράδειγµα καταχώρισης στοιχείων αποθήκευσης αποβλήτ αποβλήτων

Μία εγκατάσταση παράγει το έτος αναφοράς (2015) 20 τόνους αποβλήτων κωδικού ΕΚΑ ΧΧ ΧΧ ΧΧ. ∆εκαοκτώ (18) τόνοι της ποσότητας αυτής διατίθενται για ανάκτηση.

Από παλιότερα έτη (2013 (2013-2014) παραµένουν αποθηκευµένα στην εγκατάσταση, στην Από παλιότερα έτη (2013-2014) παραμένουν αποθηκευμένα στην εγκατάσταση, στην<br>έναρξη του 2015, δέκα (10) τόνοι αποβλήτου, εκ των οποίων οι πέντε (5) διατίθενται για ανάκτηση το έτος αναφοράς.

Σύµφωνα µε τα παραπάνω, η ποσότητα που είναι αποθηκευµένη στην εγκατάσταση (Αποθήκευση αποβλήτων εντός της Εγκατάστασης (Προκαταρκτική αποθήκευση)) ισούται µε επτά (7) τόνους:

- o ∆ύο (2) τόνοι ως αποτέλεσµα της τρέχουσας παραγωγής (2015)
- o Πέντε (5) τόνοι αποθηκευμένοι από παλιότερα έτη

Επισηµαίνονται, επίσης, τα ακόλουθα:

Για τη δραστηριότητα Παραγωγή αποβλήτων:

- o Στον πίνακα «Ανάκτηση/διάθεση αποβλήτων εκτός της εγκατάστασης» επιλέγεται από τη σχετική λίστα ο συνεργαζόµενος συλλέκτης-µεταφορέας. Για τα έτη αναφοράς 2015, 2016 δίνεται στον χρήστη του ΗΜΑ και η επιλογή «Μη εγγεγραµµένη» προκειµένου να δηλωθούν είτε µη ενεργοί πλέον, είτε µη εγγεγραµµένοι συλλέκτες-µεταφορείς αποβλήτων. Σε κάθε περίπτωση απαιτείται η δήλωση του ΑΦΜ και της επωνυµίας του συλλέκτη-µεταφορέα.
- o Στον πίνακα «Ανάκτηση/διάθεση αποβλήτων εκτός της εγκατάστασης» επιλέγεται από τη σχετική λίστα η 1 <sup>η</sup> εγκατάσταση παραλαβής/αποθήκευσης αποβλήτου (η οποία µπορεί να µην ταυτίζεται µε τον τελικό αποδέκτη).
	- o Στην περίπτωση απ' ευθείας εξαγωγής αποβλήτου από την εγκατάσταση παραγωγής του, τότε και µόνο τότε επιλέγεται "Απ' ευθείας εξαγωγή" στο πεδίο «Στοιχεία δραστηριότητας Συλλογής και Μεταφοράς αποβλήτου».
	- o Η επιλογή ∆ιάθεση στο έδαφος (R10) είναι δυνατή για προεπιλεγµένους κωδικούς ΕΚΑ (10 01 03, 19 02 06, 19 06 06, 19 08 05), που αφορούν απόβλητα (i) τα οποία σύµφωνα µε την περιβαλλοντική αδειοδότηση της εγκαταστάτης µπορούν να διατεθούν και ως εδαφοβελτιωτικό στη γεωργία, και (ii) ο τελικός αποδέκτης αυτών είναι αγροτεµάχια.
	- o Για τα έτη αναφοράς 2015, 2016 δίνεται στον χρήστη του ΗΜΑ και η επιλογή «Μη εγγεγραµµένη» προκειµένου να δηλωθούν είτε µη υπόχρεες είτε µη εγγεγραµµένες εγκαταστάσεις παραλαβής/αποθήκευσης αποβλήτων. Σε κάθε περίπτωση απαιτείται η δήλωση του ΑΦΜ και της επωνυµίας της εγκατάστασης.
- o Στον πίνακα «Ανάκτηση/διάθεση αποβλήτων εκτός της εγκατάστασης» δεν δηλώνονται τα αστικού τύπου απόβλητα (πράσινος, μπλε κάδος· ενδεικτικοί κωδικοί 20 03 01, 15 01 06), αν η συλλογή τους γίνεται από απορριµµατοφόρα του ∆ήµου.

Για τη δραστηριότητα Αποθήκευση αποβλήτων:

- o Στον πίνακα «Είσοδος αποβλήτων τρίτων στην εγκατάσταση» επιλέγεται από τη σχετική λίστα η ∆ραστηριότητα Συλλογής & Μεταφοράς του αποβλήτου. Στην περίπτωση απ' ευθείας παράδοσης του αποβλήτου στην εγκατάσταση, τότε και µόνο τότε µπορεί να γίνει η επιλογή Παράδοση στην εγκατάσταση και απαιτείται η δήλωση του ΑΦΜ και της επωνυµίας του παραδίδοντος το απόβλητο.
- o Στον πίνακα «Είσοδος αποβλήτων τρίτων στην εγκατάσταση» επιλέγεται από τη σχετική λίστα η εγκατάσταση παραγωγής/αποθήκευσης αποβλήτου, δηλαδή ο αµέσως προηγούµενος κάτοχος (εγκατάσταση παραγωγής ή αποθήκευσης, αναλόγως) του αποβλήτου. Αν η συνεργαζόµενη εγκατάσταση δεν είναι υπόχρεη εγγραφής στο ΗΜΑ (π.χ. εγκατάσταση εξωτερικού) και, εποµένως, δεν περιλαµβάνεται στη λίστα, τότε και µόνο τότε επιλέγεται από τον χρήστη το πεδίο «Μη εγγεγραµµένη» και απαιτείται η δήλωση του ΑΦΜ και της επωνυµίας της εγκατάστασης.
- o Στον πίνακα «Έξοδος αποβλήτων από την εγκατάσταση» επιλέγεται από τη σχετική λίστα ο συνεργαζόµενος συλλέκτης-µεταφορέας. Για τα έτη αναφοράς 2015, 2016 δίνεται στον χρήστη του ΗΜΑ και η επιλογή «Μη εγγεγραµµένη» προκειµένου να δηλωθούν είτε µη ενεργοί πλέον είτε µη εγγεγραµµένοι συλλέκτες-µεταφορείς αποβλήτων. Σε κάθε περίπτωση απαιτείται η δήλωση του ΑΦΜ και της επωνυµίας του συλλέκτη-µεταφορέα.
- o Στον πίνακα «Έξοδος αποβλήτων από την εγκατάσταση» επιλέγεται από τη σχετική λίστα η 1 η εγκατάσταση παραλαβής/αποθήκευσης αποβλήτου και όχι ο τελικός αποδέκτης των αποβλήτων.
- o Στην περίπτωση που γίνεται εξαγωγή αποβλήτου από την εγκατάσταση αποθήκευσης, τότε και µόνο τότε επιλέγεται "Απ' ευθείας εξαγωγή" στο πεδίο «Στοιχεία 1ης εγκατάστασης Παραλαβής/Αποθήκευσης αποβλήτου».
- o Για τα έτη αναφοράς 2015, 2016 δίνεται στον χρήστη του ΗΜΑ και η επιλογή «Μη εγγεγραµµένη» προκειµένου να δηλωθούν είτε µη υπόχρεες είτε µη εγγεγραµµένες εγκαταστάσεις παραλαβής/αποθήκευσης αποβλήτων. Σε κάθε περίπτωση απαιτείται η δήλωση του ΑΦΜ και της επωνυµίας της εγκατάστασης.

Για τη δραστηριότητα Παραλαβή αποβλήτων (ανάκτηση ή διάθεση πλην αποθήκευσης):

- o Στον πίνακα «Ανάκτηση/διάθεση αποβλήτων τρίτων εντός της εγκατάστασης» επιλέγεται από τη σχετική λίστα ο συνεργαζόµενος συλλέκτης-µεταφορέας. Στην περίπτωση απ' ευθείας παράδοσης του αποβλήτου στην εγκατάσταση, τότε και µόνο τότε µπορεί να γίνει η επιλογή Παράδοση στην εγκατάσταση και απαιτείται η δήλωση του ΑΦΜ και της επωνυµίας του παραδίδοντος το απόβλητο.
- o Στον πίνακα «Ανάκτηση/διάθεση αποβλήτων τρίτων εντός της εγκατάστασης» επιλέγεται από τη σχετική λίστα η εγκατάσταση παραγωγής/αποθήκευσης αποβλήτου, δηλαδή ο αµέσως προηγούµενος κάτοχος (εγκατάσταση παραγωγής ή αποθήκευσης, αναλόγως) του αποβλήτου. Αν η συνεργαζόμενη εγκατάσταση δεν είναι υπόχρεη εγγραφής στο ΗΜΑ (π.χ. εγκατάσταση εξωτερικού) και, εποµένως, δεν περιλαµβάνεται στη λίστα, τότε και µόνο τότε επιλέγεται από τον χρήστη το πεδίο «Μη εγγεγραµµένη» προκειµένου να δηλωθούν είτε µη υπόχρεες είτε µη εγγεγραµµένες εγκαταστάσεις παραγωγής/αποθήκευσης αποβλήτων. Σε κάθε περίπτωση απαιτείται η δήλωση του ΑΦΜ και της επωνυµίας της εγκατάστασης.
	- o Ειδικότερα για την περίπτωση εγκαταστάσεων παραλαβής τηγανελαίων, συνιστάται να γίνεται δήλωση των συνολικών ποσοτήτων ανά Περιφέρεια µε επισήµανση στο ελεύθερο πεδίο για την εγκατάσταση παραγωγής «ΠΑΡΑΓΩΓΗ ΑΠΟ ΕΓΚΑΤΑΣΤΑΣΕΙΣ ΕΣΤΙΑΣΗΣ-ΠΕΡΙΦΕΡΕΙΑ <ΟΝΟΜΑ>».
- o Απόβλητα που παρελήφθησαν από Εγκατάσταση παραλαβής, αλλά δεν έχουν υποστεί εργασία ανάκτησης/διάθεσης το έτος αναφοράς, δηλώνονται στον πίνακα «Ανάκτηση/διάθεση αποβλήτων τρίτων εντός της εγκατάστασης» µε κωδικό εργασίας στο πεδίο «Εργασία ανάκτησης /διάθεσης αποβλήτου» R13 ή D15, ανάλογα µε την περίπτωση.
- o Τα απόβλητα που προκύπτουν σε µια Εγκατάσταση παραλαβής µετά την εργασία ανάκτησης /διάθεσης δηλώνονται στη συνέχεια στη δραστηριότητα «παραγωγής» της εγκατάστασης
	- o στον πίνακα «Ανάκτηση/διάθεση αποβλήτων εκτός της Εγκατάστασης», εφόσον το απόβλητο έχει εξέλθει της εγκατάστασης
	- o στον πίνακα «Αποθήκευση αποβλήτων εντός της Εγκατάστασης (Προκαταρκτική αποθήκευση)», εφόσον το απόβλητο παραµένει αποθηκευµένο εντός της εγκατάστασης.

## 5. ΕΚΘΕΣΗ ΑΠΟΒΛΗΤΩΝ ∆ΡΑΣΤΗΡΙΟΤΗΤΑΣ ΣΥΛΛΟΓΗΣ & ΜΕΤΑΦΟΡΑΣ

Οι χρήστες φέρουν την απόλυτη ευθύνη για την ακρίβεια των στοιχείων που δηλώνουν κατά τη συµπλήρωση της Έκθεσης Αποβλήτων. Συνιστάται η συµπλήρωση όλων των πεδίων των πινάκων.

Οι πίνακες της Έκθεσης Αποβλήτων συµπληρώνονται µε στοιχεία σχετικά µε τη διαχείριση των αποβλήτων της Δραστηριότητας Συλλογής & Μεταφοράς. Επιλέγοντας <sup>+</sup> Προσθήκη δίπλα από τον τίτλο του κάθε πίνακα ανοίγει ένα παράθυρο µε πεδία συµπλήρωσης. Η συµπλήρωσή του ξεκινά και έχει ως στοιχείο αναφοράς τους κωδικούς ΕΚΑ που έχουν δηλωθεί κατά την καταχώριση της ∆ραστηριότητας Συλλογής & Μεταφοράς στο ΗΜΑ για τη συγκεκριµένη δραστηριότητα. ∆ίνεται η δυνατότητα µε τη χρήση των <sup>ο γ</sup> <sup>δει</sup> να δει, επεξεργαστεί ή διαγράψει ο χρήστης μία συγκεκριμένη καταχώριση.

Οι εικόνες που ακολουθούν δείχνουν τα πεδία των πινάκων της Έκθεσης Αποβλήτων για τις τρεις βασικές δραστηριότητες: Ο χρήστης καλείται να συµπληρώσει τους πίνακες αντιστοίχως.

- Συλλογή και µεταφορά αποβλήτων για επεξεργασία εντός της χώρας
- Μεταφορά αποβλήτων προς επεξεργασία εκτός της χώρας (εξαγωγή)
- Μεταφορά αποβλήτων προς επεξεργασία εντός της χώρας (εισαγωγή)

Οι Εγκαταστάσεις παραγωγής, αποθήκευσης και παραλαβής, που δηλώνονται στους πίνακες, επιλέγονται από προεπιλεγµένες λίστες (drop down lists).

### o Συλλογή και µεταφορά αποβλήτων για επεξεργασία εντός της χώρας

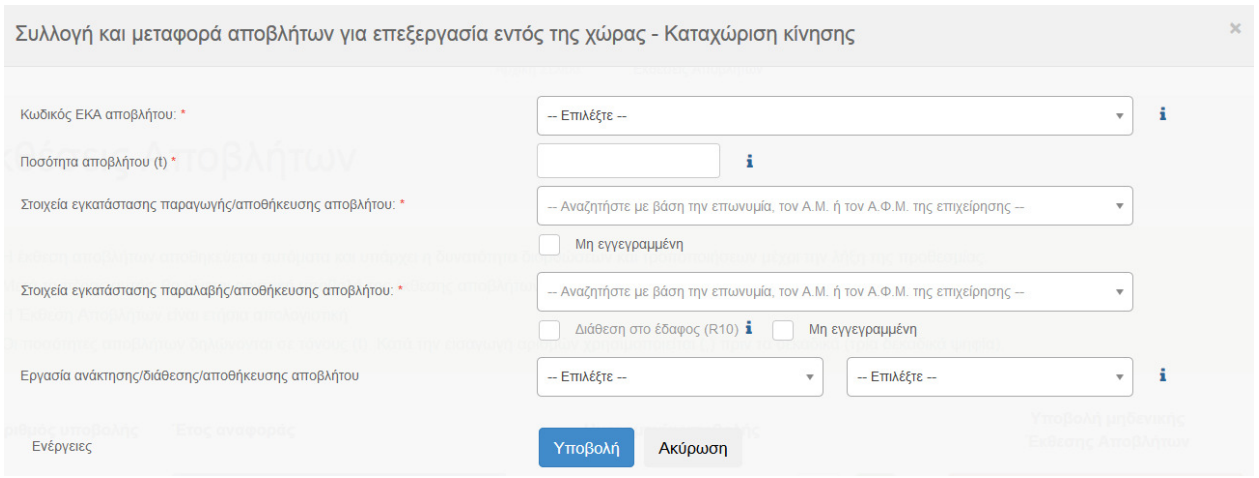

## o Μεταφορά αποβλήτων προς επεξεργασία εκτός της χώρας (εξαγωγή)

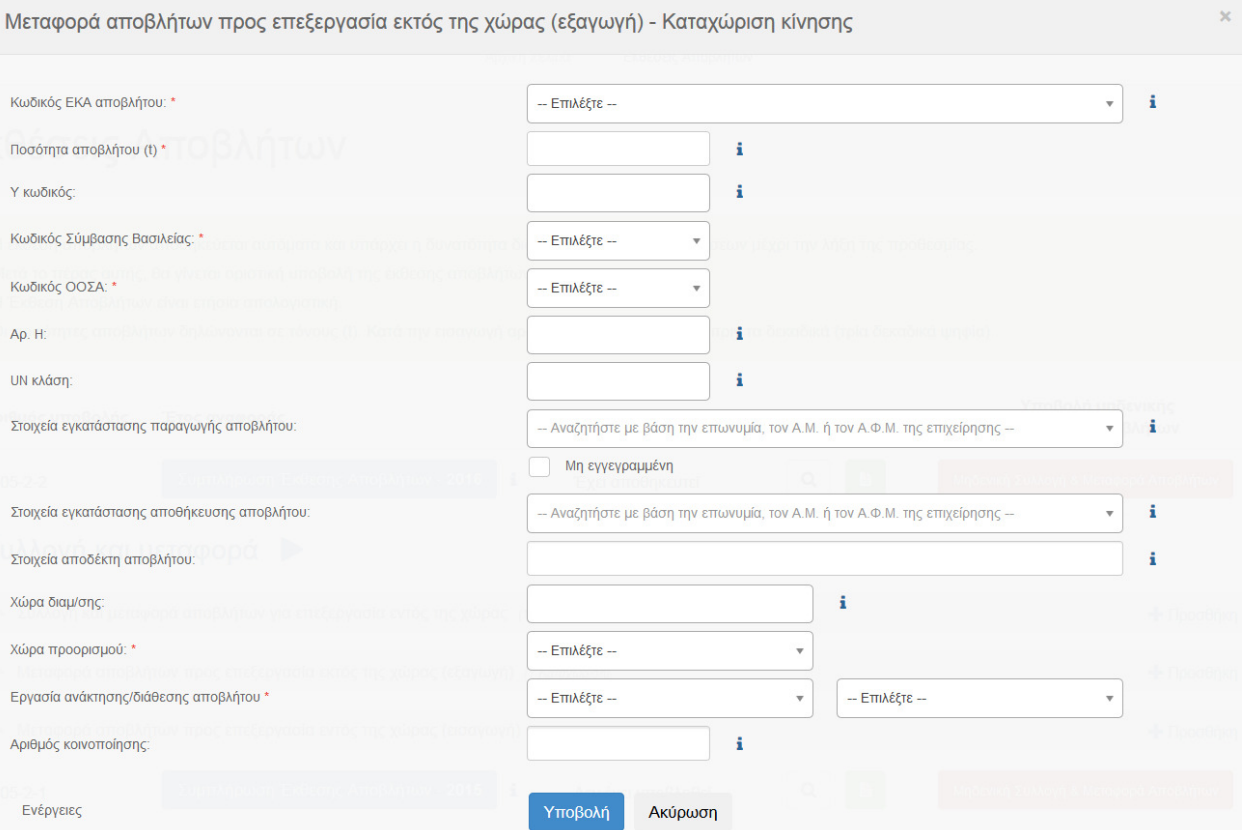

## o Μεταφορά αποβλήτων προς επεξεργασία εντός της χώρας (εισαγωγή)

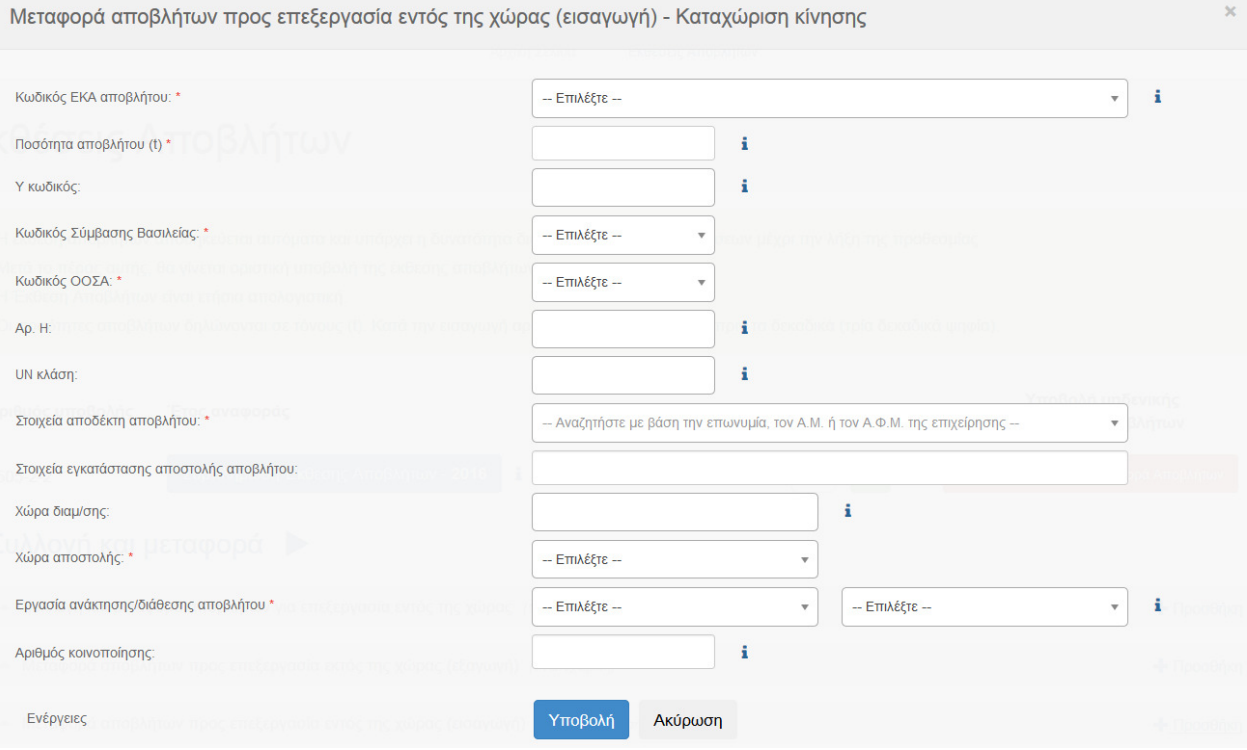

Επισηµαίνεται ότι στον πίνακα «Συλλογή και µεταφορά αποβλήτων για επεξεργασία εντός της χώρας » επιλέγεται από τη σχετική λίστα η εγκατάσταση παραγωγής/αποθήκευσης αποβλήτου, δηλαδή ο αµέσως προηγούµενος κάτοχος (εγκατάσταση παραγωγής ή αποθήκευσης, αναλόγως) του αποβ αποβλήτου. Αν η συνεργαζόµενη εγκατάσταση δεν είναι υπόχρεη εγγραφής στο ΗΜΑ (π.χ. δεν υπάγεται σε καθεστώς περιβαλλοντικής αδειοδότησης) και, εποµένως, δεν περιλαµβάνεται στη λίστα, τότε και µόνο τότε επιλέγεται από τον χρήστη το πεδίο «*Μη εγγεγραμμένη*» εισάγοντας το ΑΦΜ και την επωνυμία της εγκατάστασης προέλευσης του αποβλήτου. αποβλήτου.

• Ειδικότερα για την περίπτωση συλλογής τηγανελαίων από µη υπόχρεες εγκαταστάσεις παραγωγής, συνιστάται να γίνεται δήλωση των συνολικών ποσοτήτων ανά Περιφέρεια µε επισήµανση στο ελεύθερο πεδίο για την εγκατάσταση παραγωγής «ΠΑΡΑΓΩΓΗ ΑΠΟ επισήμανση στο ελεύθερο πεδίο για την εγκατάσ<br>ΕΓΚΑΤΑΣΤΑΣΕΙΣΕΕΣΤΙΑΣΗΣ-ΠΕΡΙΦΕΡΕΙΑ<ΟΝΟΜΑ>».

Επίσης, στον πίνακα «Συλλογή και µεταφορά αποβλήτων για επεξεργασία εντός της χώρας » επιλέγεται:

- Από τη σχετική λίστα η εγκατάσταση παραλαβής/αποθήκευσης του αποβλήτου.
- ∆ιάθεση στο έδαφος (R10) για προεπιλεγµένους κωδικούς ΕΚΑ (10 01 03, 19 02 06 10 06, 19 06 06, 19 08 05),, που αφορούν απόβλητα (i) τα οποία σύµφωνα µε την περιβαλλοντική αδειοδότηση της 08 05),, που αφορούν απόβλητα (i) τα οποία σύμφωνα με την περιβαλλοντική αδειοδότηση της<br>εγκαταστάτης μπορούν να διατεθούν και ως εδαφοβελτιωτικό στη γεωργία, και (ii) ο τελικός αποδέκτης αυτών είναι αγροτεµάχια.
- «Μη εγγεγραµµένη» προκειµένου να δηλωθούν είτε µη υπόχρεες είτε µη εγγεγραµµένες εγκαταστάσεις παραλαβής/αποθήκευσης αποβλήτων. Σε κάθε περίπτωση απαιτείται η δήλωση του ΑΦΜ και της επωνυμίας της εγκατάστασης. Η επιλογή αυτή θα είναι διαθέσιμη για τα έτη αναφοράς 2015, 2016.

Οι προεπιλεγµένες λίστες διασφαλίζουν τη διασύνδεση των υπόχρεων του ΗΜΑ Παράλληλα, όµως έχει δοθεί η δυνατότητα σε ορισµένες περιπτώσεις να συµπληρώνονται στοιχεία µε ελεύθερο κείµενο µόνο όταν η καταχώριση αφορά µη υπόχρεους χρήστες. θερο

Η Έκθεση Αποβλήτων αποθηκεύεται αυτόµατα και υπάρχει η δυνατότητα διορθώσεων και τροποποιήσεων µέχρι την λήξη της προθεσµίας υποβολής. Μετά το πέρας αυτής, γίνεται οριστική υποβολή της Έκθεσης Αποβλήτων και αναγράφεται η ημερομηνία. Η οριστική υποβολή πραγµατοποιείται αυτόµατα χωρίς ο χρήστης να χρειάζεται να κάνει κάτι καθώς κάθε φορά που συμπληρώνει την Έκθεση Αποβλήτων πραγματοποιείται αποθήκευση των ενεργειών του. ι και ως εδαφοβελτιωτικό στη γεωργία,<br>να δηλωθούν είτε μη υπόχρεες είτε μ<br>σης αποβλήτων. Σε κάθε περίπτωση απα<br>ατάστασης. Η επιλογή αυτή θα είναι δια<br>ασφαλίζουν τη διασύνδεση των υπόχ<br>δυνατότητα σε ορισμένες περιπτώσεις ν

Μετά την υποβολή μίας Έκθεσης Αποβλήτων από την Εγκατάσταση ενημερώνεται η Επιχείρηση/Οργανισμός μέσω ειδοποίησης και e-mail.

## 6. ΕΙ∆ΙΚΕΣ Ο∆ΗΓΙΕΣ

## 6.1.Συµπλήρωση και υποβολή Έκθεσης Αποβλήτων από τους ΟΤΑ Α΄ Βαθµού

Οι ∆ήµοι οφείλουν να συµπληρώσουν την Έκθεση Αποβλήτων ως: (α) «Εγκατάσταση» παραγωγής αποβλήτων, και (β) δραστηριότητα συλλογής & µεταφοράς αποβλήτων, εφόσον υλοποιείται από το ∆ήµο.

Εφόσον οι ∆ήµοι έχουν την περιβαλλοντική άδεια και άλλων εγκαταστάσεων (π.χ. ΣΜΑ, Κ∆ΑΥ, ΧΥΤ, ΕΕΛ) τότε οφείλουν να υποβάλουν Έκθεση Αποβλήτων και για αυτές τις ξεχωριστές εγκαταστάσεις.

Ανάλογα µε το είδος της δραστηριότητας (κεφάλαιο 2, πίνακας 2) αναµένεται να συµπληρωθούν οι κάτωθι πίνακες:

- 1. Εγκαταστάσεις παραγωγής αποβλήτων:
	- Ανάκτηση/διάθεση αποβλήτων εκτός της Εγκατάστασης
	- Αποθήκευση αποβλήτων εντός της Εγκατάστασης (Προκαταρκτική αποθήκευση)
- 2. Εγκαταστάσεις αποθήκευσης αποβλήτων:
	- Είσοδος αποβλήτων τρίτων στην εγκατάσταση
	- Έξοδος αποβλήτων από την εγκατάσταση
	- Αποθήκευση αποβλήτων από παλιότερα έτη εντός της Εγκατάστασης
- 3. Εγκαταστάσεις παραλαβής αποβλήτων:
	- Ανάκτηση/διάθεση αποβλήτων τρίτων εντός της εγκατάστασης
	- Αποθήκευση αποβλήτων από παλιότερα έτη εντός της Εγκατάστασης
- 4. ∆ραστηριότητα Συλλογής Μεταφοράς:
	- Συλλογή και µεταφορά αποβλήτων για επεξεργασία εντός της χώρας

Στην Έκθεση Αποβλήτων υποβάλλονται στοιχεία ανά κωδικό ΕΚΑ. Ενδεικτικοί κωδικοί ΕΚΑ για τους ∆ήµους και τις εγκαταστάσεις τους είναι: 15 01 06 (µπλε κάδος), 15 01 07 (κώδωνας γυαλιού), 20 03 01 (πράσινος κάδος), 20 01 08 (καφέ κάδος), 20 01 01 (κίτρινος κάδος για έντυπο χαρτί), 20 03 07 (ογκώδη), 19 12 12 (υπόλειµµα Κ∆ΑΥ), 19 08 05 (λάσπες από την επεξεργασία αστικών λυµάτων), κτλ.

Σε περίπτωση απουσίας ποσοτικών στοιχείων (ζυγολόγια) συνιστάται η χρήση κατάλληλων συντελεστών µετατροπής (βιβλιογραφικές τιµές) της ποσότητας π.χ. από κυβικά µέτρα σε τόνους ή από τεµάχια σε τόνους (π.χ. µέση τιµή βάρους τεµαχίου) αξιοποιώντας ενδεικτικά δεδοµένα όπως:

- η χωρητικότητα των απορριµµατοφόρων, ο βαθµός πλήρωσης, ο αριθµός δροµολογίων κτλ (εκτίµηση ποσότητας στη βάση του µέσου ετήσιου αριθµού δροµολογίων).
- η µέση παραγωγή αποβλήτων ανά κάτοικο ή εποχιακό κάτοικο (εκτίµηση ποσότητα στη βάση πληθυσµού).

Τα ΠΕΣ∆Α (http://www.ypeka.gr/Default.aspx?tabid=938&language=el-GR) µπορούν να αποτελέσουν πηγή δεδοµένων για την εκτίµηση της ποσότητας αποβλήτων.

## 6.2.Εγκαταστάσεις Επεξεργασίας Λυµάτων

Στο αρχικό στάδιο λειτουργίας του ΗΜΑ, οι εγκαταστάσεις επεξεργασίες λυµάτων (ΕΕΛ) θα συµπληρώνουν την Έκθεση Αποβλήτων µόνο ως παραγωγοί, σύµφωνα µε τα ισχύοντα στη νοµοθεσία και τα οριζόµενα στον παρόντα οδηγό. Ειδικότερα, δεν θα δηλώνονται κωδικοί ΕΚΑ υγρών αποβλήτων που εισέρχονται προς επεξεργασία στις ΕΕΛ (∆ηµοσίου, ∆ΕΚΟ). Κατ' αντιστοιχία, οι παραγωγοί των ως άνω αποβλήτων δεν τα δηλώνουν στη δική τους Έκθεση Αποβλήτων. ∆ηλώνονται όµως, υγρά απόβλητα που καταλήγουν σε άλλη αδειοδοτηµένη εγκατάστασης παραλαβής.

ΕΕΛ που παραλαµβάνουν λάσπες (ιλύες) τρίτων, οφείλουν να καταχωριστούν και ως εγκατάσταση παραλαβής αυτών (επιλογή στην καταχώριση των δραστηριοτήτων τόσο Παραγωγή όσο και Παραλαβή), δηλώνοντας του αντίστοιχους κωδικούς ΕΚΑ των αποβλήτων-λασπών που παραλαµβάνουν.

## 6.3.Αποχαρακτηρισµός αποβλήτων

Στην περίπτωση αποχαρακτηρισµού αποβλήτων σύµφωνα µε το άρθρο 13 του Ν. 4042/2012 οι χρήστες του ΗΜΑ προβαίνουν σε δήλωση αποχαρακτηρισµού µόνο µετά την έκδοση σχετικής απόφασης, όπως προβλέπεται στο άρθρο 13 ή στο άρθρο 38 παρ. 2 του Ν.4042/2012.

# Μέρος Γ: Εργαλεία

## 7. ΕΡΓΑΛΕΙΑ ΠΛΑΤΦΟΡΜΑΣ

## 7.1.Εργαλείο µεταφόρτωσης αρχείων

Η πλατφόρµα ΗΜΑ επιτρέπει τη µεταφόρτωση αρχείων σε µορφή .pdf. Για τον λόγο αυτό χρησιµοποιείται ένα εργαλείο µεταφόρτωσης από τον τοπικό δίσκο δεδοµένων στην πλατφόρµα ΗΜΑ στα πρότυπα της παρακάτω εικόνας. Χρησιµοποιώντας την Επιλογή αρχείου παρέχεται η δυνατότητα µεταφόρτωσης ενός αρχείου από τον τοπικό δίσκο του χρήστη. Μετά τη µεταφόρτωση ενός αρχείου ο χρήστης έχει τη δυνατότητα να επιλέξει την Αλλαγή του.

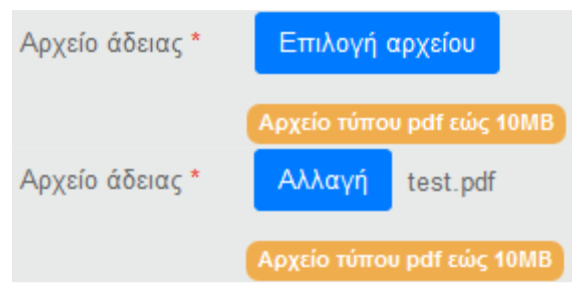

Εικόνα 16. Εργαλείο διαχείρισης αρχείων

Παράλληλα, υπάρχει η δυνατότητα άµεσης λήψης του αρχείου άδειας από την πλατφόρµα και αυτόµατο άνοιγµα του για έλεγχο και αποθήκευση στον τοπικό δίσκο δεδοµένων, µε την επιλογή του ονόµατος του αρχείου και µέσω ενεργού υπερσύνδεσµου (hyperlink).

### 7.2.Βοήθεια

Το ΗΜΑ περιλαµβάνει σε διάφορα σηµεία διευκρινιστικές οδηγίες (help tooltips) για την ορθή συµπλήρωση των φορµών και την επιτυχή ολοκλήρωση των διαδικασιών. Ενεργοποιείται καθώς περνάει ο δείκτης του ποντικιού πάνω από την ένδειξη *i* χωρίς ο χρήστης να κάνει κλικ. Τότε, μια επεξήγηση ή διευκρίνηση εµφανίζεται σ' ένα παράθυρο.

Επιπλέον παρέχεται η υπηρεσία υποστήριξης και αρωγής χρηστών (Helpdesk), για την αντιµετώπιση πιθανών τεχνικών προβληµάτων ή την απάντηση ερωτηµάτων που σχετίζονται µε τη χρήση της πλατφόρµας του ΗΜΑ. Υπάρχει η δυνατότητα τηλεφωνικής επικοινωνίας ή αποστολής µηνύµατος ηλεκτρονικού ταχυδροµείου. Συγκεκριµένα, η επικοινωνία µε το Helpdesk µπορεί να γίνεται:

(i) από ∆ευτέρα έως Παρασκευή και ώρες 9:00 π.µ – 3:00 µ.µ. στα τηλέφωνα : 210 8653150, 210 8643630.

(ii) µε αποστολή email στη διεύθυνση ηλεκτρονικού ταχυδροµείου wrm.helpdesk@prv.ypeka.gr.

## 8. ΚΑΛΕΣ ΠΡΑΚΤΙΚΕΣ ΧΕΙΡΙΣΜΟΥ

## 8.1.Μέγεθος και είδος αρχείων

Για την εξασφάλιση της οµαλής και απρόσκοπτης λειτουργίας της πλατφόρµας το µέγεθος κάθε αρχείου µεταφόρτωσης προτείνεται να µην υπερβαίνει τα 10 MB. Επίσης, ο τύπος αρχείου που επιτρέπεται είναι .pdf.

### 8.2.Ασφάλεια

Για την ασφάλεια του χρήστη και της πλατφόρµας προτείνονται οι εξής απλές καλές πρακτικές:

- o Ο χρήστης να αποσυνδέεται (logoff) από την πλατφόρµα όσο δεν την χρησιµοποιεί.
- o Σε περίπτωση σύνδεσης από κοινόχρηστο ηλεκτρονικό υπολογιστή ο χρήστης δεν πρέπει να αποθηκεύει τον κωδικό εισαγωγής του στην πλατφόρµα ΗΜΑ στο πρόγραµµα περιήγησης web (internet browser).
- o Η πλατφόρµα ΗΜΑ αποσυνδέει αυτόµατα τον χρήστη µετά από 60 λεπτά αδράνειας εκτός αν επιλέξει το πεδίο Να παραµείνω συνδεδεµένος κατά την είσοδό του στην πλατφόρµα.

## 8.3.Πρόγραµµα περιήγησης web (internet browser)

Για την χρήση προγραµµάτων περιήγησης web επισηµαίνεται η ανάγκη της συνεχούς ενηµέρωσης µε τη νεώτερη έκδοση του internet browser που επιλέγει ο κάθε χρήστης. Έχει διαπιστωθεί ότι η λειτουργία της πλατφόρµας ΗΜΑ αποδίδει καλύτερα σε ενηµερωµένους internet browser.

## 9. ΣΥΝΟΠΤΙΚΗ ΠΕΡΙΓΡΑΦΗ ∆ΙΑ∆ΙΚΑΣΙΩΝ ΗΜΑ

Στο παρόν κεφάλαιο αναλύονται ξεχωριστά οι δυνατότητες και επιλογές για κάθε ρόλο χρήστη. ∆ίνονται οδηγίες και συµβουλές που βοηθούν την εναρµόνιση του χρήστη µε τη λειτουργία της πλατφόρµας ΗΜΑ.

## 9.1.Εγγραφή Επιχείρησης / Οργανισµού

Οι χρήστες Επιχείρηση/Οργανισµός εγγράφονται στην πλατφόρµα µε την εξής απλή διαδικασία:

- 1. Πλοήγηση στην αρχική ιστοσελίδα του ΗΜΑ
- 2. Επιλογή εγγραφή Επιχείρησης/Οργανισµού
- 3. Συµπλήρωση τουλάχιστον των υποχρεωτικών πεδίων της φόρµας
- 4. Αποστολή e-mail µε σύνδεσµο επαλήθευσης και ενεργοποίησης χρήστη
- 5. ∆υνατότητα άµεσης σύνδεσης στο ΗΜΑ µετά την ενεργοποίηση
- 6. Μετά την είσοδο του χρήστη στο ΗΜΑ υπάρχει επιλογή για τροποποίηση/επικαιροποίηση των στοιχείων της Επιχείρησης / Οργανισµού

Η εγγραφή της Επιχείρησης/Οργανισµού πραγµατοποιείται µε ευθύνη του χρήστη ο οποίος έχει την ευθύνη για την ακρίβεια των στοιχείων που υποβάλλει.

## 9.2.Καταχώριση Εγκατάστασης

Οι χρήστες Εγκαταστάσεις καταχωρούνται στην πλατφόρµα µε την εξής απλή διαδικασία:

- 1. Πλοήγηση στην αρχική ιστοσελίδα του ΗΜΑ
- 2. Επιλογή καταχώρισης Εγκατάστασης
- 3. Συµπλήρωση τουλάχιστον των υποχρεωτικών πεδίων της φόρµας και υποχρεωτική διασύνδεση µε εγγεγραµµένη Επιχείρηση/Οργανισµό
- 4. Αποστολή e-mail µε σύνδεσµο επαλήθευσης και ενεργοποίησης χρήστη
- 5. Δυνατότητα άμεσης σύνδεσης στο ΗΜΑ μετά την ενεργοποίηση χωρίς τη δυνατότητα εµφάνισης των στοιχείων της Εγκατάστασης αν δεν προηγηθεί η διαδικασία αποδοχής από την Επιχείρηση/Οργανισµό στην οποία φέρεται να ανήκει
- 6. Μετά την είσοδο του χρήστη στο ΗΜΑ υπάρχει επιλογή για τροποποίηση/επικαιροποίηση των στοιχείων της Εγκατάστασης

Η ευθύνη για την καταχώριση της Εγκατάστασης και για την ακρίβεια των στοιχείων που υποβάλλονται στο ΗΜΑ βαραίνει τον χρήστη αλλά και την Επιχείρηση/Οργανισµό η οποία αποδέχεται την Εγκατάσταση.

### 9.3.Καταχώριση ∆ραστηριότητας Συλλογής & Μεταφοράς

Οι χρήστες ∆ραστηριότητες Συλλογής & Μεταφοράς καταχωρούνται στην πλατφόρµα µε την εξής απλή διαδικασία:

1. Πλοήγηση στην αρχική ιστοσελίδα του ΗΜΑ

- 2. Επιλογή καταχώρισης ∆ραστηριότητας Συλλογής & Μεταφοράς
- 3. Συµπλήρωση τουλάχιστον των υποχρεωτικών πεδίων της φόρµας και υποχρεωτική διασύνδεση µε εγγεγραµµένη Επιχείρηση/Οργανισµό αχώρισης Δραστηριότητας Συλλογής & Μεταφοράς<br><sub>]</sub> τουλάχιστον των υποχρεωτικών πεδίων της φόρμα<br>με εγγεγραμμένη Επιχείρηση/Οργανισμό<br>mail με σύνδεσμο επαλήθευσης και ενεργοποίησης χρήστη
- 4. Αποστολή e-mail με σύνδεσμο επαλήθευσης και ενεργοποίησης χρήστη
- 5. ∆υνατότητα άµεσης σύνδεσης στο ΗΜΑ µετά την ενεργοποίηση χωρίς τη δυνατότητα εµφάνισης των στοιχείων της ∆ραστηριότητας Συλλογής & Μεταφοράς αν δεν προηγηθεί η διαδικασία αποδοχής από την Επιχείρηση/Οργανισµό στην οποία φέρεται να ανήκει
- 6. Μετά την είσοδο του χρήστη στο ΗΜΑ υπάρχει επιλογή για τροποποίηση/επικαιροποίηση των στοιχείων της ∆ραστηριότητας Συλλογής & Μεταφοράς

Η ευθύνη για την καταχώριση της ∆ραστηριότητας Συλλογής & Μεταφοράς και για την ακρίβεια των στοιχείων που υποβάλλονται στο ΗΜΑ βαραίνει τον χρήστη αλλά και την Επιχείρηση/Οργανισμό η οποία αποδέχεται τη ∆ραστηριότητα Συλλογής & Μεταφοράς.

## 9.4.Υποβολή Έκθεσης Αποβλήτων Υποβολή

Η συγκεκριµένη διαδικασία αφορά τις Εγκαταστάσεις και τις ∆ραστηριότητες Συλλογής & Μετα Μεταφοράς. Μία φορά το χρόνο και για χρονικό διάστηµα που ορίζουν οι ∆ιαχειριστές του ΗΜΑ οι χρήστες θα συμπληρώνουν και θα υποβάλουν την Έκθεση Αποβλήτων. Συνοπτικά η διαδικασία υποβολής Έκθεσης Αποβλήτων έχει ως εξής:

- 1. Σύνδεση χρήστη µε όνοµα και κωδικό πρόσβ πρόσβασης
- 2. Επιλογή υποβολής Έκθεσης Αποβλήτων
- 3. Συµπλήρωση των πινάκων της Έκθεσης Αποβλήτων
- 4. Τα συµπληρωµένα στοιχεία των Εκθέσεων Αποβλήτων αποθηκεύονται και µπορούν να συµπληρωθούν περιοδικά περιοδικά στο διάστηµα που επιτρέπεται
- 5. Η τελική υποβολή της Έκθεσης Αποβλήτων πρ πραγµατοποιείται για το σύνολο των συµπληρωµένων πινάκων
- 6. Αποστολή ειδοποίησης στη συνδεδεµένη Επιχείρηση/ ησης Επιχείρηση/Οργανισµό για την υποβολή της Έκθεσης Αποβλήτων

Η ευθύνη για την υποβολή της Έκθεσης Αποβλήτων και για την ακρίβεια των στοιχείων της βαραίνει τον χρήστη υποβολής.

Στην Έκθεση Αποβλήτων οι Εγκαταστάσεις ή ∆ραστηριότητες Συλλογής & Μεταφοράς µπορούν να δηλώσουν αποκλειστικά τους κωδικούς ΕΚΑ που έχουν καταχωρίσει στην ταυτότητά τους. Στην Έκθεση Αποβλήτων οι Εγκαταστάσεις ή ∆ραστηριότητες Συλλογής και Με μπορούν να δηλώσουν *μόνο τις συνεργαζόμενες Εγκαταστάσεις/*Δρασ*τηριότητες* Παραλαβής, Παραγωγής ή Συλλογής και Μεταφοράς αποβλήτων που είναι καταχωρηµένες στο ΗΜΑ. Η Έκθεση Αποβλήτων αποθηκεύεται αυτόµατα και υπάρχει η δυνατότητα διορθώσεων και τροποποιήσεων μέχρι την λήξη της προθεσμίας υποβολής. οριστική υποβολή της Έκθεσης Αποβλήτων και αναγράφεται η ηµεροµηνία. Η οριστική υποβολή πραγµατοποιείται αυτόµατα χωρίς ο χρήστης να χρειάζεται να κάνει κάτι καθώς κάθε φορά που συµπληρώνει της Έκθεση Αποβλήτων πραγµατοποιείται αποθήκευση των ενεργειών του. ιαβής, Παραγωγής ή Συλλογής και Μεταφοράς αποβλήτων που είναι καταχωρημένες<br>ΜΑ.<br>)εση Αποβλήτων αποθηκεύεται αυτόματα και υπάρχει η δυνατότητα διορθώσεων και<br>ποιήσεων μέχρι την λήξη της προθεσμίας υποβολής. Μετά το πέρας α αγματοποιείται για το σύνολο των<br>ση/Οργανισμό για την υποβολή της<br>κρίβεια των στοιχείων της βαραίνει τον<br>αστηριότητες Συλλογής & Μεταφοράς<br>ις ΕΚΑ που έχουν καταχωρίσει στην<br>στηριότητες Συλλογής και Μεταφοράς

## 9.5.Ειδοποιήσεις και αποστολή στο ηλεκτρονικό ταχυδροµείο Ειδοποιήσεις

Η πλατφόρµα υποστηρίζει τη δυνατότητα για αποστολή ειδοποιήσεων στον χρήστη Επιχείρηση/Οργανισµός. Οι ειδοποιήσεις πραγµα πραγµατοποιούνται µε δύο ταυτόχρονους τρόπους: Αποστολή e-mail στη ηλεκτρονικό ταχυδροµείο του χρήστη και εµφάνιση στο µενού "Ειδοποιήσεις" της σελίδας e-mail στη ηλεκτρονικό ταχυδρομείο του χρήστη και εμφάνιση στο μενού "Ειδοποιήσεις" της σελίδας<br>εργασίας του χρήστη Επιχείρηση/Οργανισμός. Συγκεκριμένα, ο χρήστης Επιχείρηση/Οργανισμός λαµβάνει ειδοποιήσεις για τις ακόλουθες ενέργειες ενέργειες: τοποιούνται με δύο ταυτόχρονους τρόπους: Αποστολή<br>και εμφάνιση στο μενού "Ειδοποιήσεις" της σελίδας<br>Συγκεκριμένα, ο χρήστης Επιχείρηση/Οργανισμός<br>ηριότητας Συλλογής & Μεταφοράς που ανήκει στην

- Καταχώριση Εγκατάστασης γκατάστασης ή/και ∆ραστηριότητας Συλλογής & Μεταφοράς Επιχείρηση/Οργανισµό
- Εκκίνηση της περιόδου υποβολής των Εκθέσεων Αποβλήτων για τις Εγκαταστάσεις ή/και τις ∆ραστηριότητες Συλλογής & Μεταφοράς
- Υποβολή Έκθεσης Αποβλήτων Εγκατάστασης ή/και ∆ραστηριότητας Συλλογής & Μεταφοράς που ανήκει στην Επιχείρηση/Οργανισµό
- Μη / εκπρόθεσµη υποβολή της Έκθεσης Αποβλήτων από µια Εγκατάσταση ή/και ∆ραστηριότητα Συλλογής & Μεταφοράς

### 9.6.∆ικαιώµατα χρηστών ∆ικαιώµατα

Οι χρήστες του ΗΜΑ έχουν τη δυνατότητα πρόσβασης σε πληροφορίες και στοιχεία της πλατφόρµας ανάλογα µε τον ρόλο τους, ενώ ο βαθµός πρόσβασής τους εξαρτάται από τη δυνατότητα που έχουν να επεξεργαστούν ή απλά να δουν συγκεκριμένες πληροφορίες. Στον παρακάτω πίνακα παρουσιάζονται αναλυτικά οι δυνατότητες κάθε χρήστη.

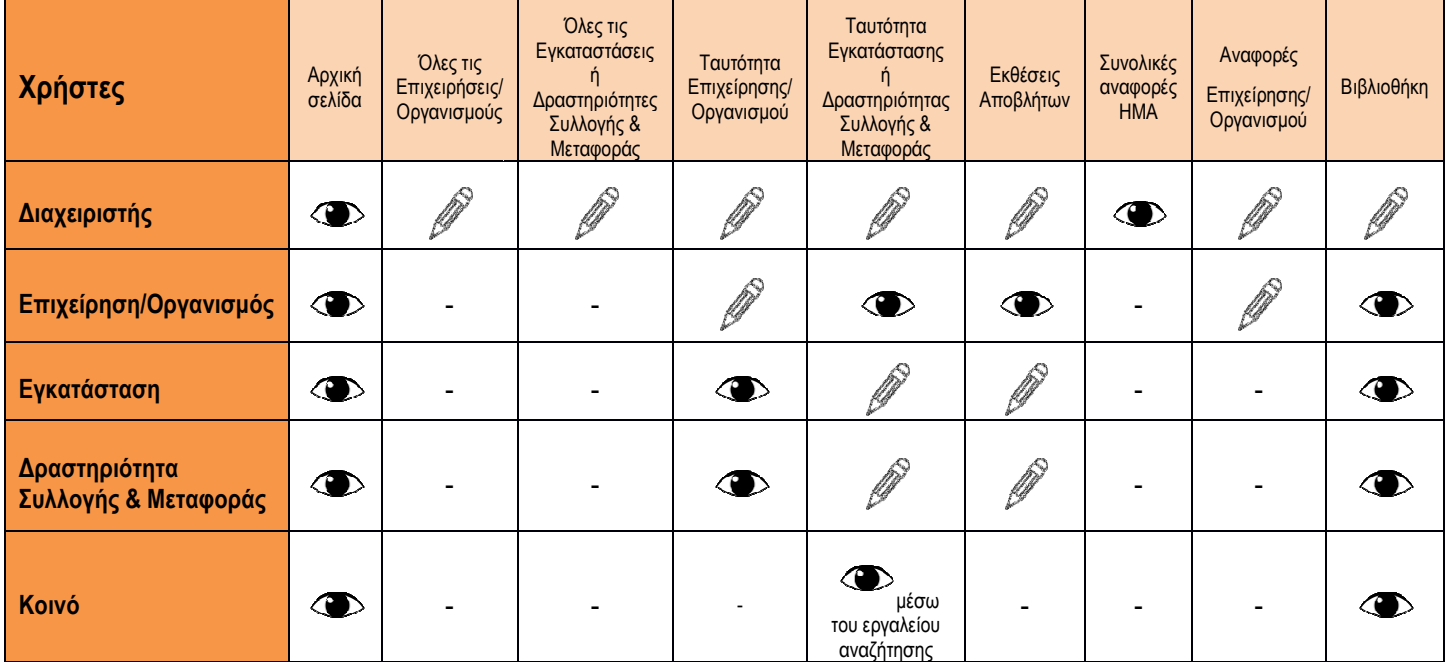

## ΠΑΡΑΡΤΗΜΑ I: Αυτοέλεγχος

## Ι.1 Αυτοέλεγχος πριν την καταχώριση µιας Εγκατάστασης, ∆ραστηριότητας Συλλογής & Μεταφοράς

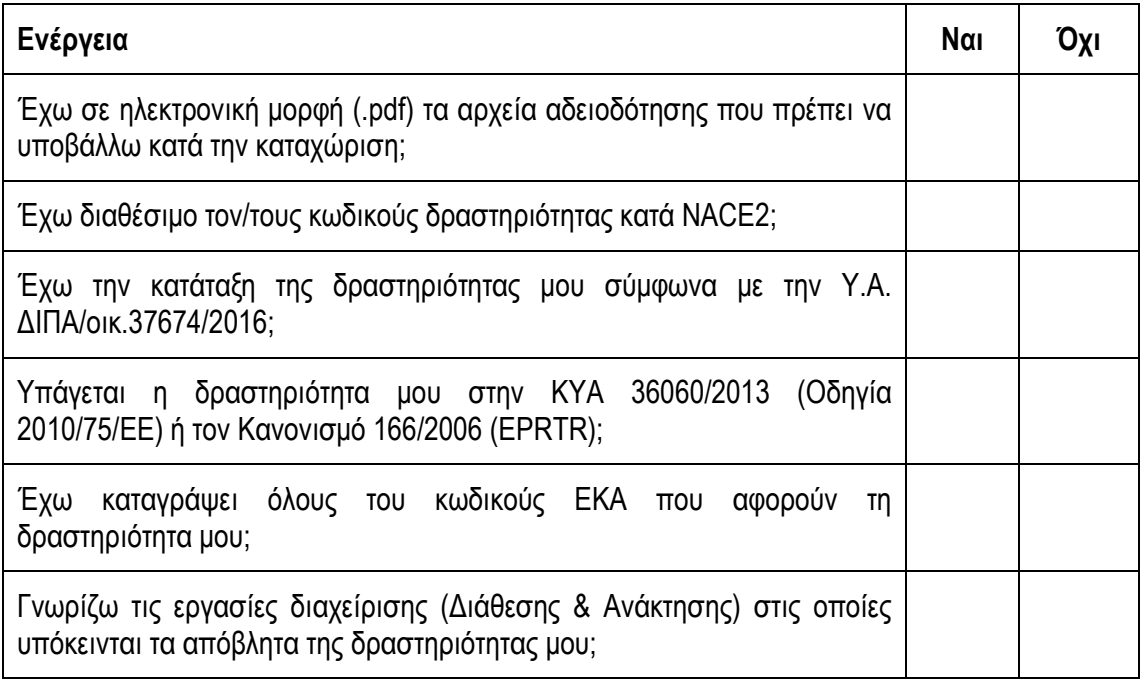

## Ι.2 Αυτοέλεγχος πριν την υποβολή της Έκθεσης Αποβλήτων

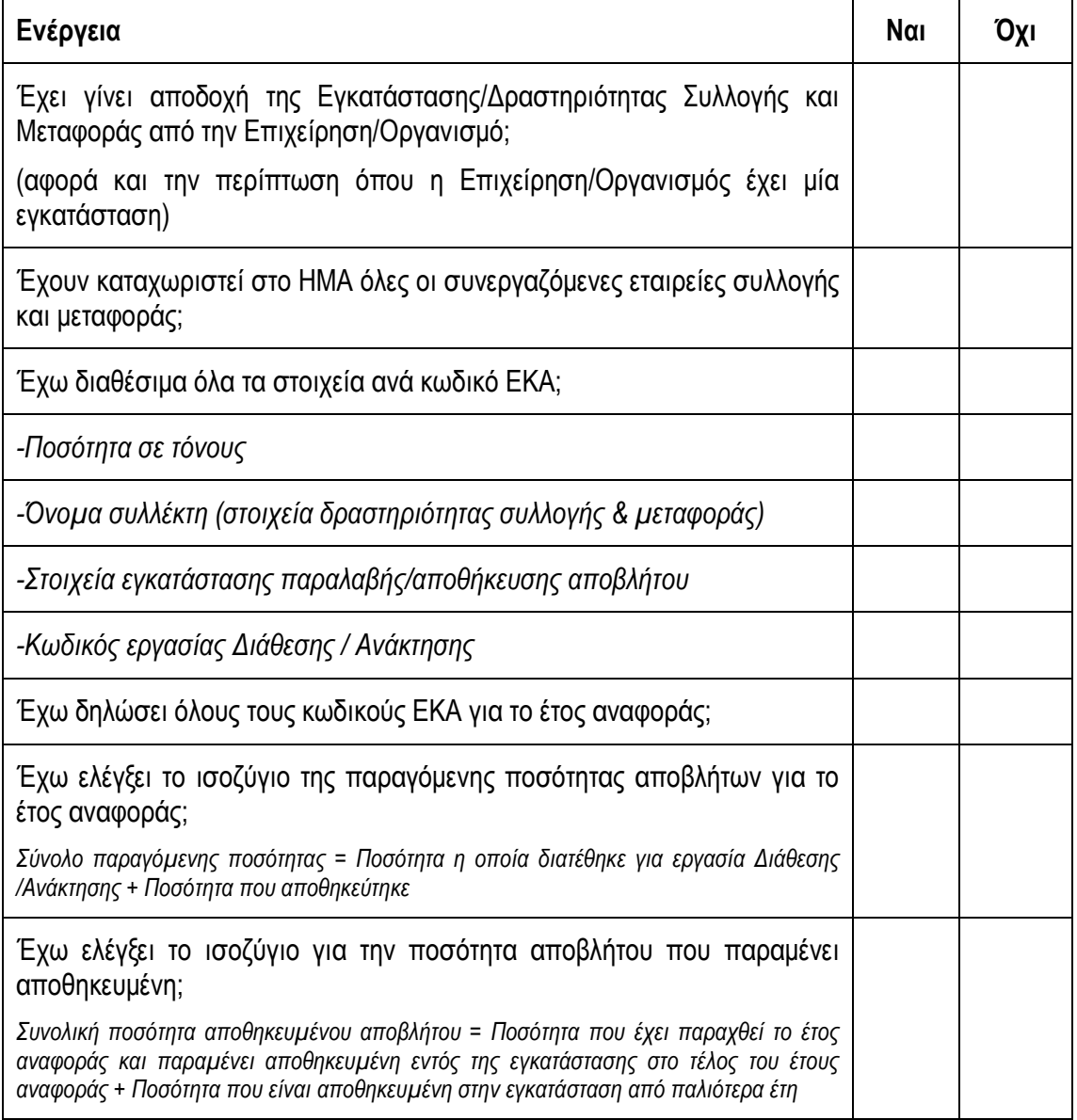

## ΠΑΡΑΡΤΗΜΑ II: Λίστα εργασιών διάθεσης και ανάκτησης (Ν. 4042/2012)

### Εργασίες ∆ιάθεσης

 $\overline{a}$ 

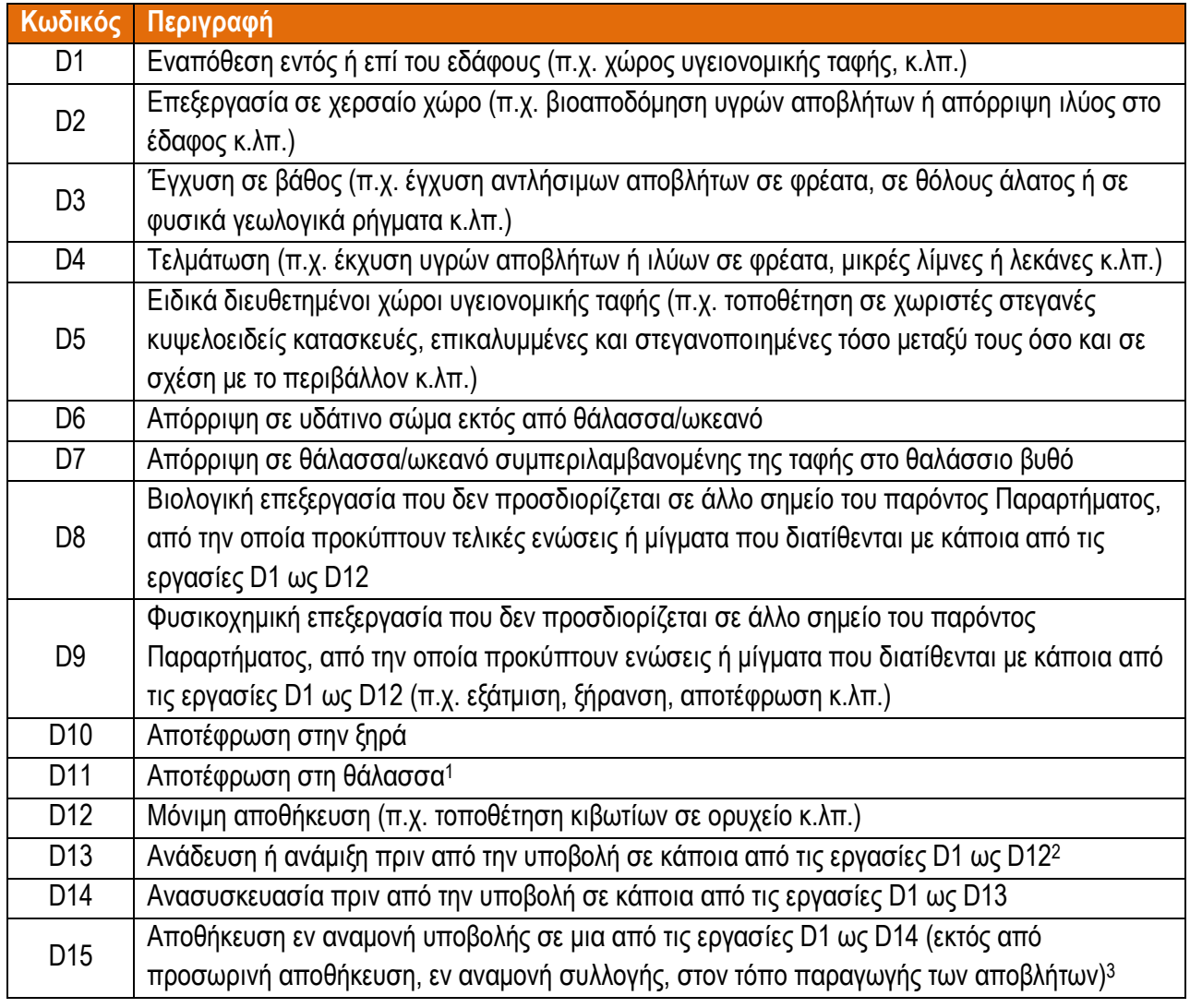

<sup>1</sup> Η δραστηριότητα αυτή απαγορεύεται από την κοινοτική νοµοθεσία και τις διεθνείς συµβάσεις.

<sup>2</sup> Εάν δεν υπάρχει άλλος κατάλληλος κωδικός D, στο σηµείο αυτό µπορούν να περιλαµβάνονται προκαταρκτικές εργασίες πριν από τη διάθεση, στις οποίες συµπεριλαµβάνεται η προεπεξεργασία, όπως, µεταξύ άλλων, η διαλογή, η σύνθλιψη, η συµπαγοποίηση, η κοκκοποίηση, η αποξήρανση, το ξέφτισµα, η επανασυσκευασία ή ο διαχωρισµός πριν από την υποβολή σε οποιαδήποτε από τις εργασίες D1 έως D12.

 $^3$  Ως προσωρινή αποθήκευση νοείται η προκαταρκτική αποθήκευση σύμφωνα με το άρθρο 3, σημείο 10.

### Εργασίες Ανάκτησης

 $\overline{a}$ 

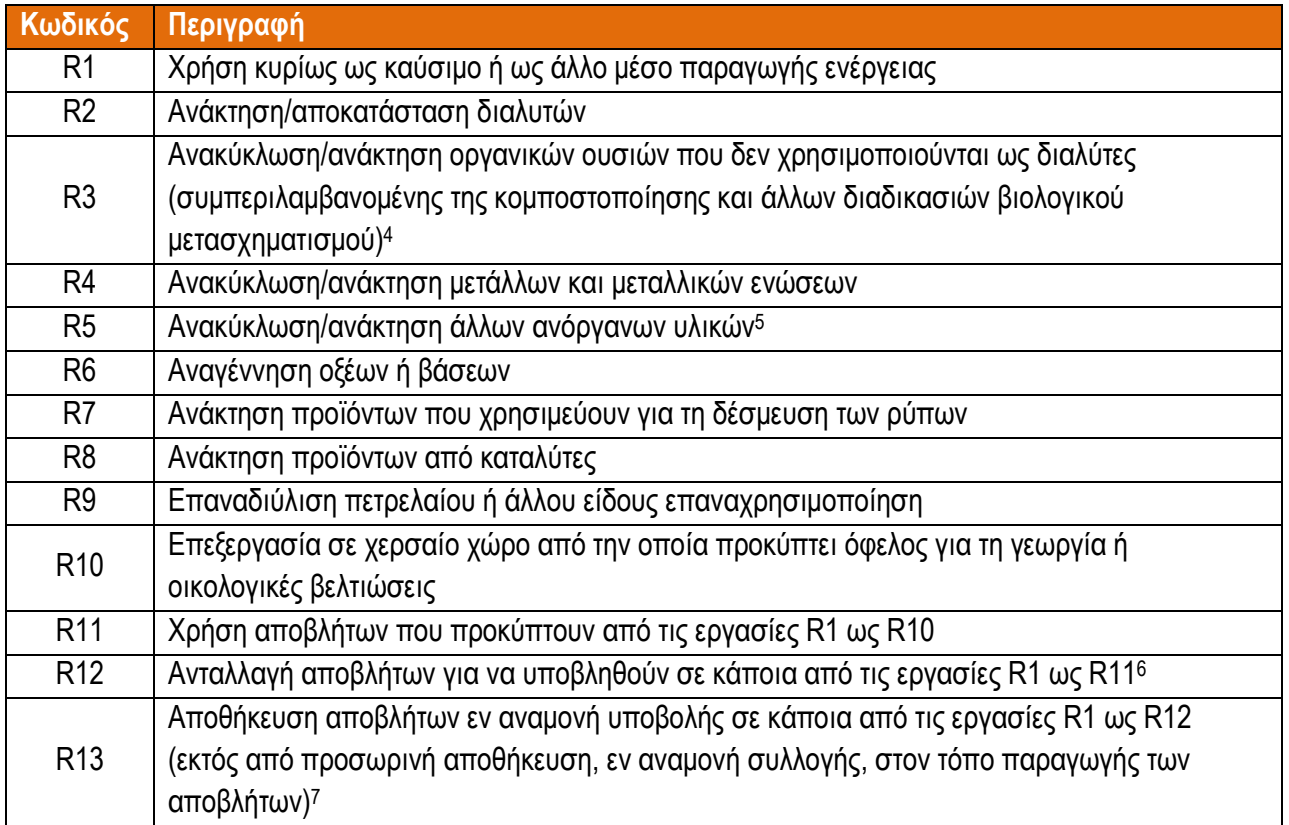

<sup>4</sup> Περιλαµβάνει την αεριοποίηση και την πυρόλυση που χρησιµοποιούν τα συστατικά ως χηµικές ουσίες.

<sup>5</sup> Περιλαµβάνει τον καθαρισµό του εδάφους που οδηγεί σε ανάκτηση εδάφους και την ανακύκλωση ανόργανων οικοδοµικών υλικών.

<sup>6</sup> Εάν δεν υπάρχει άλλος κατάλληλος κωδικός R, µπορεί να περιλαµβάνει προκαταρκτικές εργασίες πριν από την ανάκτηση, συµπεριλαµβανοµένης της προεπεξεργασίας, όπως, µεταξύ άλλων, την αποσυναρµολόγηση, τη διαλογή, τη σύνθλιψη, τη συµπαγοποίηση, την κοκκοποίηση, την αποξήρανση, το ξέφτισµα, την ανασυσκευασία, το διαχωρισµό, την ανάδευση ή την ανάµειξη πριν από την προώθησή τους για οποιαδήποτε από τις εργασίες R1 έως R11.

<sup>7</sup> Ως προσωρινή αποθήκευση νοείται η προκαταρκτική αποθήκευση σύµφωνα µε το άρθρο 3, σηµείο 10 του Ν. 4042/2012.

## ΠΑΡΑΡΤΗΜΑ IΙI: ∆ήλωση κωδικών ΕΚΑ & Εργασιών διάθεσης / ανάκτησης

### ∆ήλωση Κωδικών ΕΚΑ

Οι κωδικοί ΕΚΑ δηλώνονται κατά την καταχώριση µιας Εγκατάστασης ή ∆ραστηριότητας Συλλογής και Μεταφοράς στο ΗΜΑ στο πεδίο ∆ήλωση κωδικών ΕΚΑ:

- Κάθε Εγκατάσταση Παραλαβής/Αποθήκευσης ή ∆ραστηριότητα Συλλογής και Μεταφοράς δηλώνει στον Πίνακα για Παραλαβή Αποβλήτων ή/και στον Πίνακα για Αποθήκευση Αποβλήτων ή/και στον Πίνακα για Συλλογή και Μεταφορά Αποβλήτων, αναλόγως, µόνο εκείνους τους κωδικούς ΕΚΑ των αποβλήτων που παραλαµβάνει, οι οποίοι αναφέρονται στην ΑΕΠΟ, στην άδεια λειτουργίας ή στην άδεια συλλογής και µεταφοράς που διαθέτει. Οι υπόχρεοι, στην άδεια των οποίων δεν αναφέρονται κωδικοί ΕΚΑ ή δεν υποχρεούνται να διαθέτουν άδεια, (όπως π.χ. στην περίπτωση εγκαταστάσεων που εµπίπτουν στην κατηγορία Β του κεφαλαίου Α του Ν.4014/2011), δηλώνουν τους κωδικούς ΕΚΑ των αποβλήτων που παραλαµβάνουν, οι οποίοι σχετίζονται άµεσα µε τις εργασίες R/D που εκτελούν. Το ίδιο ισχύει και για τα «Πράσινα Σηµεία» των ΟΤΑ, ανεξάρτητα από την υπαγωγή τους στην κατηγορία Β του κεφαλαίου Α του Ν.4014/2011 ή όχι. δεν αναφέρονται
- Κάθε Εγκατάσταση Παραγωγής, στην ΑΕΠΟ/άδεια της οποίας δεν αναφέρονται κωδικοί ΕΚΑ των αποβλήτων που παράγει ή αναφέρεται µέρος αυτών, δηλώνει κωδικούς ΕΚΑ (πέραν των αναφερόµενων στην ΑΕΠΟ /άδεια), οι οποίοι σχετίζονται άµεσα µε τις δραστηριότητές της.

Σύµφωνα µε τα οριζόµενα στον νέο ΕΚΑ (Απόφαση της Επιτροπής της 18ης ∆εκεµβρίου 2014 µε αρ. 2014/955/ΕΕ), ο προσδιορισµός ενός αποβλήτου στον κατάλογο και η απόδοση του αντίστοιχου κωδικού ΕΚΑ, περιλαµβάνει τα ακόλουθα στάδια:

- Προσδιορισµός της πηγής που παράγει το απόβλητο στα κεφάλαια 01 έως 12 ή 17 έως 20 και προσδιορισµός του αντίστοιχου εξαψήφιου κωδικού για το απόβλητο (εξαιρουµένων των κωδικών των εν λόγω κεφαλαίων που λήγουν σε 99). Σηµειώνεται ότι µια συγκεκριµένη εγκατάσταση µπορεί να πρέπει να ταξινοµήσει τις δραστηριότητές της σε διάφορα κεφάλαια. Π.χ. ένα εργοστάσιο κατασκευής αυτοκινήτων µπορεί να ταξινοµήσει τα απόβλητά του στο κεφάλαιο 12 (απόβλητα από τη µορφοποίηση και την επιφανειακή επεξεργασία µετάλλων), στο κεφάλαιο 11 (ανόργανα απόβλητα µε µέταλλα από την επεξεργασία και την επικάλυψη µετάλλων) και στο κεφάλαιο 08 (απόβλητα από τη χρήση επικαλύψεων), ανάλογα µε τα διάφορα στάδια της διαδικασίας.
- Εάν δεν µπορεί να βρεθεί κατάλληλος κωδικός στα κεφάλαια 01 έως 12 ή 17 έως 20, για τον προσδιορισµό του αποβλήτου θα πρέπει να εξεταστούν τα κεφάλαια 13, 14 και 15.
- Εάν το απόβλητο δεν αντιστοιχεί σε κανένα από αυτούς τους κωδικούς αποβλήτων, τότε αυτό πρέπει να ταξινοµηθεί στο κεφάλαιο 16.
- Εάν το απόβλητο δεν εµπίπτει ούτε στο κεφάλαιο 16, πρέπει να χρησιµοποιείται ο κωδικός 99 (απόβλητα που δεν προσδιορίζονται αλλιώς) στο τµήµα του καταλόγου που αντιστοιχεί στη δραστηριότητα που έχει προσδιοριστεί στο πρώτο στάδιο.

### Σηµειώσεις:

1. Προσοχή κατά την επιλογή του κωδικού ΕΚΑ όσον αφορά τα απόβλητα από χαρτί, πλαστικό, ξύλο, µέταλλο, γυαλί, καθώς υπάρχει διαφοροποίηση στον Κατάλογο Αποβλήτων για αυτά ανάλογα µε το αν είναι απόβλητα συσκευασίας (κεφάλαιο 15) ή απόβλητα από άλλη χρήση (κεφάλαιο 20). Παράδειγµα: ο κωδικός 15 01 01 (συσκευασία από χαρτί και χαρτόνι) αφορά συσκευασίες και όχι το χαρτί που χρησιµοποιείται π.χ. ως γραφική ύλη (Κωδικός ΕΚΑ 20 01 01: χαρτί και χαρτόνι).

Απόβλητα από τις δραστηριότητες των εργαζόµενων στην υπόχρεη εγκατάσταση/ δραστηριότητα µπορούν να ενταχθούν σε δύο κωδικούς ανάλογα µε το βαθµό διαχωρισµού των αποβλήτων εντός της εγκατάστασης: Κωδικός 20 01 08 (βιοαποικοδοµήσιµα απόβλητα κουζίνας και χώρων ενδιαίτησης) και 20 03 01 (ανάµεικτα αστικά απόβλητα).

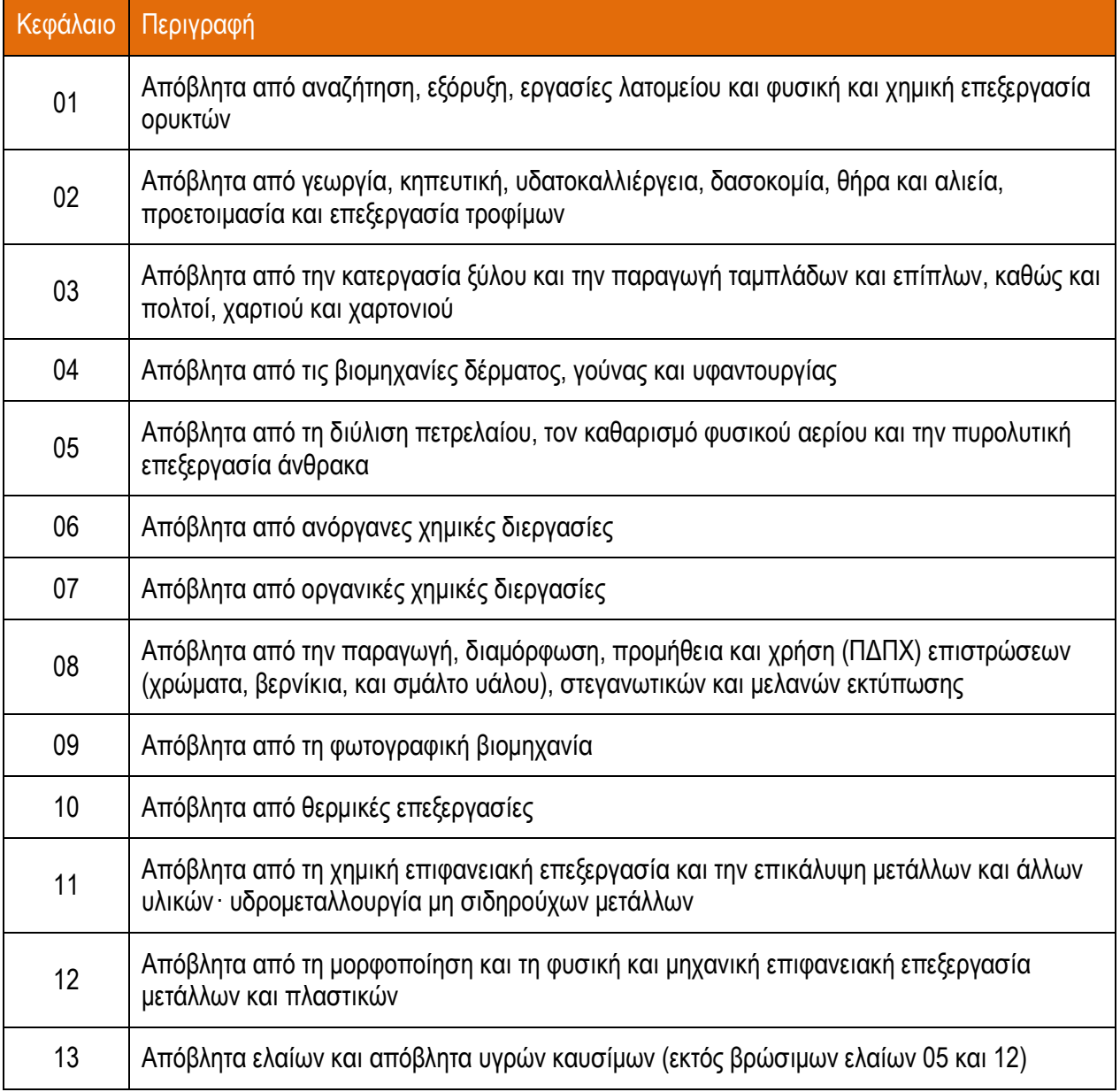

### Πίνακας ΙΙΙ 1. Κεφάλαια του Καταλόγου Αποβλήτων

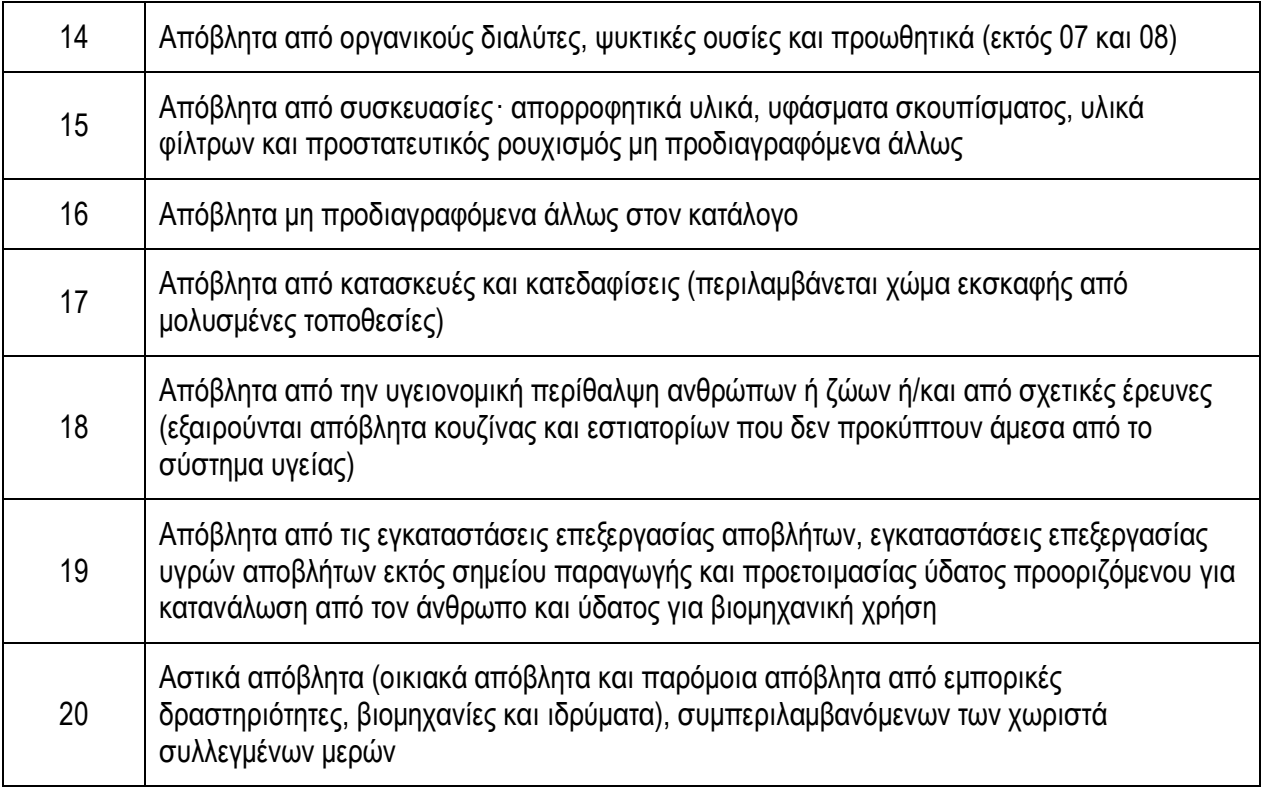

### ∆ήλωση εργασιών ανάκτησης /διάθεσης

Αν δεν γνωρίζετε τον κωδικό εργασίας ∆ιάθεσης και Ανάκτησης των αποβλήτων µπορείτε να συµβουλευτείτε τη συνεργαζόµενη εγκατάσταση παραλαβής των αποβλήτων.

Στη συνέχεια παρατίθενται πληροφορίες – παρατηρήσεις που αφορούν ενδεικτική συσχέτιση εργασιών διάθεσης και ανάκτησης µε γενικές κατηγορίες αποβλήτων.

Πίνακας ΙΙΙ 2. Εργασίες ∆ιάθεσης και Ανάκτησης

D1: Εναπόθεση εντός ή επί του εδάφους (π.χ. χώρος υγειονοµικής ταφής, κ.λπ.)

Υπολειμματικά σύμμικτα αστικά απόβλητα και άλλα υπολείμματα επεξεργασίας, απόβλητα του καταλόγου της παρ. 2.1.1. του παραρτήµατος της απόφασης 2003/33/ΕΚ (π.χ. πλακάκια, κεραµικά, σκυρόδεµα)

D2: Επεξεργασία σε χερσαίο χώρο (π.χ. βιοαποδόµηση υγρών αποβλήτων ή απόρριψη ιλύος στο έδαφος κ.λπ.)

Μη επικίνδυνη ιλύς

D4: Τελµάτωση (π.χ. έκχυση υγρών αποβλήτων ή ιλύων σε φρέατα, µικρές λίµνες ή λεκάνες κ.λπ.)

Αφορά κυρίως απόβλητα κατεργασίας σε µεταλλευτικές δραστηριότητες

D5: Ειδικά διευθετημένοι χώροι υγειονομικής ταφής (π.χ. τοποθέτηση σε χωριστές στεγανές κυψελοειδείς κατασκευές, επικαλυµµένες και στεγανοποιηµένες τόσο µεταξύ τους όσο και σε σχέση µε το περιβάλλον κ.λπ.)

Απόβλητα αµιαντούχων υλικών και άλλα απόβλητα που αποτίθενται σε ξεχωριστές, ειδικά κατασκευασµένες κυψέλες, εντός χώρων υγειονοµικής ταφής, όπως π.χ. στερεά επικίνδυνα απόβλητα από την επεξεργασία καυσαερίων

D8: Βιολογική επεξεργασία που δεν προσδιορίζεται σε άλλο σηµείο του παρόντος Παραρτήµατος, από την οποία προκύπτουν τελικές ενώσεις ή µίγµατα που διατίθενται µε κάποια από τις εργασίες D1 ως D12

Υγρά και στερεά απόβλητα που υπόκεινται σε βιολογική/µηχανική επεξεργασία, ρυπασµένα εδάφη

D9: Φυσικοχηµική επεξεργασία που δεν προσδιορίζεται σε άλλο σηµείο του παρόντος Παραρτήµατος, από την οποία προκύπτουν ενώσεις ή µίγµατα που διατίθενται µε κάποια από τις εργασίες D1 ως D12 (π.χ. εξάτµιση, ξήρανση, αποτέφρωση κ.λπ.)

Υγρά, και στερεά απόβλητα (επικίνδυνα και μη επικίνδυνα) που υπόκεινται σε φυσική ή/και χημική επεξεργασία. Συµπεριλαµβάνονται θερµικές επεξεργασίες όπως: αποστείρωση, ξήρανση, εξάτµιση

D10: Αποτέφρωση στην ξηρά

Επικίνδυνα απόβλητα υγειονοµικών µονάδων και άλλα επικίνδυνα απόβλητα, λάσπες από επεξεργασία αποβλήτων, άχρηστα φαρµακευτικά υλικά, απόβλητα µε υψηλό οργανικό φορτίο

D15: Αποθήκευση εν αναµονή υποβολής σε µια από τις εργασίες D1 ως D14 (εκτός από προσωρινή αποθήκευση, εν αναµονή συλλογής, στον τόπο παραγωγής των αποβλήτων)

Αφορά πολλές κατηγορίες µη επικίνδυνων και επικίνδυνων αποβλήτων που οδηγούνται σε ενδιάµεση αποθήκευση πριν υποβληθούν σε µια από τις εργασίες D1 ως D14

R1: Χρήση κυρίως ως καύσιµο ή ως άλλο µέσο παραγωγής ενέργειας

Χρησιµοποιηµένα ελαστικά, απόβλητα έλαια, χρησιµοποιηµένοι διαλύτες, στερεά εναλλακτικά καύσιµα, ιλύς από επεξεργασία αστικών αποβλήτων, απόβλητα που συναποτεφρώνονται στην τσιµεντοβιοµηχανία

R2: Ανάκτηση/αποκατάσταση διαλυτών

Χρησιµοποιηµένοι διαλύτες

R3: Ανακύκλωση/ανάκτηση οργανικών ουσιών που δεν χρησιµοποιούνται ως διαλύτες (συµπεριλαµβανοµένης της κοµποστοποίησης και άλλων διαδικασιών βιολογικού µετασχηµατισµού)

Χαρτιά, χαρτόνια και άλλα βιοαποδοµήσιµα απόβλητα, πλαστικά, απόβλητα συσκευασίας που περιέχουν επικίνδυνες ουσίες

R4: Ανακύκλωση/ανάκτηση µετάλλων και µεταλλικών ενώσεων

Μεταλλικά σκραπ, στερεά απόβλητα χαλυβουργείων, ΟΤΚΖ, ΑΗΗΕ, καλώδια, µπαταρίες, απόβλητα από τη φωτογραφική βιοµηχανία, απόβλητα υδραργύρου

R5: Ανακύκλωση/ανάκτηση άλλων ανόργανων υλικών

Απόβλητα θερµικής κατεργασίας (π.χ. σκωρία, τέφρα, σκόνη κτλ), ΑΕΚΚ, γυαλί, απόβλητα που χρησιµοποιούνται σαν πρόσθετα υλικά στην τσιµεντοβιοµηχανία, ρυπασµένα εδάφη που οδηγούνται σε ex-situ καθαρισµό/εξυγίανση

R6: Αναγέννηση οξέων ή βάσεων

Απόβλητα που περιέχουν οξέα ή βάσεις

R7: Ανάκτηση προϊόντων που χρησιµεύουν για τη δέσµευση των ρύπων

Αφορά π.χ. αναγέννηση ενεργού άνθρακα, ιοντοανταλλακτικών ρητινών

R8: Ανάκτηση προϊόντων από καταλύτες

Αφορά αναγέννηση καταλυτών που έχουν χρησιµοποιηθεί σε οχήµατα και άλλες χηµικές διεργασίες και ανάκτηση κυρίως πολύτιµων µετάλλων

R9: Επαναδιύλιση πετρελαίου ή άλλου είδους επαναχρησιµοποίηση

Απόβλητα έλαια

R10: Επεξεργασία σε χερσαίο χώρο από την οποία προκύπτει όφελος για τη γεωργία ή οικολογικές βελτιώσεις

Ιλύς από επεξεργασία αστικών λυµάτων, κοµπόστ, απόβλητα κατάλληλα για χρήση σε εργασίες κατασκευής και αποκατάστασης

R12: Ανταλλαγή αποβλήτων για να υποβληθούν σε κάποια από τις εργασίες R1 ως R11

Αφορά προκαταρκτικές εργασίες πριν από την προώθηση των αποβλήτων σε κάποια από τις εργασίες R1 ως R11, οι οποίες πραγµατοποιούνται π.χ. σε Κ∆ΑΥ, σκραπατζίδικα, εγκαταστάσεις επεξεργασίας ΑΕΚΚ, εγκαταστάσεις φυσικοχηµικής επεξεργασίας αποβλήτων

R13: Αποθήκευση αποβλήτων εν αναμονή υποβολής σε κάποια από τις εργασίες R1 ως R12 (εκτός από προσωρινή αποθήκευση, εν αναµονή συλλογής, στον τόπο παραγωγής των αποβλήτων)

Αφορά πολλές κατηγορίες µη επικίνδυνων και επικίνδυνων αποβλήτων που οδηγούνται σε ενδιάµεση αποθήκευση πριν υποβληθούν σε µια από τις εργασίες R1 ως R12

## ΠΑΡΑΡΤΗΜΑ IV: ∆ιαγράµµατα ροής για την συµπλήρωση των Εκθέσεων Αποβλήτων

Στις παρακάτω εικόνες δίνονται διαγράµµατα ροής για τον τρόπο συµπλήρωσης των πινάκων της Έκθεσης Αποβλήτων.

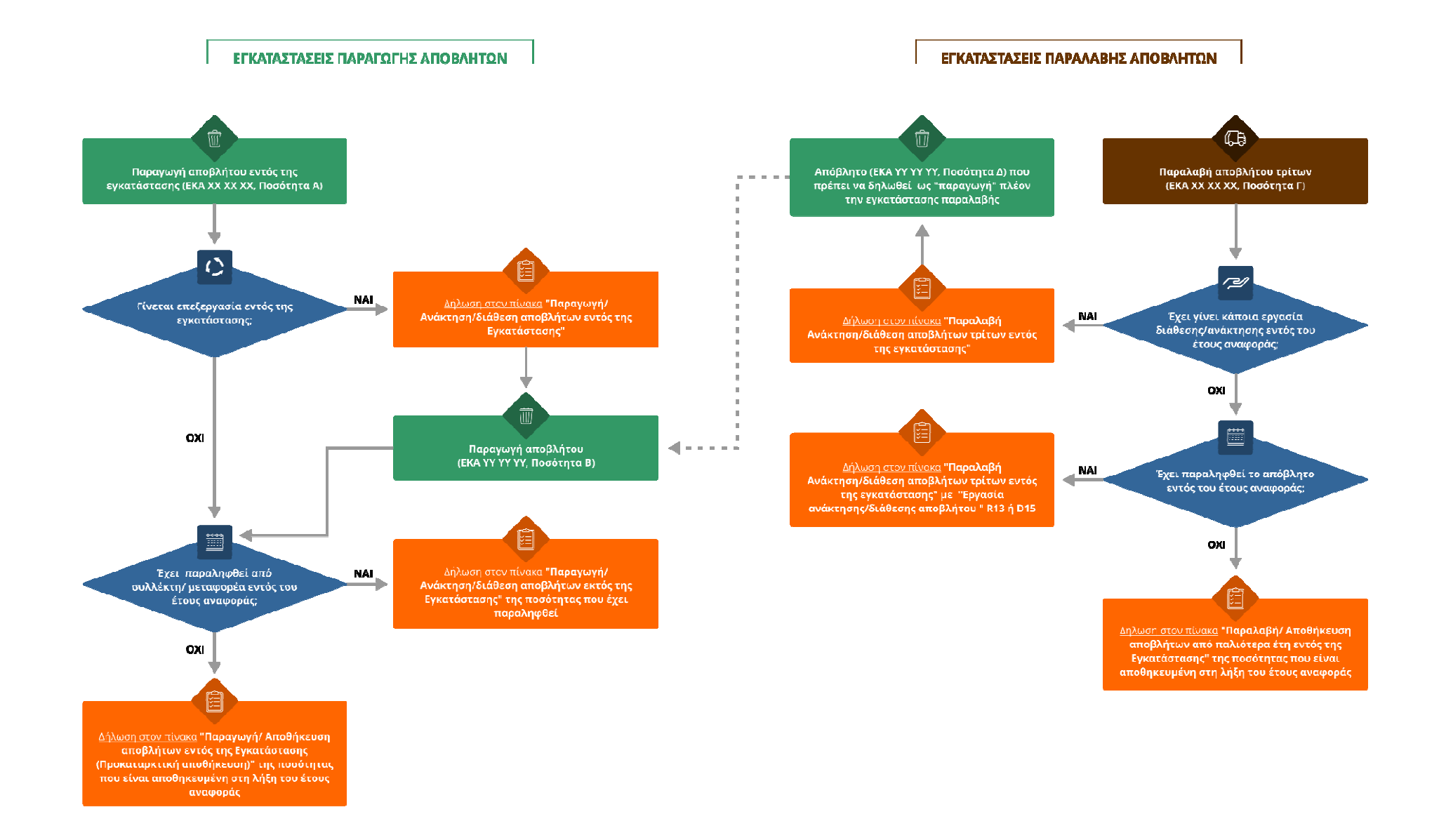

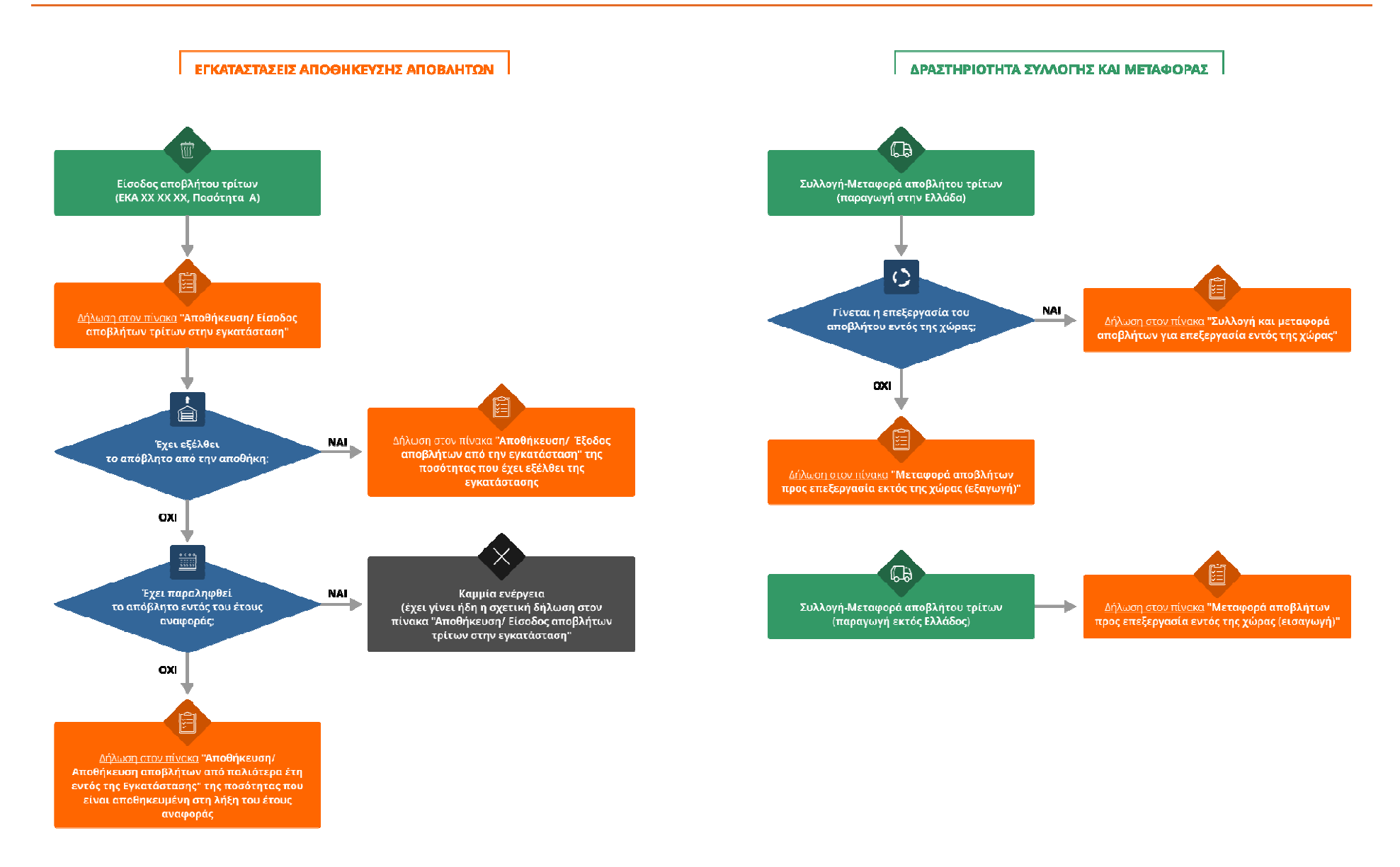